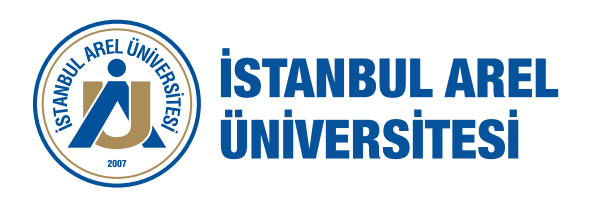

# **ÖĞRETİM ELEMANI** EL KİTABI (2. Öğrenci Hizmetleri)

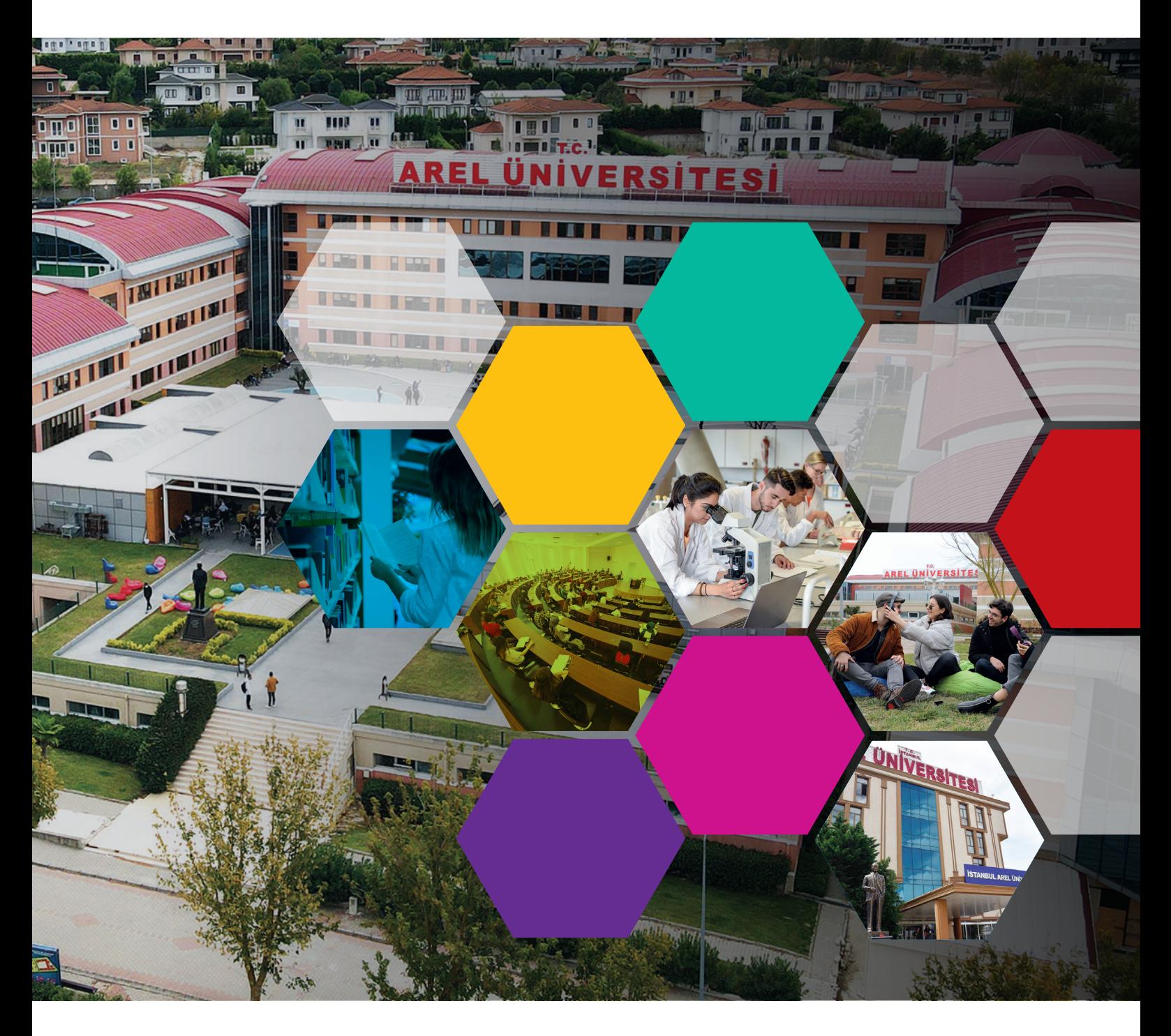

**www.arel.edu.tr**  $| \cos \theta$  850  $\frac{2735}{ARE}$  | 000 /areledu

# **İçindekiler**

#### **04 ÖNSÖZ**

#### **BİRİNCİ BÖLÜM**

06 1. Öğretim Elemanı El Kitabı'nın Amacı ve Tanımlar

#### **İKİNCİ BÖLÜM**

- 06 | 2. 2547 Sayılı Kanunla öğretim üyeleri, bölüm başkanları, dekanlar, Rektörlere, kurullara ve senatoya verilen görevler
- 06 2.1 Öğretim Üyelerinin Görevleri<br>06 2.2 Bölüm/Program Baskanlarır
- 06 2.2 Bölüm/Program Başkanlarının Görev ve Sorumlulukları
- 07 2.3 Dekanların/Müdürlerin Görev, Yetki ve Sorumlulukları
- 07 2.4 Fakülte Kurulu'nun Görevleri
- 07 2.5 Fakülte Yönetim Kurulu'nun Görevleri<br>08 2.6 Rektör'ün Görev, Yetki ve Sorumluluklı
- 08 2.6 Rektör'ün Görev, Yetki ve Sorumlulukları
- 09 2.7 Senato'nun Kuruluş ve İşleyişi, Görevleri
- 09 2.8 Üniversite Yönetim Kurulu'nun Kuruluş ve İşleyişi, Görevleri

#### **ÜÇÜNCÜ BÖLÜM**

- 10 3. İAÜ Öğretim Elemanlarının İdarî ve Akademik Sorumlulukları İle Görevleri
- 10 3.1. Öğrencilere Vermekle Görevlendirildiği Ders/ Derslerle İlgili Yapacağı İşlemler
- 11 3.2 Akademik Danışmanlık
- 12 | 3.3 Bölüm/Program Başkanlarının Görevleri
- 13 | 3.4 Dekanların/Müdürlerin Görevleri

#### **DÖRDÜNCÜ BÖLÜM**

- 14 | 4. Öğretim Elemanlarının OBS ve ABP'deki İşlemleri
- 14 4.1 Öğretim Elemanlarının OBS'deki İşlemleri
- 14 4.2 Öğretim Elemanlarının ABP'deki İşlemleri

#### **BEŞİNCİ BÖLÜM**

- 16 5. Ders İntibaklarında ve Ders Yazılımlarında Dikkat Edilecek Hususlar
- 16 5.1 Ağırlıklı Ortalamalar (Dort, CGPA)
- 17 5.2 Mezuniyet Koşulları
- 17 5.3 Öğrencilerin İntibak İşlemlerinde Dikkat Edilecek Hususlar
- 17 5.3.1 Yatay ve Dikey Geçişle Gelen Öğrencilerin İntibakları
- 18 5.3.2 Müfredat Değişikliği Yapılırken İntibak İşlemlerinde Dikkat Edilecek Hususlar
- 19 5.3.3 Ders Yazılımları (Ders Seçimi)
- 20 | 5.3.4 Ders Değişiklikleri

#### **ALTINCI BÖLÜM**

- 22 6.1 Sisteme İlk Giriş
- 24 6.2 Ana Menü Ekranı
- 25 | 6.3 DERS İSLEMLERİ
- 25 6.3.1 Kullanım Kılavuzu
- 25 6.3.2 Akademik Takvim
- 26 6.3.3 Verilen Dersler
- 26 | 6.3.3.1 Derse Kayıtlı Öğrenciler
- 27 | 6.3.3.2 Ders Yoklama Girişi
- 28 | 6.3.3.3 Sınav Yoklama Listesi
- 28 6.3.3.4 Ders Yoklama Listesi<br>28 6.3.3.5 Ek İslemler
- 6.3.3.5 Ek İşlemler
- 29 6.3.3.5.a Ders Ayrıntıları
- 29 | 6.3.3.5.b Haftalık Ders Konuları
- 30 6.3.3.5.c Ders Ödevleri
- 30 6.3.3.5.d Sınıf Başarı İstatistiği
- 31 6.3.3.5.e Not Başarı İstatistiği
- 31 6.3.3.5.f Sınav İstatistikleri
- 32 6.3.3.5.g Sınav Notları
- 32 6.3.4 Derslik Ders Programı
- 32 6.3.5 Ders Programı
- 33 | 6.3.6 Tip Fakültesi Ders Programı
- 33 | 6.3.7 Değerlendirme Form Sonuçları
- 33 | 6.3.8 Ders Bilgi Paketi Tanımları
- 34 6.4 DANIŞMANLIK İŞLEMLERİ
- 34 6.4.1 Danışmanı Olunan Öğrenciler
- 35 | 6.4.2 Ders Kayıt Onay
- 37 6.5 SINAV İŞLEMLERİ
- 38 6.5.1 Sınav Tanımla
- 40 6.5.2 Not Giriş
- 43 | 6.5.3 Danışman Not Giriş
- 43 | 6.5.4 Danışman Staj Not Giriş
- 43 6.5.5 Öğrenci Bazlı Not Giriş
- 43 6.5.6 Sınav Takvimi
- $\begin{array}{|c|c|c|}\n 43 & 6.6 \end{array}$  RKADEMİK CV
- 44 6.6.1 Akademik CV Görüntüle
- 44 6.6.2 Akademik Faaliyetler
- 45 6.7 HAZIRLIK İŞLEMLERİ
- 45 6.7.1 Hazırlık Not Girişi
- 45 | 6.7.2 Hazırlık Sınıfı Dersleri<br>45 | 6.73 Hazırlık Değerlendirmi
- 45 6.7.3 Hazırlık Değerlendirme Form Sonuçları
- 45 6.7.4 Hazırlık Ders Programı
- 45 6.7.5 Hazırlık Sınav Takvimi
- 46 6.8 TOPLULUK VE ETKİNLİK İŞLEMLERİ
- 46 6.9 KULLANICI İŞLEMLERİ
- 46 6.9.1 Profil Bilgileri
- 47 6.9.2 İdari Rol Tanımla
- 47 6.9.3 HES Kodu İşlemleri
- 47 | 6.9.4 Gelen Mesajlar
- 48 6.9.5 Gönderilen Mesajlar
- 49  $\Big|$  6.9.6 Duyurular
- 49 6.9.7 Anketler
- 50 6.9.8 Şifre Değiştir
- 51 6.9.9 Fotoğraf Güncelle

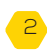

### **1. Bölüm** 06

Öğretim Elemanı El Kitabının Amacı ve Tanımlar

## **2. Bölüm** 06

2547 Sayılı Kanunla Öğretim Üyelerine, Bölüm Başkanlarına, Dekanlara, Rektörlere, Kurullara ve Senatoya Verilen Görevler

### **3. Bölüm** 10

 İAÜ Öğretim Elemanlarının İdarî ve Akademik Sorumlulukları İle Görevleri

## **4. Bölüm** 14

Öğretim Elemanlarının OBS ve ABP'deki İşlemleri

# <sup>22</sup> **5. Bölüm** 16

Ders İntibaklarında ve Ders Yazılımlarında Dikkat Edilecek Hususlar

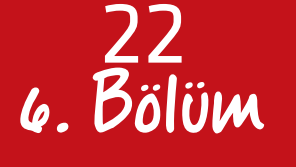

Akademik Bilgi Sistemi Kullanım Kılavuzu

Öğrencilerimize sunulan akademik hizmetlerin başında eğitim ve öğretim gelmektedir. Eğitim ve öğretimin asli unsuru olan öğretim elemanlarımızın bir takım ruhu ile çalışmalarını sağlamak amacıyla Öğretim Elemanı El Kitabı hazırladık.

**ÖNSÖZ** Öğretim elemanlarımız, bu kitapta yeralan akademik işlemleri belirtilen formatlara ve AREL'in akademik takvimine uygun bir şekilde ve zamanında yaptıkları takdirde hem bir takım ruhu ile çalışmanın başarısını görecekler, hemde üniversitemizi ulusal ve uluslararası düzeyde ön sıralara taşıma sorumluluklarını yerine getirmiş olacaklardır. Böyle bir çaba aynı zamanda da İstanbul Arel Üniversitesi öğrencilerine daha iyi bir hizmet sunmaktır. Özellikle de "akademik danışman" olarak atanan öğretim elemanlarımız, öğrencilerine eğitim-öğretimle ilgili her konuda yardımcı olmalı ve gerekli bilgileri verebilmelidir. Bu amaçla, akademik personelimizin eğitim ve öğretimle ilgili gereksinim duyacakları bilgilere kolaylıkla ulaşabilmelerini sağlamak üzere bu kitap hazırlanmıştır. Kitabın içeriğinde rektörden başlayarak tüm akademik yöneticiler, akademik kurullar ve senatoya 2547 sayılı kanunla verilen görevlere de yer verilmiştir. Ayrıca öğretim elemanlarının yapmakla yükümlü oldukları idarî ve akademik görevleri belirtilmiştir.

İstanbul Arel Üniversitesi idarî ve akademik personelinin özverili çalışmaları sonucu, 2013- 2016 yıllarında geçerli olan DE (DS) etiketine lâyık görüldü. Bu etiket, uyguladığımız eğitim-öğretim sistemimizin Avrupa Komisyonunca öngörülen standartlara uygunluğunun bir kanıtıdır. Ancak Bilgi Paketi Sisteminde yer alan bilgilerin sürekli olarak tekrar gözden geçirilmesi ve güncellenmesi akreditasyon açısından büyük önem arz etmektedir. Her fakülte, her program oluşturacağı eğitim-öğretim komisyonları aracılığıyla derslerin öğrenme çıktıları ile program öğrenme çıktıları arasındaki ilişkilerin standartlara uygunluğu açısından kontrol etmeli, varsa eksiklikleri gidermelidir.

Öğretim Elemanı El Kitabı'nda, İstanbul Arel Üniversitesi otomasyon sisteminin etkin olarak kullanılması amacıyla akademik personelimizin yapması gereken işlemler ve dikkat etmesi gereken hususlar da vurgulanmıştır.

Öğretim elemanlarımız; gerek otomasyon sistemimiz gerekse de verecekleri akademik danışmanlık hizmetleri, gerekse diğer akademik konularda her zaman ilgili birimlerden bilgi alabilirler.

#### **Prof. Dr. Nurbay GÜLTEKİN**

Mühendislik Mimarlık Fakültesi Öğretim Üyesi

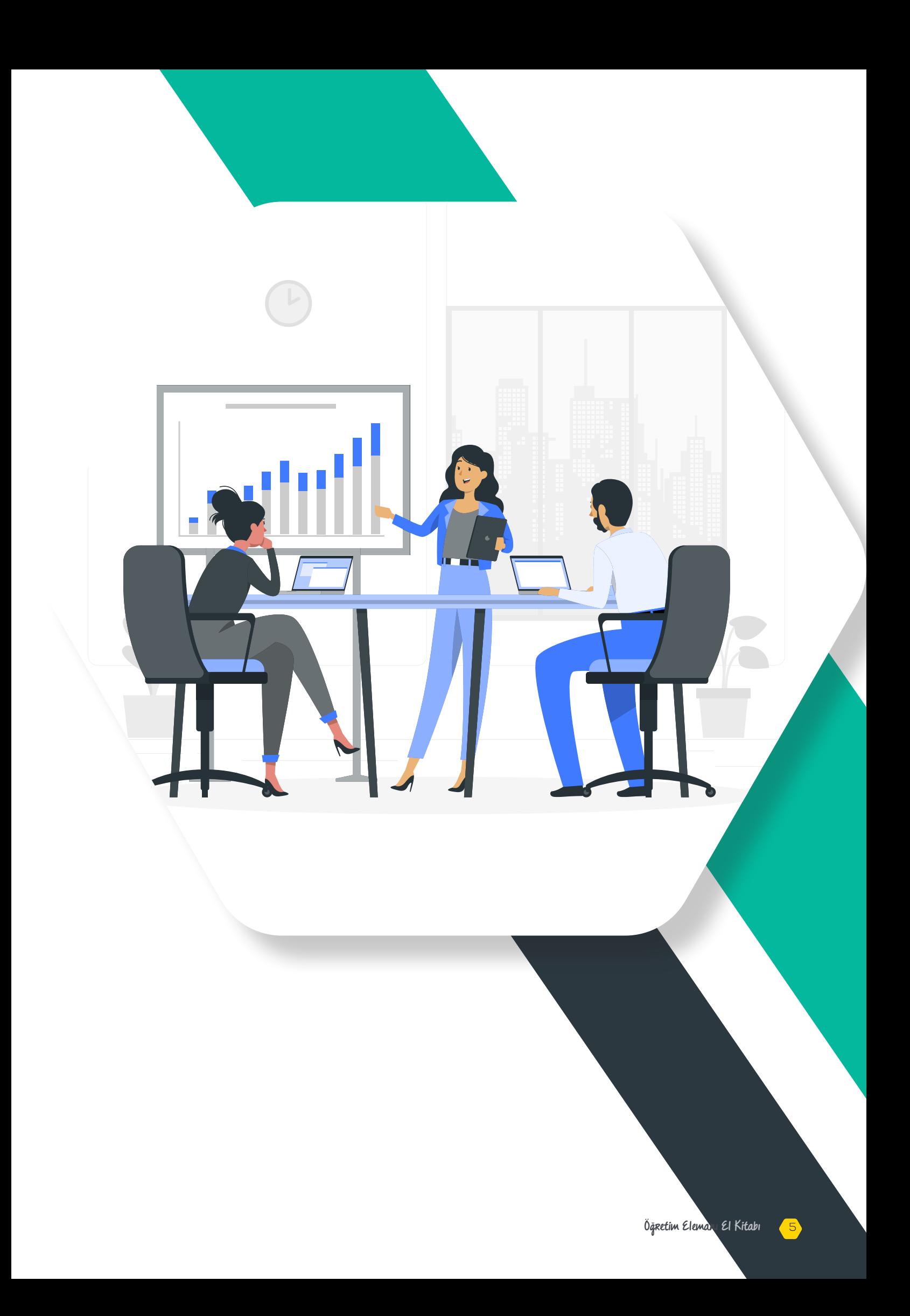

# **1. Bölüm**

#### **1. Öğretim Elemanı El Kitabı'nın Amacı ve Tanımlar**

#### **Amaç**

Öğretim Elemanı El Kitabı'nın amacı, İstanbul Arel Üniversitesi akademik personelinin sorumluluk ve görevlerini tanımlamak, öğretim elamanlarımıza başta eğitim-öğretim olmak üzere öğrencilerine sunacakları tüm akademik hizmetlerde rehberlik ederek bir takım ruhuyla çalışmalarını, uyumlu ve bilinçli olmalarını sağlamaktır.

#### **Tanımlar**

**AKTS**: Avrupa Kredi Transfer Sistemi **ABP**: İstanbul Arel Üniversitesi'nin Akademik Bilgi Paketi olup üniversitemizin eğitim-öğretimi ile ilgili tüm ayrıntıları kapsamaktadır (https://obs.arel.edu.tr/oibs/bologna/ ). **FYK**: Fakülte Yönetim Kurulu **Arel Üniversitesi** : Arel Üniversitesi

**OBS**: Öğrenci Bilgi Sistemi tüm üniversite otomasyonu işlemlerini kapsamaktadır

(http://obs.arel.edu.tr/oibs ).

**ABS**: Akademik Bilgi Sistemi akademisyenlerın kullandığı işlemlerini kapsamaktadır. http://obs.arel. edu.tr/oibs/akademik

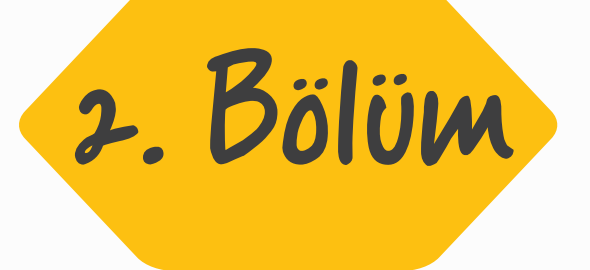

#### **2. 2547 Sayılı Kanunla Öğretim Üyelerine, Bölüm Başkanlarına, Dekanlara, Rektörlere, Kurullara ve Senatoya Verilen Görevler**

#### **2.1. 2547 Sayılı Kanun'a Göre Öğretim Üyelerinin Görevleri**

**a)** Yükseköğretim kurumlarında ve bu kanundaki amaç ve ilkelere uygun biçimde önlisans, lisans ve lisansüstü düzeylerde eğitim-öğretim ve uygulamalı çalışmalar yapmak ve yaptırmak, proje hazırlıklarını ve seminerleri yönetmek,

**b)** Yükseköğretim kurumlarında, bilimsel araştırmalar ve yayınlar yapmak,

**c)** İlgili birim başkanlığınca düzenlenecek programa göre, belirli günlerde öğrencileri kabul ederek, onlara gerekli konularda yardım etmek, bu kanundaki amaç ve ana ilkeler doğrultusunda yol göstermek ve rehberlik etmek,

**d)** Yetkili organlarca verilecek görevleri yerine getirmek,

**e)** Bu kanunla verilen diğer görevleri yapmaktır.

#### **2.2. Bölüm/Program Başkanlarının Görev ve Sorumlulukları**

**a)** Bölüm/program, bölüm/program başkanı tarafından yönetilir,

**b)** Bölüm başkanı/program başkanı, bölümün/programın her düzeyde eğitim- öğretim ve araştırmalarından ve bölüme/programa ait her türlü faaliyetin düzenli ve verimli bir şekilde yürütülmesinden sorumludur.

#### **2.3. Dekanların/Müdürlerin Görev, Yetki ve Sorumlulukları**

**1)** Fakülte kurullarına başkanlık etmek, fakülte kurullarının kararlarını uygulamak ve fakülte birimleri arasında düzenli çalışmayı sağlamak,

**2)** Her öğretim yılı sonunda ve istendiğinde fakültenin genel durumu ve işleyişi hakkında rektöre rapor vermek,

**3)** Fakültenin ödenek ve kadro ihtiyaçlarını gerekçesi ile birlikte rektörlüğe bildirmek, fakülte bütçesi ile ilgili öneriyi fakülte yönetim kurulunun da görüşünü aldıktan sonra rektörlüğe sunmak,

**4)** Fakültenin birimleri ve her düzeydeki personeli üzerinde genel gözetim ve denetim görevini yapmak,

**5)** Bu kanun ile kendisine verilen diğer görevleri yapmaktır.

Fakültenin ve bağlı birimlerinin öğretim kapasitesinin rasyonel bir şekilde kullanılmasında ve geliştirilmesinde gerektiği zaman güvenlik önlemlerinin alınmasında, öğrencilere gerekli sosyal hizmetlerin sağlanmasında, eğitim - öğretim, bilimsel araştırma ve yayını faaliyetlerinin düzenli bir şekilde yürütülmesinde, bütün faaliyetlerin gözetim ve denetiminin yapılmasında, takip ve kontrol edilmesinde ve sonuçlarının alınmasında rektöre karşı birinci derecede sorumludur.

#### **2.4. Fakülte Kurulu'nun Görevleri**

a) Kuruluş ve işleyişi: Fakülte Kurulu, dekanın başkanlığında fakülteye bağlı bölümlerin başkanları ile varsa fakülteye bağlı enstitü ve yüksekokul müdürlerinden ve üç yıl için fakültedeki profesörlerin kendi aralarından seçecekleri üç, doçentlerin kendi aralarından seçecekleri iki, yardımcı doçentlerin kendi aralarından seçecekleri bir öğretim üyesinden oluşur. Fakülte kurulu normal olarak her yarıyıl başında ve sonunda toplanır. Dekan, gerekli gördüğü hallerde fakülte kurulunu toplantıya çağırır.

b) Görevleri: Fakülte kurulu akademik bir organ olup aşağıdaki görevleri yapar:

**(1)** Fakültenin eğitim-öğretim, bilimsel araştırma ve yayın faaliyetlerini ve bu faaliyetlerle ilgili esaslarla plan ve programları, eğitim-öğretim takvimini kararlaştırmak,

**(2)** Fakülte Yönetim Kurulu'na üye seçmek,

**(3)** Bu kanunla verilen diğer görevleri yapmaktır.

#### **2.5. Fakülte Yönetim Kurulu'nun Görevleri**

a) Kuruluş ve işleyişi: Fakülte Yönetim Kurulu, dekanın başkanlığında fakülte kurulunun üç yıl için seçeceği üç profesör, iki doçent ve bir yardımcı doçentten oluşur. Fakülte Yönetim Kurulu dekanın çağırısı üzerine toplanır. Fakülte Yönetim Kurulu gerekli gördüğü hallerde geçici çalışma grupları, eğitim-öğretim koordinatörlükleri kurabilir ve bunların görevlerini düzenler.

b) Görevleri: Fakülte Yönetim Kurulu, idarî faaliyetlerde dekana yardımcı bir organ olup aşağıdaki görevleri yerine getirir:

**(1)** Fakülte Kurulu'nun kararları ile tespit edilen esasların uygulanmasında dekana yardım etmek,

**(2)** Fakültenin eğitim-öğretim plan ve programları ile takviminin uygulanmasını

sağlamak,

**(3)** Fakültenin yatırım, program ve bütçe tasarısını hazırlamak,

**(4)** Dekanın fakülte yönetimi ile ilgili getireceği bütün işlerde karar almak,

**(5)** Öğrencilerin kabulü, ders intibakları ve çıkarılmaları ile eğitim - öğretim ve sınavlara ait işlemleri hakkında karar vermek,

**(6)** Bu kanunla verilen diğer görevleri yerine getirmektir.

#### **2.6. Rektör'ün Görev, Yetki ve Sorumlulukları**

**(1)** Üniversite kurullarına başkanlık etmek, yükseköğretim üst kuruluşlarının kararlarını uygulamak, üniversite kurullarının önerilerini inceleyerek karara bağlamak ve üniversiteye bağlı kuruluşlar arasında düzenli çalışmayı sağlamak,

**(2)** Her eğitim-öğretim yılı sonunda ve gerektiğinde üniversitenin eğitim öğretim, bilimsel araştırma ve yayın faaliyetleri hakkında Üniversitelerarası Kurul'a bilgi vermek,

**(3)** Üniversitenin yatırım programlarını, bütçesini ve kadro ihtiyaçlarını, bağlı birimlerinin ve üniversite yönetim kurulu ile senatonun görüş ve önerilerini aldıktan sonra hazırlamak ve Yükseköğretim Kurulu'na sunmak,

**(4)** Gerekli gördüğü hallerde üniversiteyi oluşturan kuruluş ve birimlerde görevli öğretim elemanlarının ve diğer personelin görev yerlerini değiştirmek veya bunlara yeni görevler vermek,

**(5)** Üniversitenin birimleri ve her düzeydeki personeli üzerinde genel gözetim ve denetim görevini yapmak,

**(6)** Bu kanun ile kendisine verilen diğer görevleri yerine getirmektir.

Rektör; üniversitenin ve bağlı birimlerinin öğretim kapasitesinin rasyonel bir şekilde kullanılmasında ve geliştirilmesinde, öğrencilere gerekli sosyal hizmetlerin sağlanmasında, gerektiği zaman güvenlik önlemlerinin alınmasında, eğitim-öğretim, bilimsel araştırma ve yayın faaliyetlerinin devlet kalkınma plan, ilke ve hedefleri doğrultusunda planlanıp yürütülmesinde, bilimsel ve idarî gözetim ve denetimin yapılmasında ve bu görevlerin alt birimlere aktarılmasında, takip ve kontrol edilmesinde ve sonuçlarının alınmasında birinci derecede yetkili ve sorumludur.

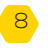

#### **2.7. Senato'nun Kuruluş ve İşleyişi, Görevleri**

a) Kuruluş ve işleyişi: Senato, rektörün başkanlığında, rektör yardımcıları, dekanlar ve her fakülteden fakülte kurullarınca üç yıl için seçilecek birer öğretim üyesi ile rektörlüğe bağlı enstitü ve yüksekokul müdürlerinden teşekkül eder. Senato, her eğitim-öğretim yılı başında ve sonunda olmak üzere yılda en az iki defa toplanır. Rektör gerekli gördüğü hallerde senatoyu toplantıya çağırır.

b) Görevleri: Senato, üniversitenin akademik organı olup aşağıdaki görevleri yerine getirir:

(1) Üniversitenin eğitim-öğretim, bilimsel araştırma ve yayın faaliyetlerinin esasları hakkında karar almak,

(2) Üniversitenin bütününü ilgilendiren kanun ve yönetmelik taslaklarını hazırlamak veya görüş bildirmek,

(3) Rektörün onayından sonra Resmî Gazete'de yayınlanarak yürürlüğe girecek olan üniversite veya üniversitenin birimleri ile ilgili yönetmelikleri hazırlamak,

(4) Üniversitenin yıllık eğitim-öğretim programını ve takvimini inceleyerek karara bağlamak,

(5) Bir sınava bağlı olmayan fahri akademik unvanlar vermek ve fakülte kurullarının bu konudaki önerilerini karara bağlamak,

(6) Fakülte kurulları ile rektörlüğe bağlı enstitü ve yüksekokul kurullarının kararlarına yapılacak itirazları inceleyerek karara bağlamak,

(7) Üniversite Yönetim Kurulu'na üye seçmek,

(8) Bu kanunla kendisine verilen diğer görevleri yerine getirmektir.

#### **2.8. Üniversite Yönetim Kurulu'nun Kuruluş ve İşleyişi, Görevleri**

#### a. Kuruluş ve işleyişi:

Üniversite Yönetim Kurulu; rektörün başkanlığında dekanlardan, üniversiteye bağlı değişik öğretim birim ve alanlarını temsil edecek şekilde senatoca dört yıl için seçilecek üç profesörden oluşur. Rektör gerektiğinde yönetim kurulunu toplantıya çağırır. Rektör yardımcıları oy hakkı olmaksızın yönetim kurulu toplantılarına katılabilirler.

#### b. Görevleri:

Üniversite yönetim kurulu idari faaliyetlerde rektöre yardımcı bir organ olup aşağıdaki görevleri yerine getirir:

(1) Yükseköğretim üst kuruluşları ile senato kararlarının uygulanmasında, belirlenen plan ve programlar doğrultusunda rektöre yardım etmek,

(2) Faaliyet plan ve programlarının uygulanmasını sağlamak; üniversiteye bağlı birimlerin önerilerini dikkate alarak yatırım programını, bütçe tasarısı taslağını incelemek ve kendi önerileri ile birlikte rektörlüğe sunmak,

(4) Üniversite yönetimi ile ilgili rektörün getireceği konularda karar almak,

(5) Fakülte, enstitü ve yüksekokul yönetim kurullarının kararlarına yapılacak itirazları inceleyerek kesin karara bağlamak,

(6) Bu kanun ile verilen diğer görevleri yerine getirmektir.

#### AREL ÖĞRETİM ELEMANLARININ İDARÎ VE **AREL ÖĞRETİM ELEMANLARININ İDARÎ VE <b>ARALISININ AZARA AKADEMİK SORUMLULUKLARI İLE GÖREVLERİ**

#### **3.1. Öğrencilere Vermekle Görevlendirildiği Ders/ Derslerle İlgili Yapacağı İşlemler**

https://obs.arel.edu.tr/oibs/akademik/adresine kullanıcı adınız ve şifrenizle girdiğinizde aşağıda yer alan bilgileri ve yapabileceğiniz işlemleri görürsünüz.

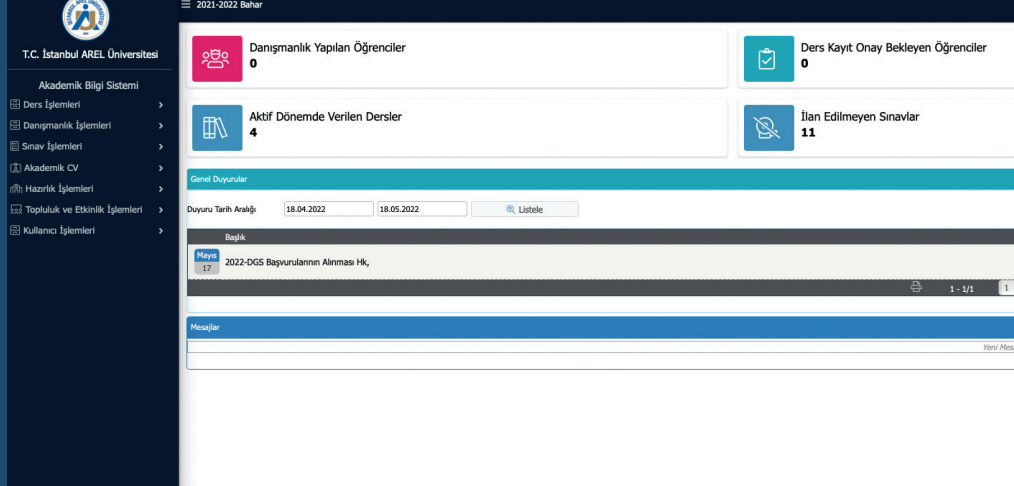

Yukarıda ki menüde görüldüğü gibi yapabileceğiniz işlemlerin başlıkları yer almaktadır. Ders işlemleri ile ilgili alt başlıklar aşağıdaki gibidir.

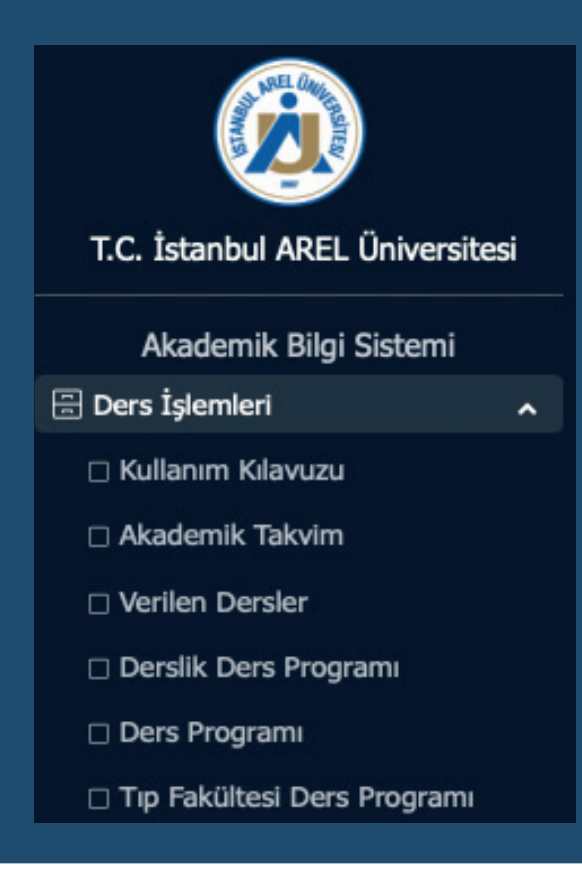

<Ders İşlemleri> tıklandığında açılan sayfada ABS nin <Kullanım Kılavuzu> yer almaktadır. Kullanım klavuzunu lütfen tıklayınız ve ABS de yapabileceğiniz tüm işlemleri nasıl yapacağınızı lütfen inceleyiniz.

a) <Akademik CV> seçeneğinden kendi CV nizi (Türkçe ve İngilizce olarak oluşturunuz,)

b) <Kullanıcı İşlemleri> altında yer alan seçeneklerden tüm <Profil Bilgileri> nizi ve <Fotograf Güncelleme> seçeneğinden de vesikalık resminizi güncelleyiniz,

b) YÖKSİS, ABS altında yer alan <Ders Bilgi Paketi>' ndeki tüm bilgilerin güncel olmasına dikkat etmek ve özen göstermek,

c) Dönem başlamadan önce ABS'deki https://obs.arel.edu.tr/oibs/akademik <Ders İşlemleri> altında yer alan tüm seçenekleri eksiksiz doldurmak veya güncel hâle getirmek, (Ayrıntı için AKADEMİK BİLGİ SİSTEMİ KULLANIM KLAVUZU) nu tıklayınız,

d) İlk dersinde öğrencilerine ABP ders tanımında belirttiklerini özetlemek,

e) Her ders imzalı yoklama ile birlikte mutlaka ABS'de yoklama işlemini yapmak,

f) Kendi kullanıcı adı ve şifresi ile bağlanacağı ABS'de https://obs.arel.edu.tr/oibs/akademik yer alan menülerdeki tüm işlemleri (ders yazılımı, not girişi, notların ilanı vb.) zamanında yapmak,

g) Yürüttüğü dersin ABS'deki ders tanımları ile içeriğine uygun anlatılmasına dikkat etmek ve özen göstermek,

h) Verdiği dersle ilgili ana ve yardımcı kaynakları, ABS'deki ders tanımlarında belirtmek,

i) Ders tanımında yönetmeliğe uygun olarak belirttiğiniz gibi kısa sınav (quiz), bir ara sınav (vize) ve bir dönem sonu (final) sınavı yapmak ve ödev vermek; bunları değerlendirmek, sınav sonuçlarını zamanında ilan etmek,

j) Sınav sorularınızı "program öğrenme çıktıları" ile "ders öğrenme çıktıları"na uygun olacak şekilde sormak, hatta sorulan soruların hangi ders öğrenim çıktısına ne oranda katkı sağladığını belirtmek,

k) ABS de kendi yetkileri çerçevesinde yapacakları işlemlerle ilgili dönem boyunca sayfalarında görecekleri duyuru ve açıklamaları takip etmek ve işlemleri zamanında yapmak, yapılan uyarıları dikkate almak,

l) Sınav soruların cevap anahtarını hazırlamak ve puanlamasının da gösterildiği cevap anahtarının kopyasını öğrencilere mesaj yoluyla iletmek,

m) Not değerlendirme sistemine uygun bir dağılım oluşumunu sağlamak için tüm konuları kapsayacak şekilde çok sayıda soru sormak,

n) Sınav sonuçlarını ABS'de sınav gününü izleyen 5 gün içerisinde girmek ve ilân etmek,

o) Ön lisans-lisans sınav yönetmeliğine ve not değerlendirme yönergesine hâkim

olmak, https://www.arel.edu.tr/universite-hakkinda/yonetmelik-ve-yonergeler

ö) Verilen diğer görevleri yerine getirmek.

#### **3.2. Akademik Danışmanlık**

Arel Üniversitesi "Akademik Danışman" olarak atanan öğretim elamanlarının görev ve sorumlulukları aşağıdaki gibidir:

a) Arel Üniversitesi Danışmanlık yönergesine uygun olarak hareket etmek, https://www.arel.edu.tr/ sites/default/files/upload/yonergeler/danismanlik-hizmeti-sunum-esaslari-yonergesi-tr.pdf

b) Danışmanı olduğunuz öğrencileri kabul edebileceğiniz "danışmanlık/ofis saatlerini" ABS de yer alan <Profil Bilgileri> altından duyurmak ve duyurduğunuz saatlerde ofisinizde bulunmanız gerekir,

c) ABS den kendi yetkileri çerçevesinde yapacakları tüm işlemleri, açıklama ve uyarıları dikkate alarak zamanında yapmak,

d) Danışmanı olduğu öğrencileri hakkında ABS'den bilgi edinmek ve durumlarını izlemek,

e) ABS'den ders atama işlemlerini kontrol etmek,

f) ABS den dönem başında öğrencilerin alacakları derslere karar verip onaylamak,

g) Öğrencilere ihtiyaç duydukları akademik konularda bilgi vermek ve diğer sorunlarında da yol gösterici olmak,

h) Akademik ve idarî birikimlerini aktarmak ve tavsiyelerde bulunmak suretiyle öğrencilerinin kariyer gelişimlerine katkıda bulunmak,

i) Öğrencilerinin başarı durumlarını sürekli gözlemek ve onları başarıya teşvik etmek,

j) Başarısız ve sorunlu öğrencilerin durumunu araştırmak ve sorunlarına çözüm üretmek,

k) Danışmanı olduğu öğrencilerinin kendisi ile ilgili yapacakları "akademik danışman değerlendirme sonuçlarını" incelemek; olumsuz eleştiriler varsa onları ortadan kaldırmak için gayret etmek,

l) Özellikle "düzensiz öğrencilere" (yatay geçişle veya dikey geçişle gelen, tekrar ettiği dersleri çok olan vb.) danışmanlık yaparken ön lisans-lisans yönetmeliğimizin ilgili maddelerine uygun hareket etmek.

#### **3.3. Bölüm/Program Başkanlarının Görev ve Sorumlulukları**

a) Bölüm/program, bölüm/program başkanı tarafından yönetilir,

b) Bölüm başkanı/program başkanı, bölümün/programın yürütmekle yükümlü olduğu her düzeyde eğitimöğretim ve araştırma faaliyetleri ile bölüme/ programa ait her türlü faaliyetin düzenli ve verimli bir şekilde yürütülmesinden sorumludur,

c) Kullanıcı adı ve şifresi ile bağlandığı OBS de (http://obs.arel.edu.tr/oibs) yetkisi çerçevesinde yapabileceği işlemleri inceleyip öğrencilerine ve bölümünde ders veren öğretim üyelerine yapmaları gerekenleri zamanında bildirmek ve yaptırmak,

d) OBS'deki bölümüne ait tüm işlemleri zamanında yapmak,

e) OBS'den tüm öğrencilerine danışman atamak veya danışmanı değiştirmek,

f) Bölüm/Program bazında yapılan anket çalışmalarının sonuçlarını inceleyerek sonuçlara göre gerekli önlemleri almak ve anket sonuçlarını geri dönüşüm raporu haline getirerek dekanlığa sunmak,

g) Bölümün/programın amacını ve ulaşması gereken hedefleri paydaşlar ile birlikte belirlemek ve belirlenmiş olan bu hedeflerin gerçekleştirilmesine zemin hazırlamak ve imkân sağlamak,

h) Eğitim-Öğretim Bilgi Sisteminde (OBS) http://obs.arel.edu.tr/oibs bölüm/

programı ile ilgili tüm işlemleri dönem başlamadan önce <Bilgi Paketi İşlemleri> nden yapmak,

i) Bir komisyon kurarak <Bilgi Paketi İşlemleri> nden program öğrenme çıktılarını, ders tanımlarını, ders öğrenme çıktılarını tekrar gözden geçirmek ve çıktılarda belirtilenleri karşılayacak düzeye getirmek (Türkçe-İngilizce), ilişki matrislerini gerçekçi olacak bir şekilde kurmak,

j) Bölüm/programın OBS'de yer alan tüm bilgilerini (Türkçe-İngilizce) gözden geçirilmesini ve iyileştirilmesini sağlamak,

k) Eğitim-öğretimin program öğrenim çıktılarını karşılayacak şekilde bir bütünlük içinde yürütülmesini sağlamak, ders öğrenme çıktılarının ölçülebilmesi için ilgili öğretim elemanlarının yaptıkları sınavlardakı sorularını kontrol etmek ve öğrenme çıktılarının gerçekleşme oranlarının raporlarını ilgili öğretim elemanından almak,

l) Bölümün/programın akreditasyondan geçebilmesi için yukarıda belirtilen işlemlere ilave olarak ilgili akreditasyon kurumunun istediği diğer kriterlerini de inceleyip yerine getirmek için gerekli önlemleri almak,

m) Yatay, dikey geçişle gelen, çift ve yan dal müracaatları kabul edilen öğrencilerin intibaklarını yapacak bir komisyon kurmak, bu komisyonun intibak ve muafiyet işlemlerinin sonuçlarını dekanlık/müdürlüğe uygun formatta ve zamanında arz etmek,

n) Dekanlıkla işbirliği içerisinde ve dönem başlamadan en az iki ay önce açılacak derslerle bu dersleri verecek öğretim elamanlarını dekanlığa önermek,

o) Haftalık ders programı taslağını hazırlayıp dekanlık ve eğitim planlama ve koordinasyon birimine dönem başlamadan en geç bir ay önce sunmak,

p) Sisteme işlenen ders görevlendirmeleri ve ders programlarının kontrolünü yapmak varsa bir hata, düzeltilmesi için planlamaya bildirmek,

r) Bütün görevleri belirtilen takvime ve zamana uygun olarak yapmak,

s) Eğitim-öğretimin aksamaması için çalışmaları öğretim elemanları ile iş birliği halinde yürütmek,

t) Derslerin programlarda belirtilen gün, saat ve sınıfta yapılmasını sağlamak,

u) Sınav programında belirtilen tüm sınavların belirtilen gün, saat ve mekânda sağlıklı olarak yapılmasını sağlamak,

v) Sınav sonuçlarının OBS'ye zamanında girilmesini ve ilân edilmesini sağlamak,

w) Öğrencilerinin tüm sorunları ile yakından ilgilenmek,

x) Öğrencilerin her türlü akademik sorunlarıyla bizzat ilgilenmek ve onlara yol gösterici olmak,

z) Yönetmelik ve yönergelere hakim olmak https://www.arel.edu.tr/universite-hakkinda/yonetmelik-veyonergeler.

aa) Bölüm/programın araştırma faaliyetleri, yürütülen proje çalışmaları ve diğer yıl içi faaliyetleri hakkında dekanlığa rapor vermek,

bb) Verilen diğer görevleri yapmak.

#### **3.4. Dekanların/Müdürlerin Görev, Yetki ve Sorumlulukları**

a) Fakülte/ yüksekokul kurullarına başkanlık etmek, fakülte/ yüksekokul kurullarının kararlarını uygulamak ve fakülte/yüksekokul birimleri arasında düzenli çalışmayı sağlamak,

b) Her öğretim yılı sonunda ve istendiğinde fakültenin/yüksekokulun genel durumu ve işleyişi hakkında rektöre rapor vermek,

c) Fakülte/yüksekokul birimleri ve her düzeydeki personeli üzerinde genel gözetim ve denetim görevini yerine getirmek,

d) Fakültenin ödenek ve kadro ihtiyaçlarını gerekçesi ile birlikte rektörlüğe bildirmek, fakülte bütçesi ile ilgili öneriyi fakülte yönetim kurulunun da görüşünü aldıktan sonra rektörlüğe sunmak,

e) Eğitim-Öğretim Bilgi Sisteminde yer alan (OBS) http://obs.arel.edu.tr/oibs fakülte/yüksekokul ile ilgili tüm işlemleri titizlikle yapmak (Türkçe-İngilizce),

f) Bir komisyon kurarak <Bilgi Paketi İşlemleri> nden her bölüm/programın program öğrenme çıktılarını ve ders tanımlarını, özellikle ders öğrenme çıktılarını tekrar gözden geçirmek ve kurulan ilişki matrislerini gözden geçirmek onları akreditasyon şartlarını sağlayacak düzeyde tutmak (Türkçe-İngilizce),

g) Fakültede/yüksekokulda yer alan tüm bölümlerin/programın OBS'deki tüm bilgilerinin (Türkçe-İngilizce) gözden geçirilmesini ve iyileştirilmesini sağlamak,

**h)** Fakülte/yüksekokuldaki eğitim-öğretimin, programlarının öğrenim çıktılarını karşılayacak şekilde, bir bütünlük içinde yürütülmesini sağlamak için gereken tedbirleri almak.

i) Bölüm/programlardan gelen derslerle ilgili bir değişiklik varsa bunun eğitim- öğretim başlamadan 3 ay önce fakülte/ yüksekokul kurulunda görüşülmesini, karara bağlanmasını ve söz konusu derslerin OBS'de yer alacak tüm bilgileriyle birlikte rektörlüğe bildirilmesini sağlamak,

j) Fakültesinde bulunan tüm bölümlerin ilgili akreditasyon kurumlarına başvurmak için gerekli işlemleri yapmalarını ve bölümlerin akreditasyondan geçmelerini sağlamak,

k) Mezuniyet koşullarını yerine getiren öğrencilerin mezuniyet durumlarını FYK'da görüşülüp alınan kararla öğrenci işlerine sonucun bildirilmesini sağlamak,

l) Yatay, dikey geçişle gelen çift ve yan dal müracaatları kabul edilen öğrencilerin bölüm/programlardan gelen intibaklarını yönetim kurulunda görüşülmesini ve gerekli işlemlerin yapılmasını sağlamak,

m) OBS'de (http://obs.arel.edu.tr/oibs ) kendi kullanıcı adı ve şifresi ile dekanlık yetkisinde olan tüm menülere girerek sayfasında yer alan tüm işlemlerin zamanında yapılmasını sağlamak,

n) Kendi sayfasındaki işlemlerin nasıl yapılacağı konusunda yapılan açıklamaları ve duyuruları incelemek,

o) OBS'de yapılan tüm duyuruları takip etmek ve gerekli durumlarda öğrencilerine duyuru yapmak,

p) İşlemlerini akademik takvime uygun olarak yapmayan öğretim üyelerini uyarmak,

q) Fakültesindeki/yüksekokulundaki tüm bölümlerde ders görevlendirmelerini zamanında yapıp planlamaya bildirmek,

r) Fakültede/yüksekokulda eğitim-öğretimin aksamaması için derslerin belirtilen gün, saat ve mekânda, programa uygun olarak yapılmasını sağlamak,

s) Haftalık program taslaklarını zamanında planlamaya bildirmek ve planlamanın sisteme girdiği bilgilerin doğruluğunu kontrol edip onaylamak,

t) Fakültede/yüksekokulda yapılan derslerin ve sınavların ahenk içerisinde yapılmasını sağlamak,

u) AREL Üniversitsi yönetmelikleri ve yönergelerin hâkim olmak, https://www.arel.edu.tr/universitehakkinda/yonetmelik-ve-yonergeler

v) Eğitim-öğretim birliğinin sağlanması açısından her dönem sonu ve dönem başlarında akademik kurul toplantıları yapmak ve bu toplantılarda tüm konuların tartışılmasını ve öğretim üyelerinin uyumlu çalışmasını sağlamak,

w) Fakülte/yüksekokulun her türlü araştırma faaliyetleri, yürütülen proje çalışmaları ve diğer yıl içi faaliyetleri hakkında rektörlüğe rapor vermek,

x) Bu kanunda kendisine verilen diğer görevleri yerine getirmektir.

Dekan/Müdür; fakültenin/yüksekokulun ve bağlı birimlerinin öğretim kapasitesinin rasyonel bir şekilde kullanılmasında ve geliştirilmesinde, gerektiği zaman güvenlik önlemlerinin alınmasında, öğrencilere gerekli sosyal hizmetlerin sunulmasında, eğitim-öğretim, bilimsel araştırma ve yayın faaliyetlerinin düzenli bir şekilde yürütülmesinde, bütün faaliyetlerin gözetim ve denetiminin yapılmasında, takip ve kontrol edilmesinde ve sonuçlarının alınmasından birinci derecede sorumludur.

Akademik personelin yukarıda özetlenen görevleri ile yapacakları işlemlerin ayrıntıları OBS ve ABP'de açıklanmıştır. Bu işlemlerin nasıl yapılacağı ile ilgili bazı önemli bilgiler kitabımızın bir sonraki bölümünde yer verilmiştir.

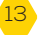

# **4.Bölüm**

#### **ÖĞRETİM ELEMANLARININ OBS'de YAPACAĞI İŞLEMLER**

İstanbul Arel Üniversitesi Öğrenci İşleri Otomasyon Programı (OBS) http://obs.arel. edu.tr/oibs ile Eğitim-Öğretim Bilgi Sistemi (ABS) https://obs.arel.edu.tr/oibs/bologna/ tüm öğretim elemanlarımıza önceden tanımlanmış yetkiler çerçevesinde hizmet vermektedir. Bu hizmetlerden etkin bir şekilde yaralanabilmeniz ve uygulamalarda sorun yaşamamanız için aşağıda belirtilen hususlara uygun hareket etmenizi öneririz.

#### **4.1. Öğretim Elemanlarının OBS'deki İşlemleri Kullanıcı Adı Ve Şifresi Olmayan Veya Kullanıcı Adını/Şifresini Unutanlar**

**4.2. Öğretim Elemanlarının Akademik Bilgi Paketi İşlemleri Öğretim elemanlarımızın her dönem, eğitim-öğretim başlamadan önce Akademik Bilgi Paketinde (ABP) yapmaları gereken işlemler ayrıntılı olarak aşağıda anlatılmıştır:**

Bölüm/Program ders/derslerini vermekle görevlendirilen öğretim üyeleri/ elemanları; Türkçe ve İngilizce hazırlayacakları ders tanımları ile ders içeriğini, Bölüm/Program Başkanı ile işbirliği içinde ve eğitim-öğretim dönemi başlamadan önce Akademik Bilgi Sistemine girmekle yükümlüdürler.

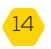

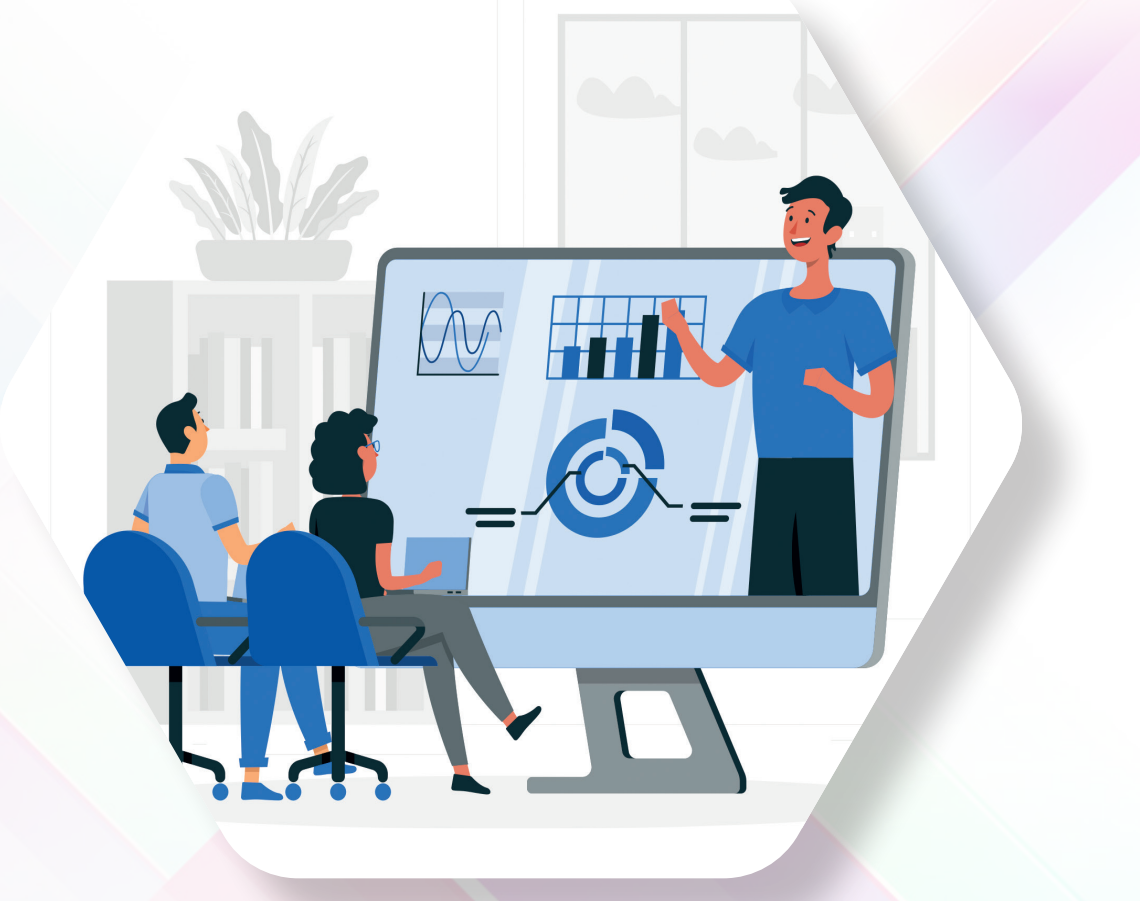

Verdiğiniz ders ABP de daha önceden tanımlanmış ise, ilgili dersin bilgilerini iyileştirmek isterseniz yine Bölüm/Program başkanı ile işbirliği içinde gözden geçirmeniz gerekmektedir. ABP deki ders tanımlarının, bu dersle ilgili öğrencilerinize vermiş olduğunuz bir taahhütname olduğunu, lütfen hiç unutmayınız. Bu sebeple dersi veren öğretim üyesinin ders tanımlarında belirtilen taahhütlere uygun hareket etmesi, eğitim-öğretim kalitesi ve program yeterliliklerinin sağlanması açısından oldukça önemlidir. Ders tanımlarında belirtilen taahhütlerin sadece yazılı olarak Bilgi Paketinde kalması bir anlam taşımaz. Esas olan, belirtilen ders tanımlarının (taahhütlerin) ilgili öğretim elemanı tarafından eksiksiz olarak yerine getirilmesidir. ABP deki ders tanım ve bilgilerinde belirtilenlerin uygulanıp uygulanmadığının kontrolü, bütünüyle ilgili bölüm/ program başkanı ile ilgili dekanın sorumluluğundadır.

Bölüm/Program çıktılarında belirtilen yeterliliklerin öğrencilere kazandırılması, öğretim elemanlarının ders tanımlarına uygun olarak hareket etmelerine bağlıdır.

Derslerin ayrı ayrı "program öğrenme çıktıları"na katkıları ile "program yeterlikleri" arasında oluşturulan matrisin, tekrar gözden geçirilmesi eğitim- öğretimin kalite güvencesi açısından oldukça önemlidir. Bunun için her Bölüm/ Program birer komisyon kurmalı ve adı geçen matrisi gözden geçirerek güncel hâle getirilmesini sağlamalıdır.

Bölüm/Program derslerinizle ilgili öğrenciler tarafından yapılan değerlendirmeleri tek tek gözden geçirmeniz ve sorun olması durumunda da, ilgililerle görüşerek gerekli önlemleri almanız, eğitim-öğretim kalitesini arttırma açısından oldukça önemlidir.

Akademik Danışman olarak atanmış öğretim üyelerimizin danışmanlık hizmetleri de yine Anketlerle öğrenciler tarafından değerlendirilmektedir. Danışmanlık hizmetlerinin daha da kaliteli olması için bu değerlendirmelerin gözden geçirilmesi ve yapılması gerekenlerin ilgili kişilerle görüşülerek belirlenmesi oldukça önemlidir.

Bilindiği gibi; özverili çalışmalarınızın sonucunda ABP'de yeralan Üniversite, Fakülte ve Bölüm/Program bilgileri, Avrupa Komisyonu tarafından incelendi ve Diploma Eki(DE) ile takdir edildi. Üniversitemizin eğitim-öğretim kalitesinin arttırılması için ABP'de yeralan bilgilerin eksiksiz ve hatasız olması belirtilenlerin de titizlikle uygulanması gerekmektedir.

#### **5. Ders İntibaklarında ve Ders Yazılımlarında Dikkat Edilecek Hususlar**

5.1. Ağırlıklı Ortalamalar (Dort, CGPA) (ANO) ve (AGNO) • S (kredisiz derslere verilen) ve W (zamanında dersten çekilen öğrencilere verilen) notlar ortalamaları etkilemez. Bu notlar dışındaki bütün notlar, ağırlıklı ortalamayı katsayılarına bağlı olarak etkiler.

• Ağırlıklı Dönem Ortalaması: Öğrencinin bir dönemde aldığı derslere öğretim üyelerince takdir edilen harf notlarının katsayıları (k) ile ilgili derslerin kredilerinin (Cr) çarpımları toplamının derslerin kredileri toplamına bölünmesiyle o dönemin ağırlıklı ortalaması oluşmaktadır.

$$
Dort = \frac{\sum_{i=1}^{n} k_i^* C r_i}{\sum_{i=1}^{n} C r_i}
$$

- n : Dönemde aldığı ders sayısı
- $k<sub>i</sub>$ : i numaralı dersin notunun katsayısı

**5.Bölüm**

 $Cr<sub>i</sub>:$  i numaralı dersin kredisi

• Ağırlıklı Genel Ortalama (CGPA): Öğrencinin birinci sınıf ilk döneminden itibaren bulunduğu sınıf ve döneme kadar aldığı derslerin not katsayıları (k) ile ilgili dersin kredileri(Cr) çarpımlarının toplamının derslerin kredileri toplamına bölünmesiyle CGPA oluşur.

Öğrenci bir dersi tekrar aldığında o dersten en son aldığı notun katsayısı CGPA hesabında kullanılır. Önceki notu hesaba dahil edilmez.

$$
CGPA = \frac{\sum_{i=1}^{n} k_i \cdot Cr_i}{\sum_{i=1}^{n} Cr_i}
$$

- n : Dönemde aldığı ders sayısı
- $k<sub>i</sub>$ : i numaralı dersin notunun katsayısı
- $Cr<sub>i</sub>:$  i numaralı dersin kredisi

**Not:** Cr<sub>i</sub> Ortalamaların hesaplanmasında yerel kredi kullanılan öğrencilerde derslerin yerel kredilerini gösterir.

Cr<sub>i</sub> Ortalamaları AKTS kredisine göre hesaplanan öğrencilerde derslerin AKTS'lerini gösterir.

ÖNEMLİ NOT–(1) 2013-2014 Eğitim-Öğretim yılında ilk kez ders alan 1. sınıf öğrencilerinin ve daha sonraki yıllarda kayıt olan öğrencilerin not ortalamaları, üniversiteye kayıt yıllarına bakılmaksızın AKTS kredisine göre hesaplanmaktadır.

2012-2013 sezonu ve öncesinde ders almış olan öğrencilerin not ortalamaları yerel krediye göre hesaplanır.

#### **5.2. MEZUNİYET KOŞULLARI Öğrencinin Mezun Olabilmesi İçin:**

**1.** Genel not ortalamasının 4.00 üzerinden en az 2.00 olması,

- **2.** Eğitim-öğretim programında yer alan tüm zorunlu dersleri başarması,
- **3.** Programda öngörülen diğer tüm çalışmaları başarması,
- **4.** Lisans programında ise toplam 240 AKTS kredilik iş yükünü tamamlaması,
- **5.** Ön lisans programında ise toplam 120 AKTS kredilik iş yükünü tamamlaması,
- **6.** Tıp Fakültesi'nde ise toplam 360 AKTS kredilik iş yükünü tamamlaması,
- **7.** İlgili Yönetim Kurulunca mezuniyetine karar verilmiş olması gerekir.

Mezuniyet kararı verilen öğrencilere ilgili mevzuat hükümlerine uygun olarak diploma ve İngilizce düzenlenmiş bir diploma eki ücretsiz olarak verilir.

Yukarıdaki kurallar ABP'de yer aldığından AKTS kullanılmıştır.

**a)** Lisans programlarında beklemeli öğrenciler için minimum mezuniyet yerel kredi, 2013-2014 eğitim öğretim yılında aktif olan bölüm derslerinde yeralan derslerin yerel kredilerinin toplamı kadar olmalıdır. Diploma eki alacakları için yukarıda belirtilen 360, 240 ve 120 AKTS'yi de sağlamış olmaları gerekir,

**b)** 2013-2014 sonunda mezun olacak lisans öğrencileri için minimum mezuniyet kredisi 2013-2014 eğitim öğretim yılında aktif olan bölüm derslerinin yerel kredileri toplamı kadar olmalıdır. AKTS kredileri de 360, 240 ve 120 olmalıdır. Bu AKTS şartını sağlamamış olanlara diploma ve diploma eki verilemez,

**c)** Ön lisans öğrencilerinin toplam kredileri 120 AKTS olmalıdır.

Öğrencilerimizin 360, 240 ve 120 AKTS ile mezun olacaklarını dikkate alarak bölüm ders planının her dönem 30 AKTS olacak şekilde düzenlenmesi gerekmektedir.

#### **5.3. ÖĞRENCİLERİN İNTİBAK İŞLEMLERİNDE DİKKAT EDİLECEK HUSUSLAR 5.3.1. Yatay ve Dikey Geçişle Gelen Öğrencilerin İntibakları**

**1-** Öğrencinin geldiği üniversiteden getireceği belgelerin eksiksiz olması gerekir.

a) Gördüğü derslerin kodunu, adını, derslerden aldığı notları, derslerin AKTS kredileri, AKTS'si yoksa yerel (lokal) kredisini gösteren resmî transkript

b) Transkriptte yer alan derslerin ders tanımları (ders içeriği, dersin amacı, program öğrenim çıktılarına katkısı vs. bilgileri içermeli)

**2-** Öğrencinin müracaat ettiği ve kabul edildiği bölümünün/programının intibak komisyonu, öğrencinin getirdiği belgelerinde yer alan derslerin içerikleri ile kredilerini Bilgi Paketindeki ders tanım ve bilgileriyle (derslerin kodu, adı, AKTS ve lokal kredileri) karşılaştırır, eş değer dersleri ve öğrencinin notlarını da dikkate alarak muafiyet durumunu İSTANBUL AREL ÜNİVERSİTESİ MUAFİYET VE İNTİBAK YÖNERGESİ'ne uygun olacak şekilde belirler, öğrenciye bir intibak programı hazırlar. Yönerge; https://www.arel.edu.tr/universite-hakkinda/yonetmelik-ve-yonergeler

**3-** Öğrencinin intibak komisyonunca tanınan eşdeğer dersinin getirdiği transkriptte yeralan harf notunun bölüm/programdaki eşdeğer derse harf notu olarak girilmesine karar verilir.

**4-** Öğrencinin getirdiği transkriptteki notlar, üniversitemizin harf notu sisteminin dışında bir not sistemine göre verilmiş ise not dönüşüm tabloları kullanılarak üniversitemizin not sistemine dönüştürülür.

**5-** İntibak komisyonu, öğrencinin getirdiği belgelerden yararlanarak eşdeğerlik ve başarı durumunu dikkate alarak transfer edilen ders bilgileri ile harf notlarının da gösterildiği bir tablo hazırlar. Bu tablodan hareketle Muafiyet ve İntibak yönergesine uygun olarak öğrencinin transfer edilen AKTS kredisine göre hangi sınıfa kayıt olacağını dekanlığa/müdürlüğe yazı ile bildirir. Dekanlık/müdürlük yönetim kurulunda görüşerek öğrenci hakkında intibak kararı alır ve bu kararı bir üst yazı ile Öğrenci İşleri Ofisine intibak formu ile birlikte gönderir.

**6-** İntibak işlemleri bittikten sonra öğrencinin her dönemde alacağı 30 AKTS'lik derslerin ve mezuniyet için toplamda alacağı derslerin de belirlenmesi gerekir.

**7-** Eş değer olarak kabul edilen ve notları girilen bölüm/program derslerinin AKTS'si kesinlikle değiştirilemez. Bölüm/Program dersleri belirli bir program yeterliklerini sağlayacak şekilde düzenlenmiş olduğundan derslerin eşdeğerliği kabul edilirken program yeterliklerine katkıları ve derslerin iş yükleri mutlaka dikkate alınmalıdır. İntibak işlemleri genelde öğrenci bazında yapılmaktadır. Müfredatta yapılan değişikliklerin yukarıdaki mezuniyet kurallarını ve aşağıda belirtilenleri göz önünde bulundurularak yapılması oldukça önemlidir. "Her dönemde 30 AKTS olacak kuralı"na kesinlikle uymak ve bu kuralı bozmamak gerekir.

**Eş değer Ders:** Derslerin içerikleri ve öğrenme çıktıları örtüşüyorsa, AKTS kredileri ve yerel kredileri aynı ise bu iki ders eşdeğerdir. Öğrencilerin ortalamaları AKTS'ye göre hesaplandığı için AKTS'leri aynı olmalı veya AKTS leri Muafiyet ve İntibak yönergesine uygun olmalı ve eş değerliği kabul edilerek ARELÜ dersi AKTS si değiştirilmeden gelen eşdeğer dersin notu ile aynen kullanılmalıdır.

#### **5.3.2. Müfredat Değişikliği Yapılırken İntibak İşlemlerinde Dikkat Edilecek Hususlar**

#### *Öğretim elamanlarımızın aşağıdaki hususlara dikkat etmeleri gerekmektedir:*

**1-** Düzenli öğrencileri düzensiz öğrenci durumuna getirmemek için özen göstermek (Derslerin sınıf ve dönemlerini zorunlu olmadıkça değiştirmemek),

**2-** Program derslerinde değişiklik yaparken dersi/dersleri tekrar edecek öğrencilere çözüm üretip öğrencinin intibakını yeni ders programına göre yapmak,

**3-** Kredi yetmezliği nedeniyle alttan (bir önceki yıldan) bir veya daha çok ders alamamış olan öğrenciye uygun çözüm sağlamak (Öğrencinin alamadığı ders/ dersler programdan kaldırılmış ise öğrenciye o ders/ derslere eşdeğer dersler verilmelidir.),

**4-** Öğrencinin bulunduğu dönemden öncesine (geçmiş dönemler) yeni bir ders konmuşsa öğrencinin bu dersi almasını zorunlu kılmamak (Program çıktısına katkısı fazla ise FYK ile 30 AKTS kuralını bozmamak üzere verilebilir.),

**5-** Programdan kaldırılmış bir dersten kalan bir öğrenciye eş değer bir ders

vermek veya kaldığı dersi tekrar açmak,

**6-** Seçmeli derslerden kalan öğrenciye aynı ders açılmayacaksa veya öğrenci tekrar almak istemez ise aynı türden, AKTS'si aynı olan başka bir seçmeli ders verebilmek,

**7-** Öğrencinin bulunduğu döneme daha önce aldığı bir ders getirildi ise o dersi almayacağına göre o dönemki AKTS'nin de azalacağını dikkate almak ve AKTS'nin 30 olmasını sağlamak için çözüm üretmek (AKTS 30 olacak şekilde öğrenciye aynı AKTS'ye sahip seçmeli ders açmak) veya bir önceki yıla yeni konulan aynı AKTS'li dersi FYK ile öğrenciye vermek,

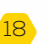

**8-** Öğrencinin ders alacağı dönemdeki bir ders, bir önceki yıla (alt sınıflara) alınmış ise ve ders de o programın çok önemli dersi ise (Program çıktısına katkısı oldukça fazla ise) ilgili kurul kararı ile 30 AKTS kuralına uygun olarak çözüm üretmek (O dönem alması gereken aynı AKTS'li bir seçmeli dersi almaması onun yerine önceki sınıfa alınan aynı AKTS'li derse yazılması ilgili kurul kararı ile sağlanmalıdır),

**9-** Ders tekrarlarında işlemlerin aşağıdaki kurallara uygun olarak yapılmasını sağlamak.

#### **5.3.3. DERS YAZILIMLARI (DERS SEÇİMİ)**

#### **Ders Tekrarı:**

MADDE 12 – (1) Yıl veya yarıyıl sonu sınavları sonucunda, bulunduğu güz veya bahar yarıyılı derslerinden FF, FD, NA, W, I, U notlarını alarak, bu derslerden başarısız olan öğrenciler, genel not ortalamalarına bakılmaksızın, bir sonraki yıl, dersin açıldığı yarıyılda, öncelikle başarısız oldukları bu dersleri tekrarlamaları, daha sonra, var ise, bir önceki yıldan hiç almadıkları ders/dersleri almaları ve daha sonra da azami öğrenci iş yükünü aşmamak koşulu ile bulundukları dönemin derslerini almaları gerekir. Ayrıca, öğrenciler, azami öğrenci iş yükünü aşmamak koşulu ile genel not ortalamalarını yükseltmek amacıyla, sadece DD ve DC notu aldıkları dersleri tekrar alabilirler.

(2) Tekrarlanan dersler için, öğrencinin o derslerden daha önce almış olduğu nota bakılmaksızın, son aldığı not geçerlidir.

#### *Yönetmeliğimizde ders yazılım sırasında izlenecek öncelikler belirtilmiştir:*

**1-** Birinci öncelikle öğrencinin GNO suna bakılmaksızın bir önceki yılın ilgili yarıyılında başarısız olduğu (FF, FD, NA, W, I, U notları aldığı) derslere ve GNO su 1.85 in altında olan öğrenciler "Önlisans ve Lisans Yönetmeliği" gereği DD ve DC notu aldıkları derslerden başarısız sayıldıklarından bu derslere yazılırlar,

**2-** İkinci öncelik bir önceki yılın ilgili döneminde kredi yetmezliği veya diğer nedenlerle alamadığı derslere,

**3-** Sonra da maksimum 36 AKTS'yi geçmemek üzere bulunduğu dönemin derslerini almalıdır,

**4-** Öğrencinin genel not ortalaması 3.50 veya daha yüksek ise azami iş yükünü aşmamak üzere isterse bir üst sınıfın ilgili döneminden ders alabilir.

Tüm bölüm/program başkanlarımız, akademik danışmanlarımızın ders onaylarını verirlerken bu kurallara uyulmasını sağlamalıdırlar.

Alttan almadığı ders varken öğrenciye normal dönem dersini vermemeleri gerekir. Tekrar dersleri zaten öğrencinin üzerine zorunlu olarak otomatik atanmaktadır. Öğrencilerin yazıldığı derslerin danışmanlar tarafından kontrol edilip onaylanması gerekir. Özellikle de düzensiz öğrencilerin ders yazılımlarına çok dikkat etmek gerekir. Mezuniyet aşamasına gelmiş öğrencilerin ise ders yazılımlarında hiç hata olmamalıdır. Çünkü öğrencinin yapılan hatayı telafi edeceği zamanı olmayacaktır. Öğrenci bu durumdan danışmanını sorumlu tutabilir. Bu yüzden danışmanlar çok titiz davranmalıdırlar.

Üniversitemiz genelinde hemen hemen tüm bölüm ve programlarda 2013-2014 eğitim-öğretim yılında müfredat değişikliği yapılmıştır. Müfredat değişikliği sonucunda AKTS eksiklikleri meydana gelmiş olabilir. Aldığımız AKTS etiketi gereğince Tıp Fakültesi öğrencilerimizin 360, lisans öğrencilerimizin 240, ön lisans öğrencilerimizin 120AKTS ile mezun olmaları gerektiğini göz önünde bulundurarak özellikle

de son sınıf öğrencilerinin AKTS kredilerine dikkat etmemiz gerekmektedir. Bunun için her öğrencinin transkripti baştan sona incelenmeli, toplamda aldığı ve alması gereken kredi sayısı bilinmelidir. Ders yazılımı sırasında kredi eksikliği gibi sorunlarla karşılaşıldığında problemi program başkanları ile birlikte çözmek gerekir. İlgili bölüm/program başkanlıkları ve dekanlıklar/yüksekokullar, geçtiğimiz yıllarda yapılan değişiklikler sırasında dönemlik 30 AKTS kuralı bozulmuş olan öğrencilerin durumlarının düzeltilmesi için gerekli önlemleri almalıdırlar.

#### **Özetlemek gerekirse:**

**1-** Her dönem için derslerin AKTS toplamının 30 AKTS olmasına dikkat edilmelidir,

**2-** Bir öğrencinin mezun oluncaya kadar lisansta alacağı derslerin toplam kredisi 240 AKTS, ön lisansta 120 AKTS, Tıp Fakültesinde 360 AKTS olmalıdır,

**3-** Bir dersin AKTS'sini değiştirmiş iseniz bu ders yeni bir ders niteliğinde olup eski dersten farklı bir iş yükü gerektirdiğinden aynı ders veya önceki derse eşdeğer ders sayılamaz. Eşdeğer ders için Muafiyet ve intibak yönergesine bakınız,

**4-** Derslerin sınıf ve dönemlerinin zorunlu olmadıkça değiştirilmemesine özen gösterilmelidir.

#### **5.3.4. DERS DEĞİŞİKLİKLERİ**

Eğitim öğretim yılı derslerinde yapılan değişikliklerde her dönem için 30 AKTS kuralına kesinlikle uyulmuş olmalıdır. Uyulmamış ise bu yıl ders yazılımları sırasında gerekli önlemlerin (özellikle son sınıf öğrencileri için) acilen alınması gerekir.

**1-** Eğer daha önce programda yer almayan ve program öğrenme çıktılarına katkısı fazla olacak yeni bir ders konmuş ise şuna dikkat ediniz. Bu ders hangi döneme koyuldu ise ondan o dönem ve daha aşağıdaki dönem öğrencilerine zorunlu olmalıdır. Üst dönemdeki öğrencileri zorunlu tutmamak gerekir. Yeni bir ders geldiğine göre ilgili dönemden bir ders çıkarılmış olmalı veya diğer derslerden bazılarının AKTS'leri değişmiş olmalıdır. Her dönemde program derslerinin, başka bir ifadeyle öğrencinin göreceği derslerin kredisi her dönem için 30 AKTS olmalıdır. AKTS değişiklikleri yapılırken "her dönem 30 AKTS kuralı"na kesinlikle uymalıdır,

**2-** Mevcut derslerden sadece yerel kredisi değiştirilerek oluşturulan yeni bir ders varsa ve AKTS'si değişmemiş ise aynı dersi eski kodu ile alan, dersi tekrar edecek öğrenciler için eşdeğer ders olarak kabul edilebilir. Bu durumda olan öğrencilerin yeni kodu ile açılan derse devam etmeleri sağlanır,

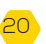

**3-** Değişiklik dersin hem yerel kredisi hem de AKTS'sinde yapılmış ise dersin dönemine göre yukarıdaki kurallardan biri uygulanmalıdır,

**4-** Ders programdan tamamen kaldırılmış olabilir. Bu durumda kalan öğrenciler için bu ders tekrar açılır veya programa konmuş eş değeri olabilecek yeni bir ders verilir veya seçmeli olarak başka bir eş değer ders verilir (AKTS'si aynı olmak koşulu ile),

**5-** Dersin bulunduğu döneminin ve sınıfının değiştirilmesi ile yapılan değişikliklerde çok titiz davranmak ve 30 AKTS iş yükünü ve toplam 240 AKTS iş yükünü korumak koşulu ile ilgili bölüm ve fakülte çözüm üretmelidir,

**6-** Sadece kodu değiştirilip diğer özellikleri (adı, yerel kredisi, AKTS, türü Z, S gibi) değiştirilmeyen derslerde yapılan değişiklik aslında tamamen şekilsel olup eski kodu aynen kalabilir veya mutlaka değişecekse eski kodunu güncelleyerek yeni kodu ile aynı ID ile değişiklik yapılmamış gibi işlem yapılabilir. Bunun tek sakıncası (ki önemli sakınca sayılmaz) eski öğrencilere de yeni kodu ile yansıyacaktır. Eğer bir dersin sadece kodu değişecek diğer bütün özellikleri sabit kalacaksa bu değişiklik eski dersin sadece kodunun değiştirilmesi ile gerçekleştirilmiş olacaktır. Bu durumda dersle ilgili hiçbir sorun yaşanmayacaktır.

#### **İntibaklarda Genel Kural**

Derslerle ilgili yapılan değişiklikleri öğrencilerin bulunduğu döneme/sınıfa ve ileriki dönemlere/sınıflara yansıtabiliriz. Öğrencinin bulunduğu dönemin öncesindeki (geçmiş) dönemlere ait değişikliklerden öğrencinin aleyhine olacak değişiklikler ise uygulanamaz.

Üniversitemizin uyguladığı tüm yönetmelikler ve yönergeler ARELim'de yer almaktadır. Yönetmelik ve yönergelerimize https://arelim.arel.edu.tr/pagemenu/110/0?MID=124 adresinden kolaylıkla ulaşabileceğiniz için bu kitapçığa konulmamıştır.

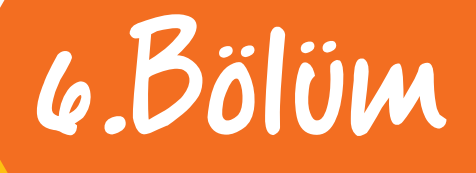

#### **AKADEMİK BİLGİ SİSTEMİ KULLANIM KILAVUZU**

Akademik Bilgi Sistemi'ne https://obs.arel.edu.tr adresinden bulunan <Akademisyen Girişi> sekmesinden giriş yapılmalıdır.

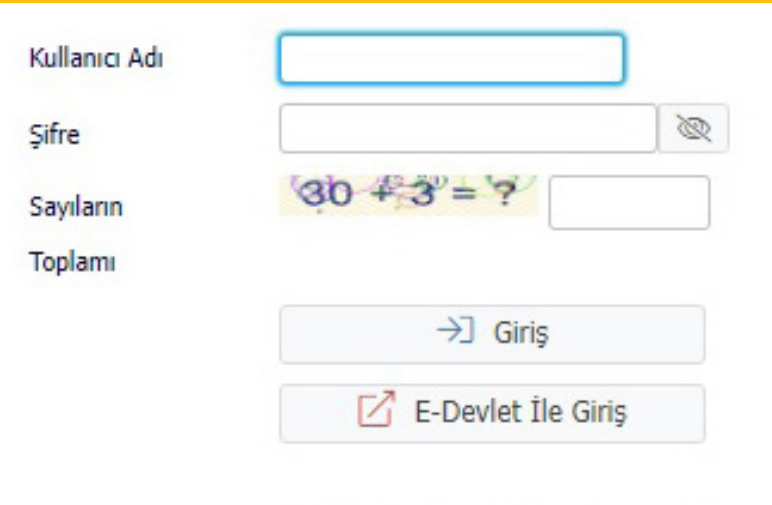

Akademik Bilgi Sistemi'ne giriş yapabilmek için, ekranda yer alan Kullanıcı Adı bilgisi, Şifre bilgisi ve güvenlik amacı ile sorulan "Sayıların Toplam Sonucu" bilgisini yazarak, Giriş butonuna basmanız gerekmektedir.

Giriş Yapılırken Girilen Bilgilerin Yanlış Olması Durumunda Kullanıcı adı ve/ veya şifrenin yanlış girilmesi durumunda sistem aşağıdaki hata mesajını verir.

#### **HATA: D001:Kullanıcı adı veya Şifre geçersiz**

Şifrenizi hatırlamamanız durumunda sistem yöneticisi ile irtibata geçmeniz gerekmektedir. Yeni şifreniz e-mail adresinize e-posta yoluyla iletilecektir. Yeni şifreniz e-mail adresinize iletildiğinde yeniden giriş yapmayı deneyiniz.

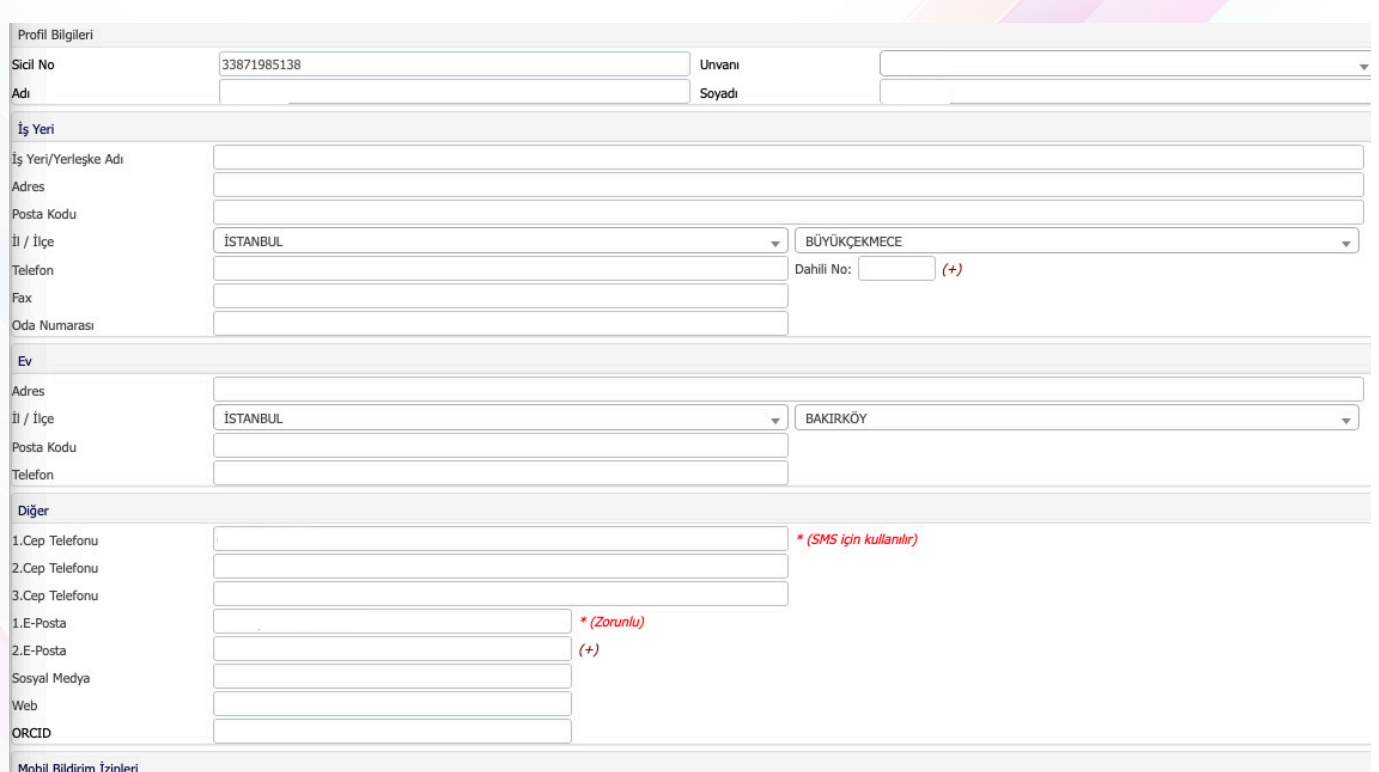

İlk kez giriş yapıldığında zorunlu alanların ve diğer bilgilerin doldurulması otomasyon sistemi açısında önemlidir.

Eğer bu tür bir ikaz HATA: 1.E-Posta Girilmedi(!) HATA: 1.E-Posta Girilmedi(!) alırsanız zorunlu alanları lütfen doldurunuz.

Zorunlu alanları doldurduktan sonra Kaydet butonuna tıklayınız.

Bilgilerinizi kaydettikten sonra sistem sizden yeni bir şifre oluşturmanızı isteyecektir.

Şifrenizi yenilemediğiniz taktirde sistemde bir sonraki menülere ulaşma imkanınız olmayacaktır.

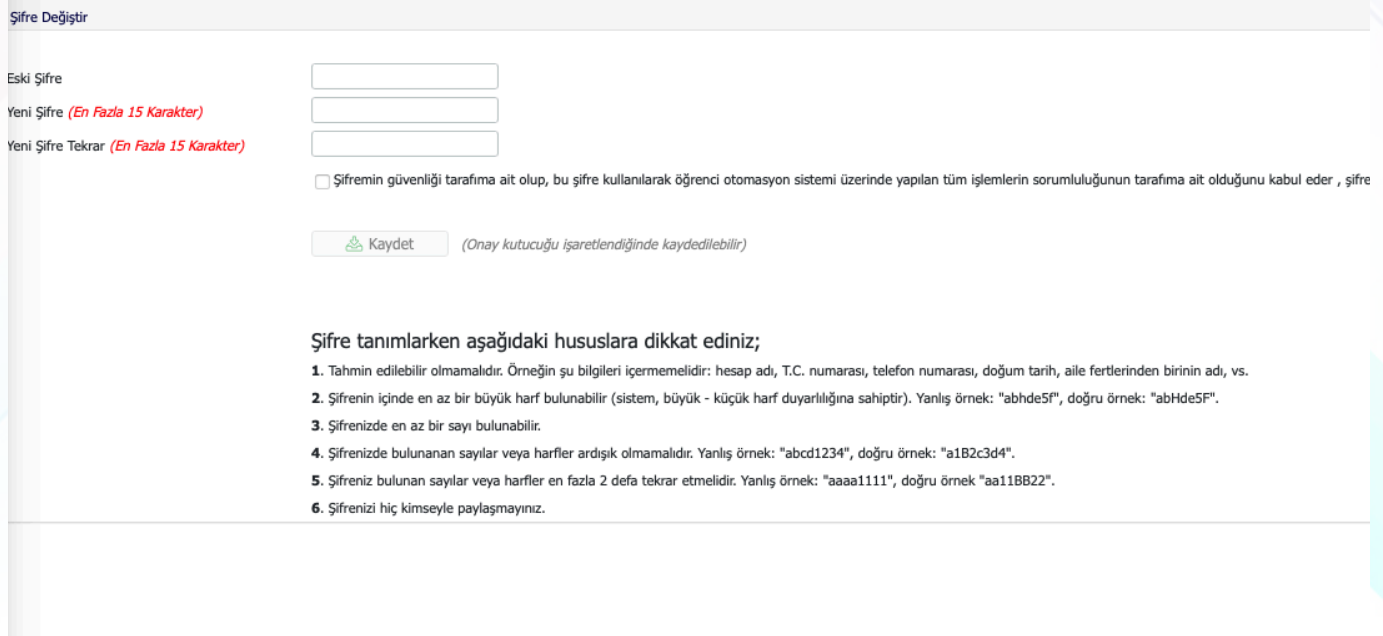

Yeni şifre oluştururken sistemin yukarıda belirtmiş olduğu hususlara dikkat etmeniz gerekmektedir. Yeni şifre oluşturduktan sonra sistem sizi aşağıdaki ana sayfaya ulaştıracaktır.

#### **6.2 Ana Menü Ekranı**

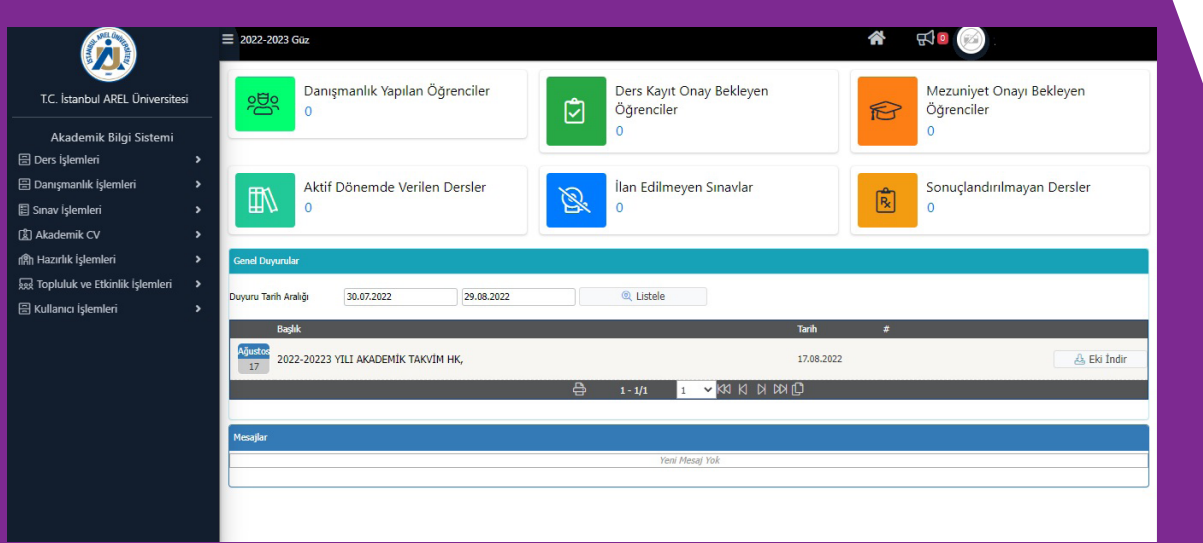

Sisteme giriş yaptığınız ekranın üst bölümünde kullanıcıya ait, aşağıda yer alan bilgilerin sayıları dinamik olarak ekrana yansıtılır:

- Danışmanlık Yapılan Öğrencilerin Sayısı
- Aktif Dönemde Verilen Derslerin Sayısı
- İlan Edilmeyen Sınavların Sayısı
- Sonuçlandırılmayan Derslerin Sayısı
- Mezuniyet Onayı Bekleyen Öğrencilerin Sayısı
- Ders Kayıt Onay Bekleyen Öğrencilerin Sayısı

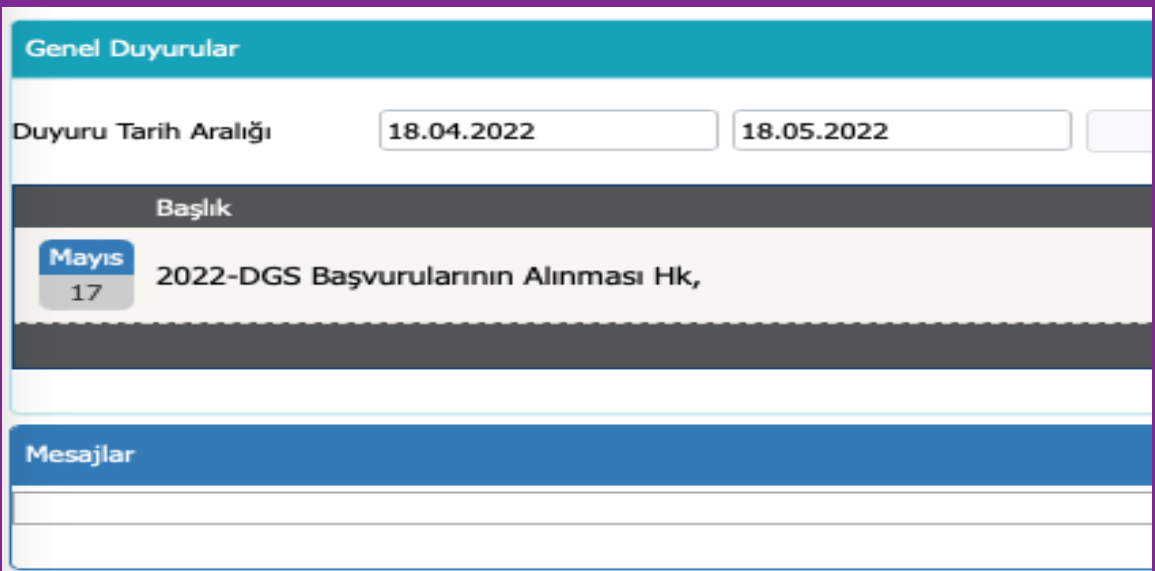

Ekranın alt kısmında Genel Duyurular ve Mesajlar görünecektir. Genel duyurular bölümünde idari taraftan akademisyenlere yapılan duyurular ve sistemin sizi bilgilendirmek için yaptığı otomatik duyurular yer alır. Mesajlar bölümünde sistem üzerinden yöneticiler, danışmanlık yaptığınız öğrencileriniz ve verdiğiniz derslere kayıtlı öğrenciler tarafından gönderilen mesajlar yer alır.

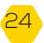

#### **6.3 Ders İşlemleri**

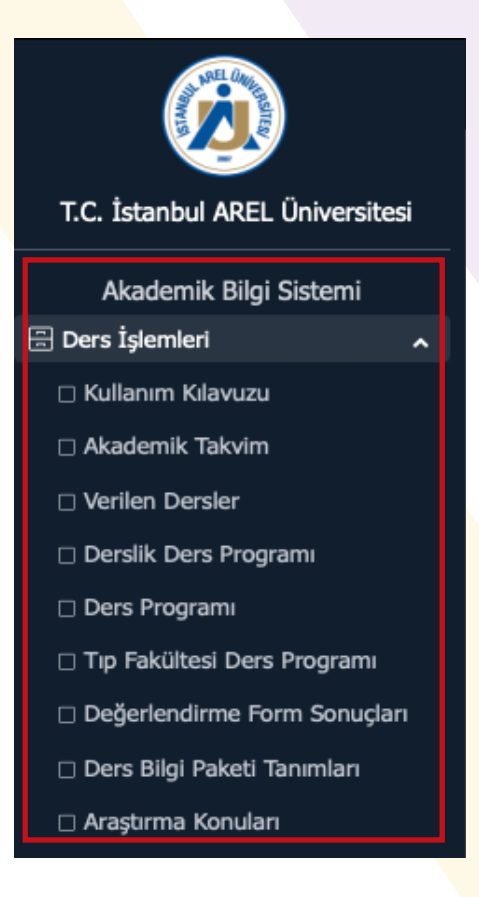

#### **6.3.1 Kullanım Kılavuzu**

Ders İşlemleri Sekmesinde;

- Kullanım Kılavuzu
- Akademik Takvim
- Verilen Dersler
- Derslik Ders Programı
- Ders Programı
- Tıp Fakültesi Ders Programı
- Değerlendirme Form Sonuçları
- Ders Bilgi Paketi Tanımları
- Araştırma Konuları
- yer almaktadır.

Akademisyenlerimize Proliz bilgi sistemi hakkında ayrıntılı bilgi vermek amacıyla düzenlenmiştir. Kullanım kılavuzunu dikkatlice okumanızı öneririz.

#### **6.3.2 Akademik Takvim**

Üniversitemiz için belirlenmiş olan akademik takvim görüntüleyebilirsiniz. Görmek istediğiniz dönem ve fakülteyi seçmeniz yeterlidir.

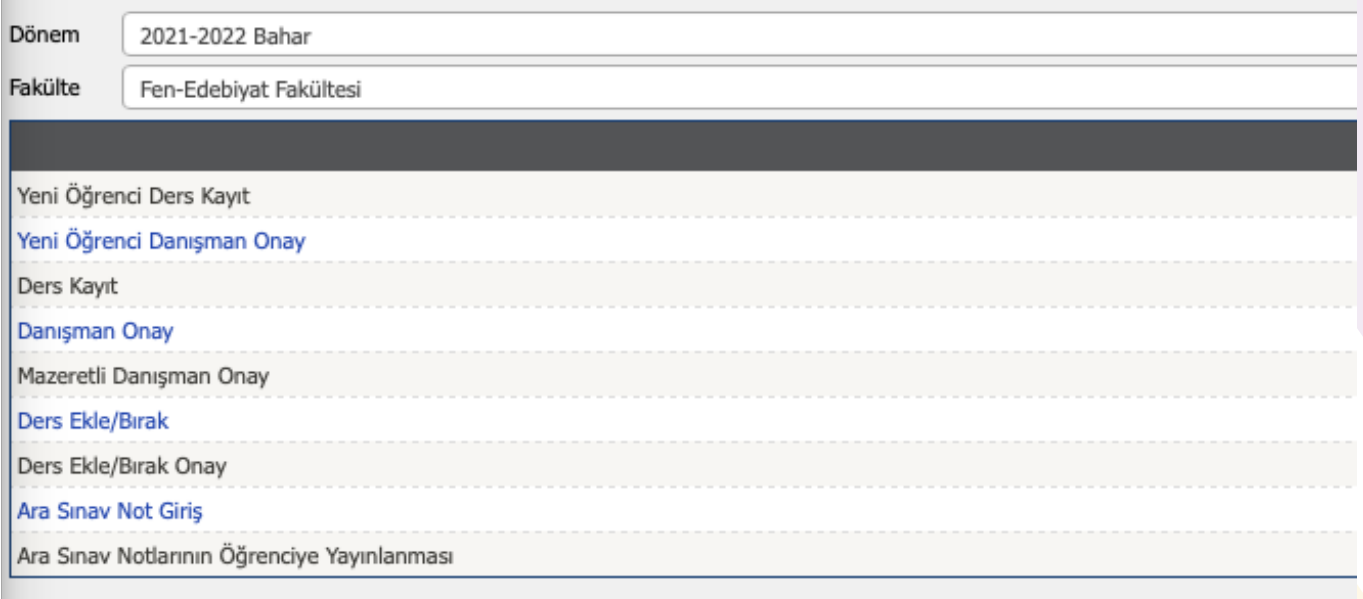

#### **6.3.3 Verilen Dersler**

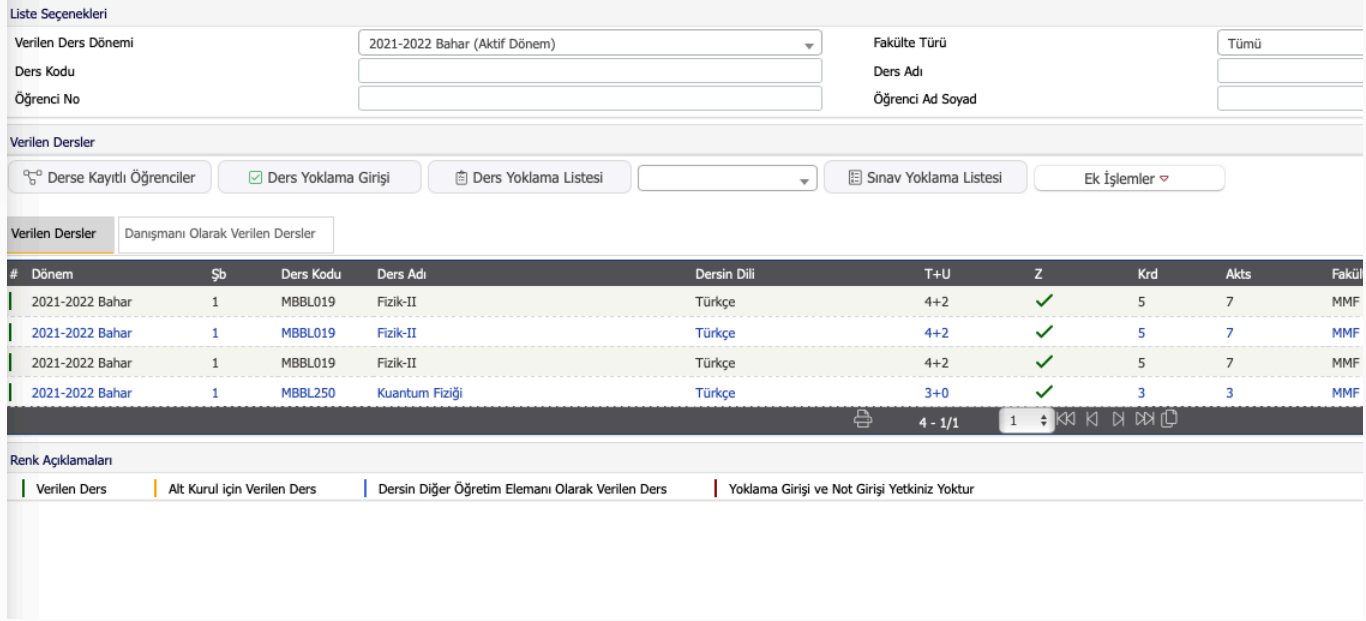

Vermekle görevli olduğunuz dersler ve danışman olarak vermiş olduğunuz dersleri görebildiğiniz bir ekrandır. İsterseniz dönem seçerek geçmiş dönemlerdeki verdiğiniz dersleride görebilirsiniz. Listelenen derslerin her biri için aşağıda ayrıntılı bilgileri verilmiştir. Seçmiş olduğunuz dersin detaylı istatistiklerini alıp kontrollerini yapabilirsiniz.

Verilen derslerin yanlarında yer alan renklerin açıklamaları aşağıdadır.

- **Verilen Ders**
- **Alt Kurul için Verilen Ders**
- Dersin Diğer Öğretim Elemanı Olarak Verilen Ders
- Yoklama Girişi ve Not Girişi Yetkiniz Yoktur

#### **6.3.3.1 Derse Kayıtlı Öğrenciler**

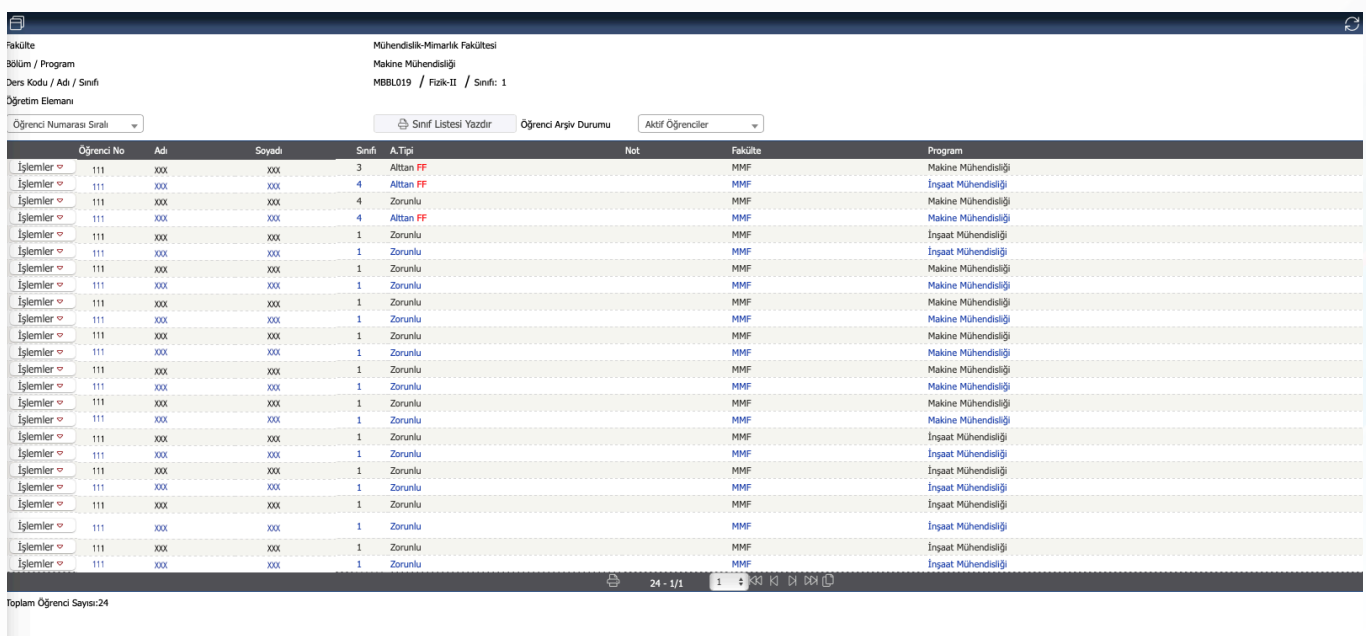

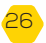

Seçmiş olduğunuz dersi alan öğrencilerin listesi görünmektedir. Derse kayıtlı öğrencilerin listesini alabilirsiniz ve aktif öğrencileri listede görebildiğiniz gibi 'Arşivde' olan (mezun, kaydı silinen, vs. öğrenciler) öğrencileri de filtreleme yaparak listeye getirebilir veya kaldırabilirsiniz.

Derse kayıtlı olan öğrenciler  $\left|\stackrel{\text{{\small (-)}}{=}{}$  Sınıf Listesi Yazdır | listesini butonu ile çıktısını alabilirsiniz.

Derse kayıtlı olan öğrencilerin sol tarafında bulunan  $^{\lfloor\textsf{left}\rceil}$ butonu ile danışman bilgilerini görebilirsiniz.

#### **6.3.3.2 Ders Yoklama Girişi**

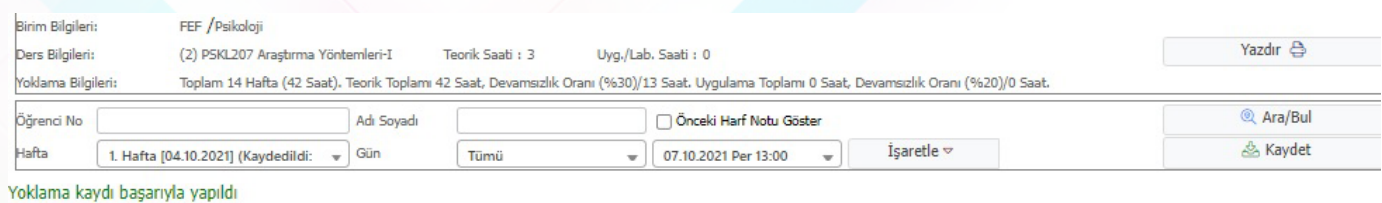

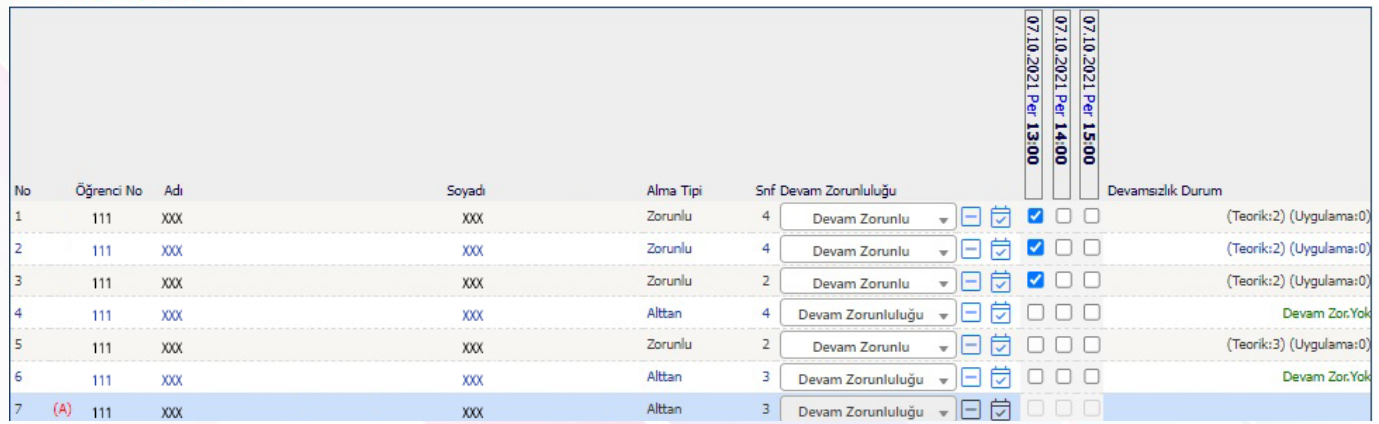

• Seçilen derse ait yoklama girişini yapabilir ve yazdırabilirsiniz. Sistem toplam hafta üzerinden Teorik ve Uygulama saatleri için her hafta için ayrı ayrı yoklama girişi yapabilirsiniz.

• Öğrenciye yoklama girişi yapılırken derse katılan öğrenciler için tik atılması gerekmektedir. Derse katılmayan öğrenciler için kutular boş bırakılmalıdır. Bu tikler her saat için ayrı işaretlenmek zorundadır.

• İlgili hafta için yoklama girişi yapıldıktan sonra Kaydet butonuna basmanız gerekmektedir.

• Öğrencinin devamsız duruma düştüğü haftadan itibaren 'Devamsızlıktan Kaldı' seçeneği işaretlenip kaydedilirse, öğrenci harf notuna otomatik olarak devamsızlıktan kaldı harf notu NA işlenecek ve sınav listelerine aktarılacaktır.

• Önceki Harf Notu Göster, onay kutusu işaretlemeniz durumunda dersi tekrar alan öğrencilerin, bir önceki yılda aldıkları harf notları listeye gelecektir.

• Yoklama listesinde "Yazdır" butonuyla Genel Yoklama ve Haftalık Yoklama listeleri yazdırılabilir.

Yazdır <br />
azd

Genel Yoklama Yazdır

Haftalık Yoklama Yazdır

(i) Ek Açıklamalar

#### **6.3.3.3 Sınav Yoklama Listesi**

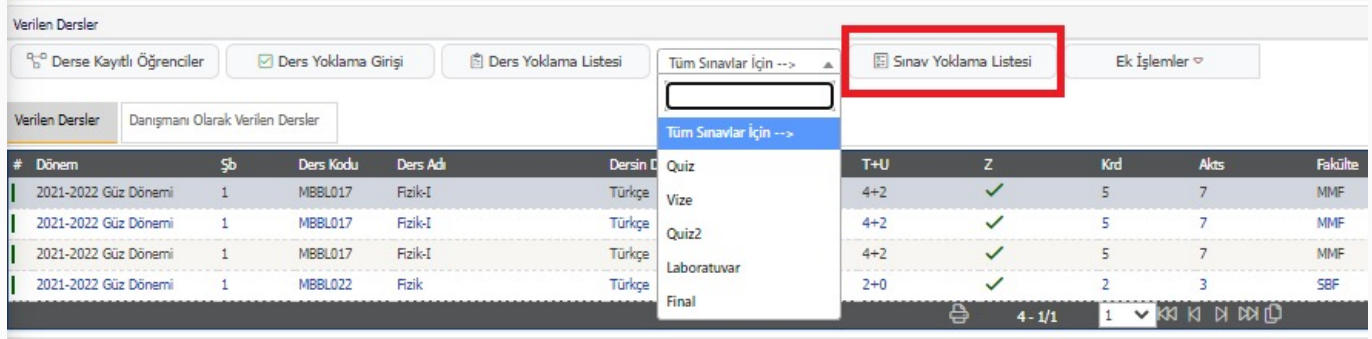

Verilen dersler ekranında ders seçildikten sonra yukarıda bulunan ilgili sınav seçilerek o sınava ait "Sınav Yoklama Listesi" yazdırılır.

#### **6.3.3.4 Ders Yoklama Listesi**

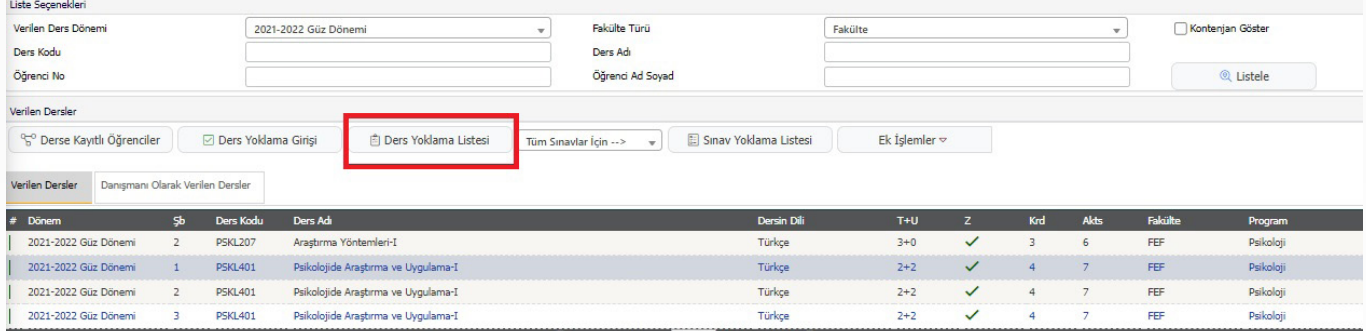

Seçilen derse ait yoklama listesi yazdırılabilir.

#### **6.3.3.5 Ek İşlemler**

Ek işlemler menüsü altında yer alan, alt menülerde seçilen ders için detaylı bilgiler alınabilir. Derse ait tanımlamalar yapılabilir. Aşağıda ek işlemlerin alt menüleri yer almaktadır:

- 筫 Dersin Ayrıntıları
- Haftalık Ders Konuları
- **B** Ders Ödevleri
- Sınıf Başarı İstatistiği
- Not Başarı İstatistiği
- Sınav İstatistikleri
- **国** Sınav Notları
- **Devamsızlıktan Kalan Öğrenciler**
- **ED** Yoklama Listesi

#### **6.3.3.5.a Ders Ayrıntıları**

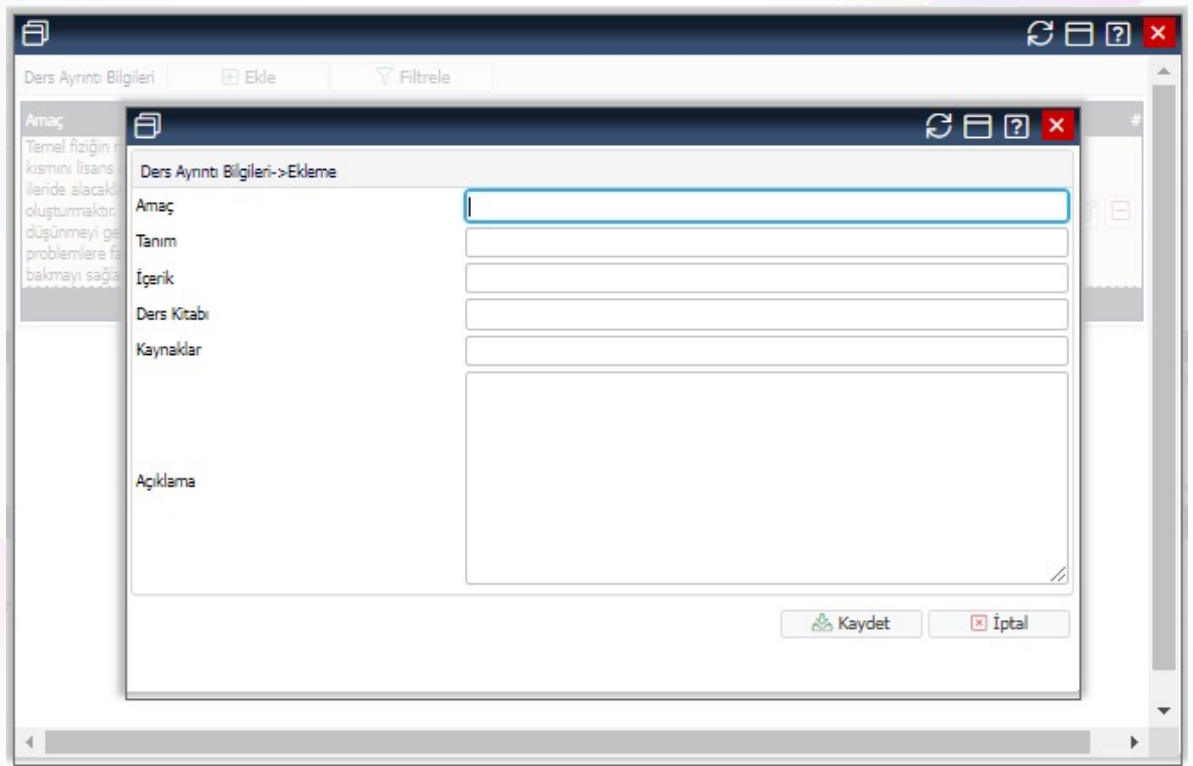

Dersin; amacı, tanımı, içeriği, derste kullanılacak kitap, kaynak ve açıklama girilerek detaylı bir şekilde bilgi tutulabilecek alandır. Burada girilen bilgiler öğrencilerin kendi ekranlarında da otomatik olarak görüntülenecektir.

#### **6.3.3.5.b Haftalık Ders Konuları**

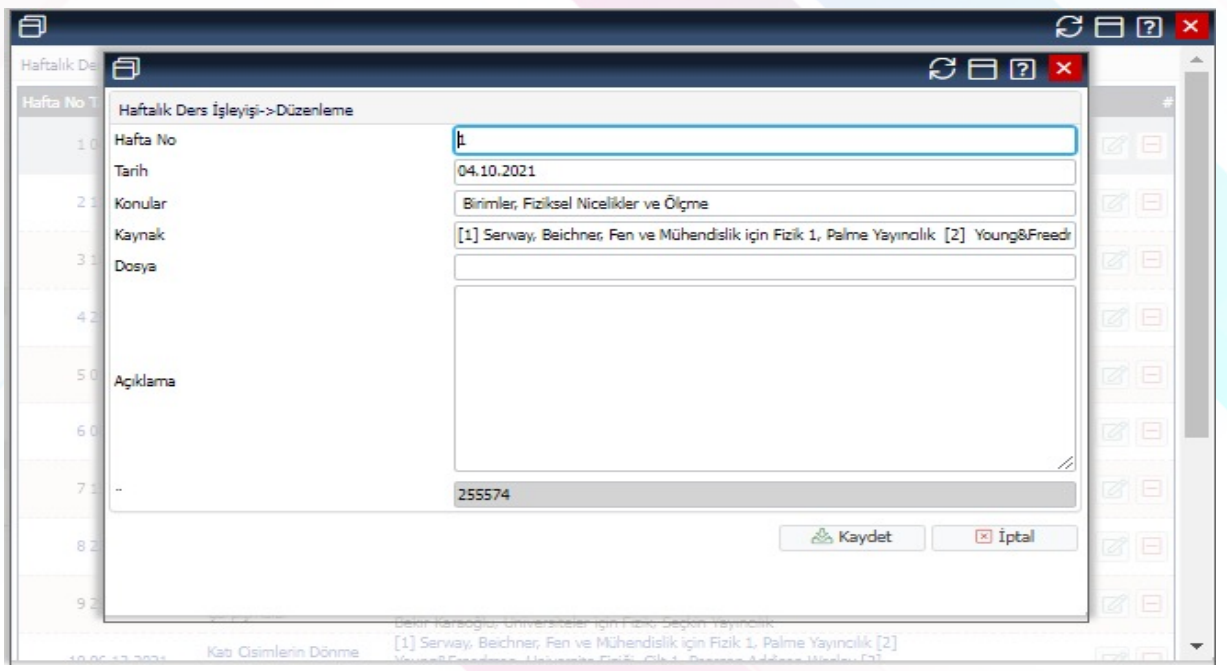

Dersin konuları, her hafta için; hafta no, konunun işleneceği tarih, ilgili haftanın konusu, kaynak dosya adı ve açıklamaların tutulabileceği alandır. Burada girilen bilgiler öğrencilerin kendi ekranlarında da otomatik olarak görüntülenecektir.

#### **6.3.3.5.c Ders Ödevleri**

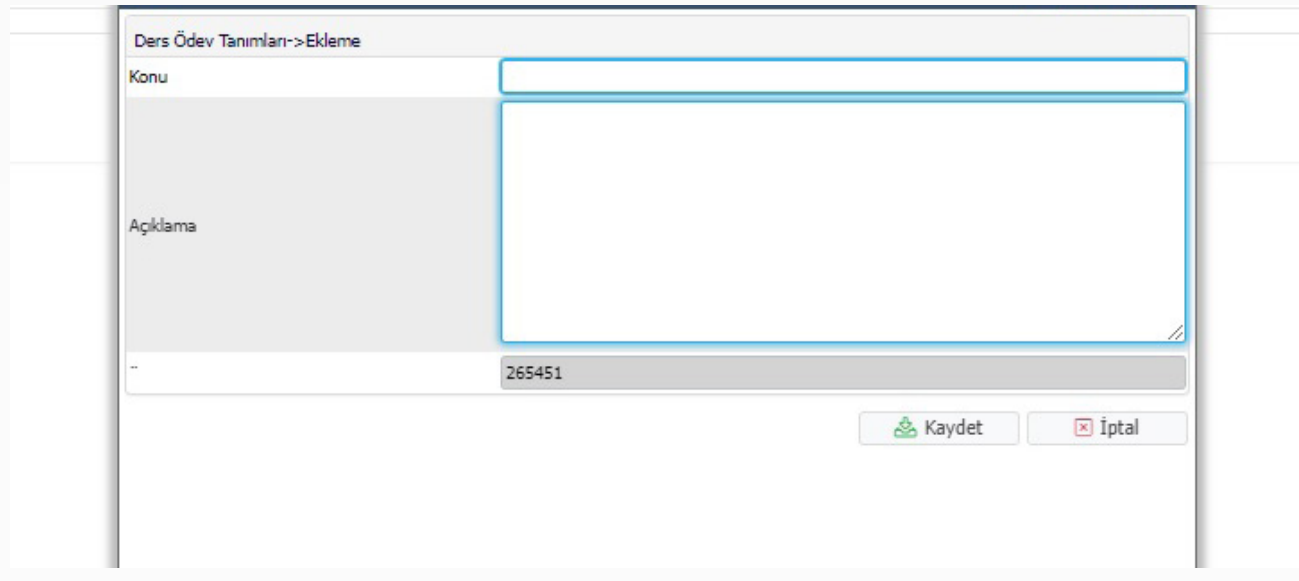

Seçilen ders ile ilgili ödev konularını girebilirsiniz. Burada girilen bilgiler öğrencilerin kendi ekranlarında da otomatik olarak görüntülenecektir.

#### **6.3.3.5.d Sınıf Başarı İstatistiği**

AGNO aralıklarına Göre Sınıf Başarı İstatistiği görüntüleyebilir, aynı ekrandan çıktı alabilirsiniz. Bu istatistiği alabilmeniz için harf notu işleminin tamamlanmış olması gerekmektedir.

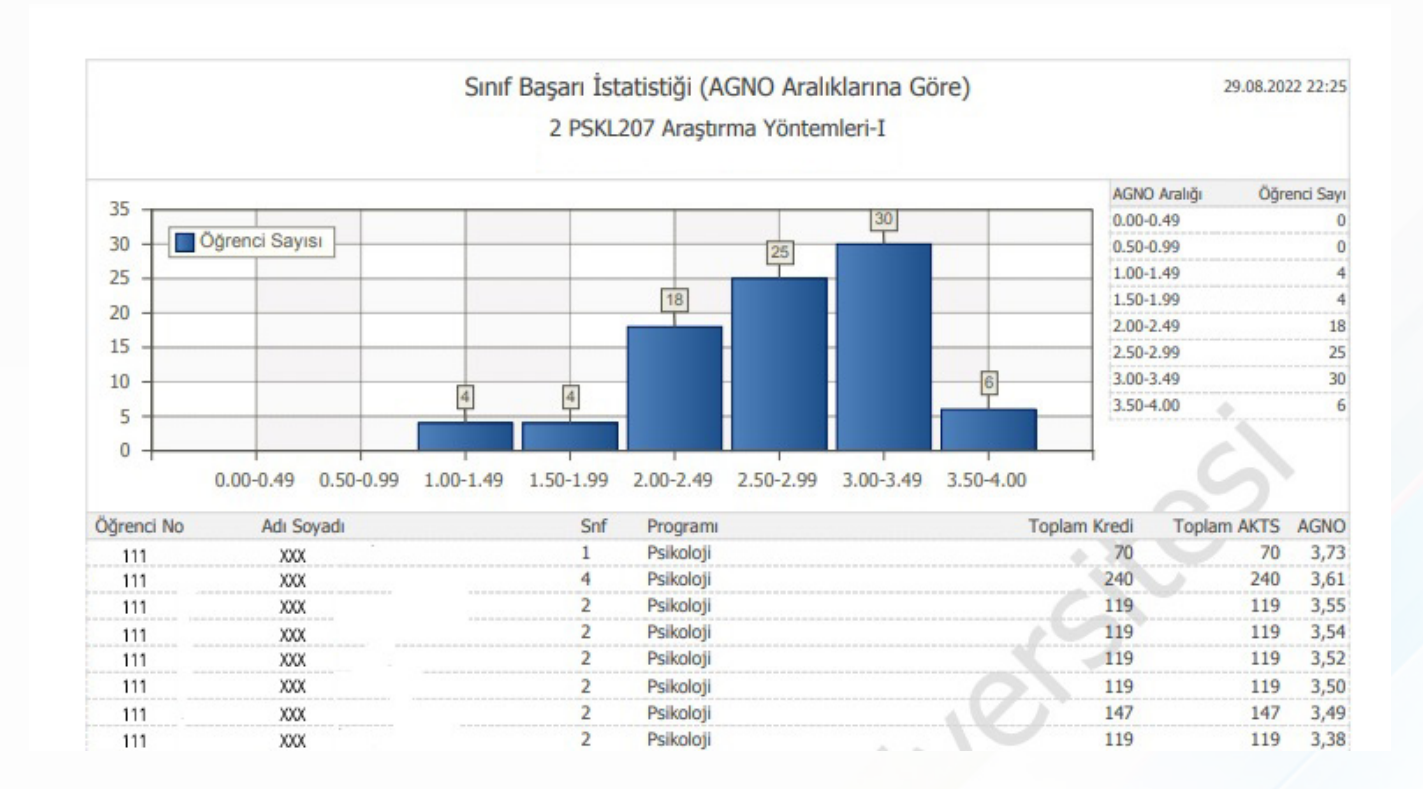

#### **6.3.3.5.e Not Başarı İstatistiği**

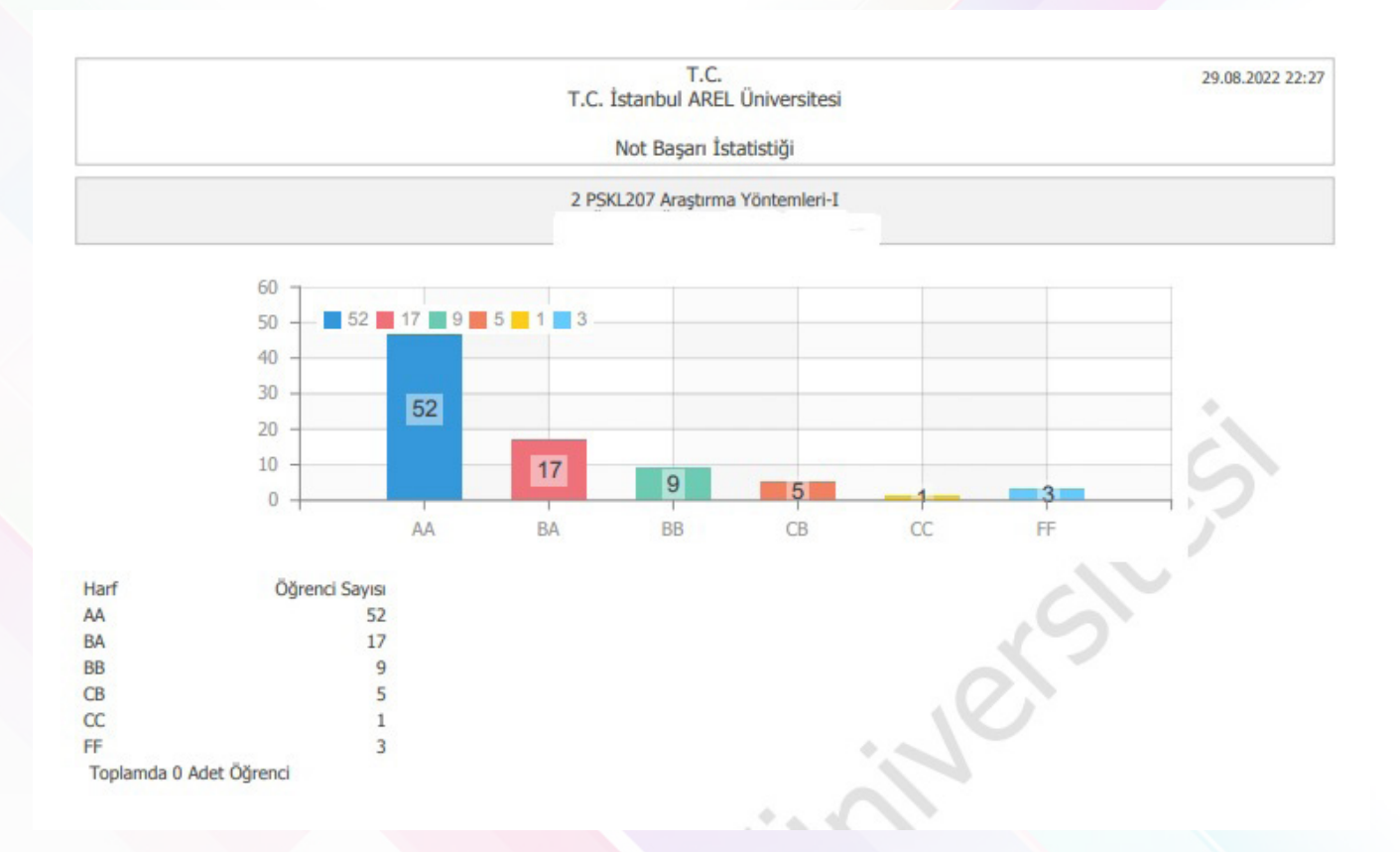

#### **6.3.3.5.f Sınav İstatistikleri**

Yapmış olduğunuz sınavların; harf aralık dağılımı, ödev, vize, final notları için etki oranları, sınavın değerlendirilme şekli, sınav müfredatı bilgisi, toplam öğrenci sayıları, girmeyen öğrenci sayıları vb. bilgilerin detaylarına ve istatistiklerine ulaşabilirsiniz.

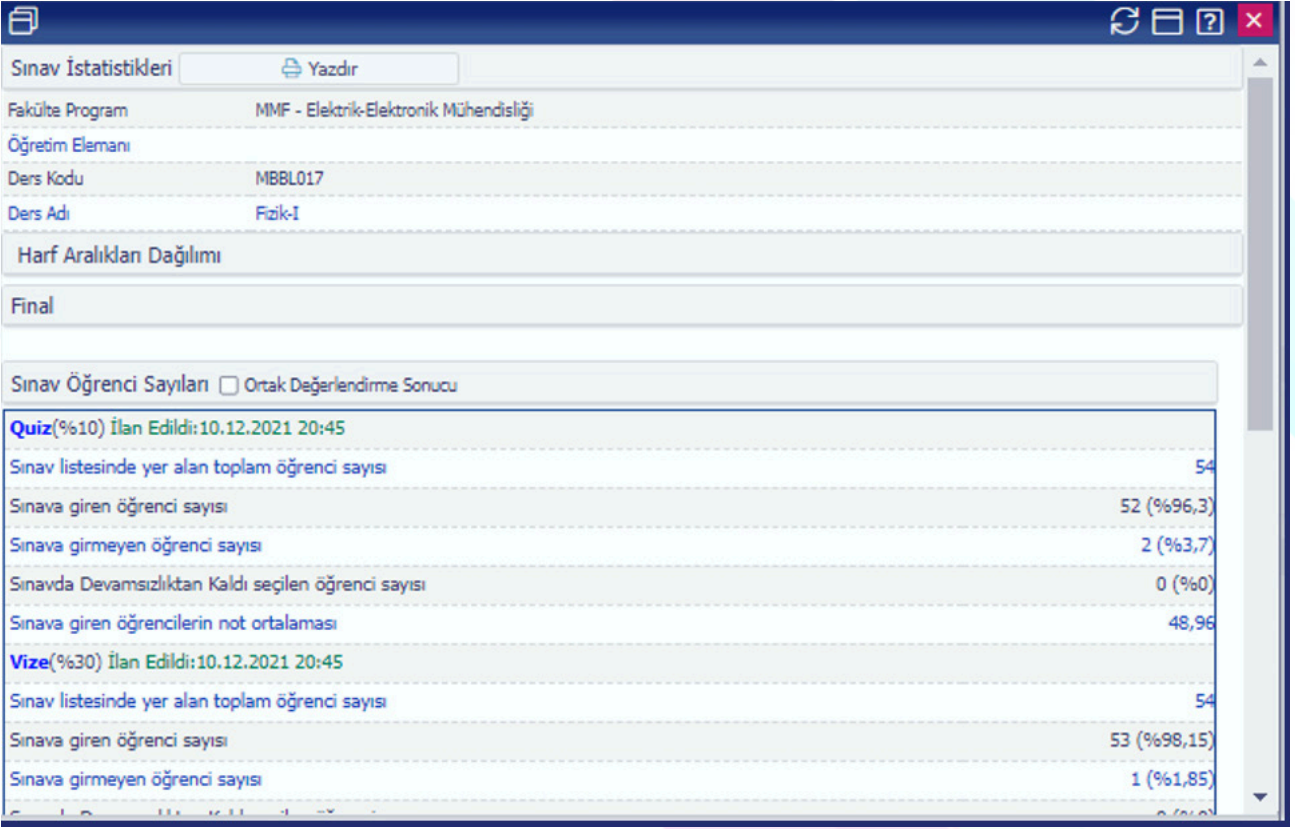

#### **6.3.3.5.g Sınav Notları**

Seçilen dersin tüm sınavlarına ait not dökümanlarını bu ekrandan ulaşabilmektedir.

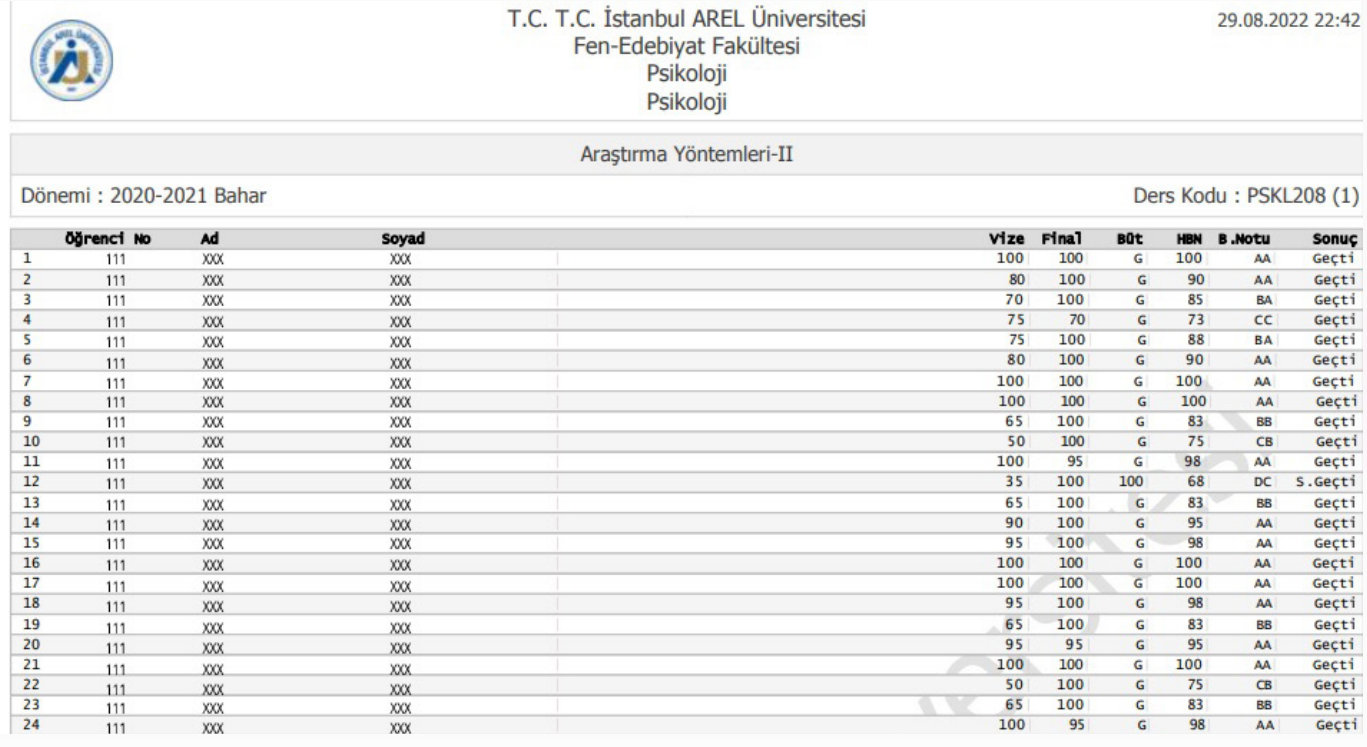

#### **6.3.4 Derslik Ders Programı**

Dersliklere ait ders programı bu sayfadan görüntülenebilir.

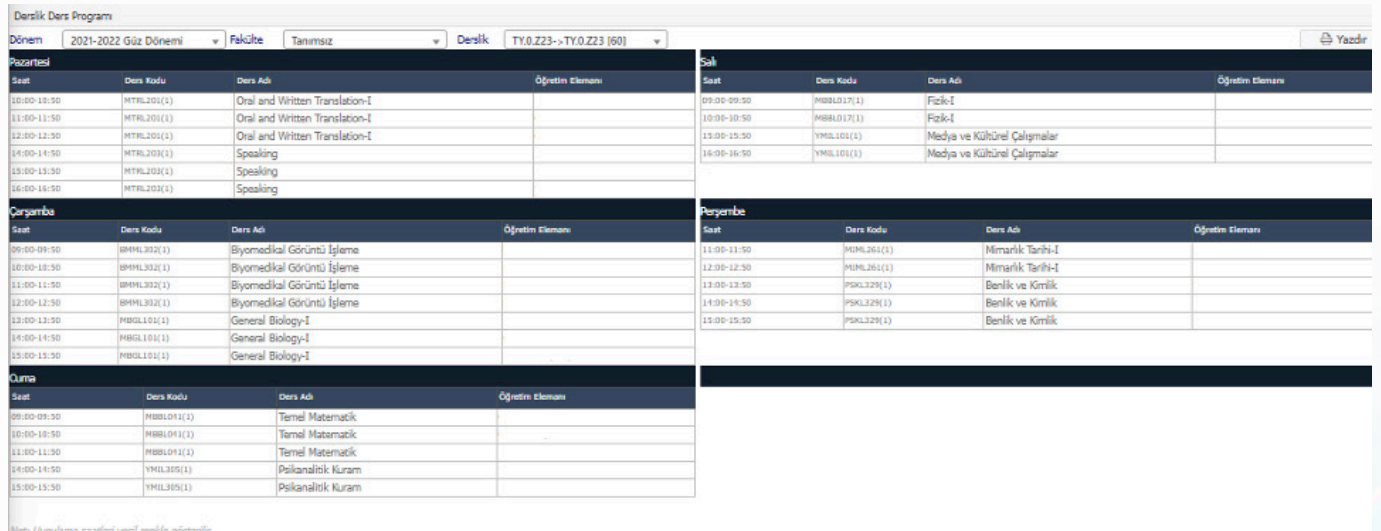

#### **6.3.5 Ders Programı**

Size ait ders programını bu ekrandan görüntüleyebilir ve yazdırabilir. Buna ilave olarak herhangi bir dönem kısıtlaması olmadan geçmiş dönemlerdeki ders programınızı da görüntüleyebilirsiniz. Ders programı tanımlanırken uygulamalı olarak işaretlenen saatler renkli olarak işaretlenmektedir.(uygulama olan ders programı ekle)

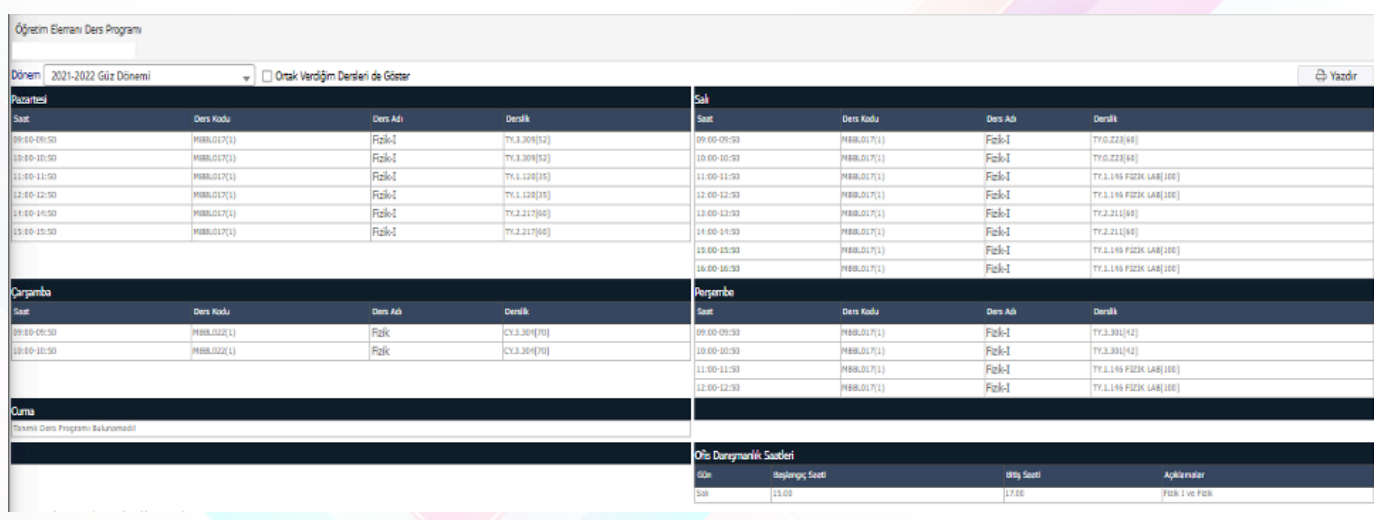

#### **6.3.6 Tıp Fakültesi Ders Programı**

Bu ekranda Tıp fakültesine ait sınıfların haftalık olarak ders programına ulaşmak mümkündür.

#### **6.3.7 Değerlendirme Form Sonuçları**

Vermiş olduğunuz derslerin öğrenciler tarafından değerlendirilmesi durumunda ilgili dönemdeki, ilgili ders için öğrencilerin değerlendirilme bilgilerine erişebilirsiniz. Dönem filtresi ile geçmiş dönemlerde yapılan değerlendirme form sonuçlarına da ulaşabilirsiniz.

Verilen derslerin yanında yer alan (1) butonuna basarak 'Ders Sonuç Listesini' görüntüleyebilir; sorulan sorular, soruların puan değeri, verilen cevapların ortalamaları hakkında bilgi edinebilirsiniz.

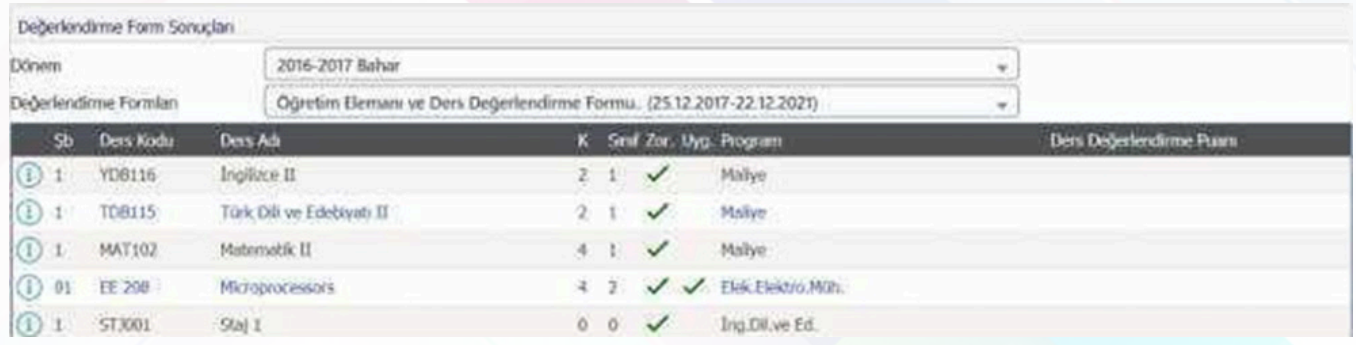

#### **6.3.8 Ders Bilgi Paketi Tanımları**

Bilgi paketi tanımı yapılacak dersi seçiniz <sup>12</sup> Ders Bilgi Paketi Tanımları ve butonuna basınız. Karşınıza bilgi paketi ekranı gelecektir. Dersin; amacı, içeriği, ders notları ve bu bilgilerin 'İngilizce Bilgi Paketi' ekranında da görüntülenebilmesi için, bu alanların İngilizcelerinin doldurulması önemlidir.

Derse ait uygulanan sınavlar, varsa ödev vb. uygulamaların sayısı ve yüzlük katkısı tanımlanır. AKTS/İş Yükü Tablosu ile istenen bilgiler girerek 'Hesaplanan AKTS Kredisi' öğrenebilirsiniz.

Girilen bilgilerin görünümü önizleme butonu ile kontrol edilebilir.

Girilen bilgi paketi tanımları yazdır butonuna basılarak Türkçe olarak yazdırılabilir.

Girilen İngilizce bilgi paketi tanımları yazdır (ingilizce) butonuna basılarak İngilizce olarak yazdırılabilir.

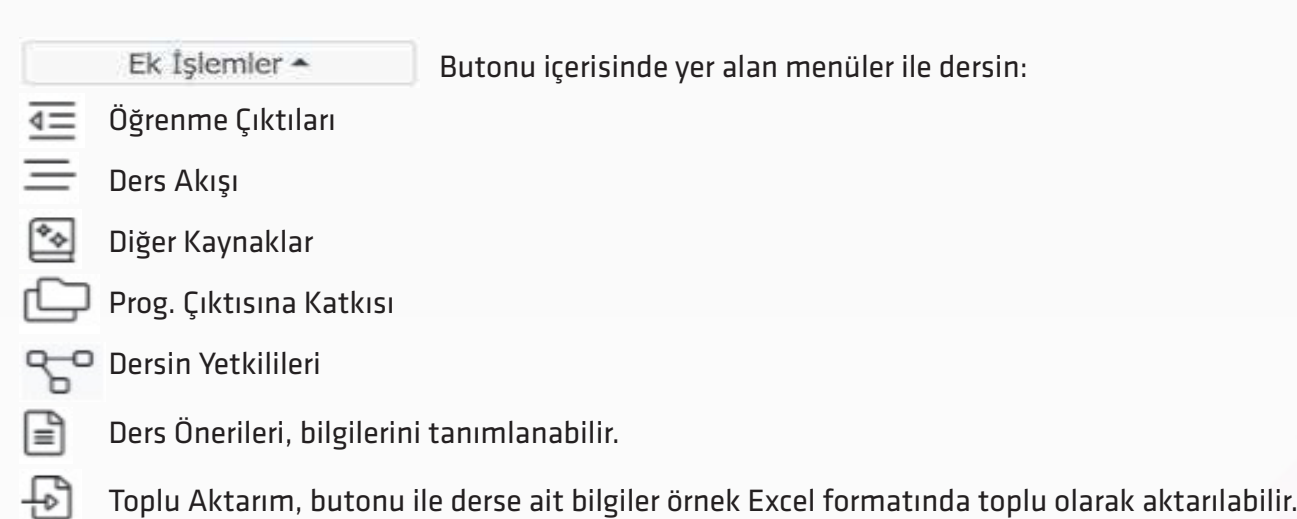

#### **6.4 DANIŞMANLIK İŞLEMLERİ**

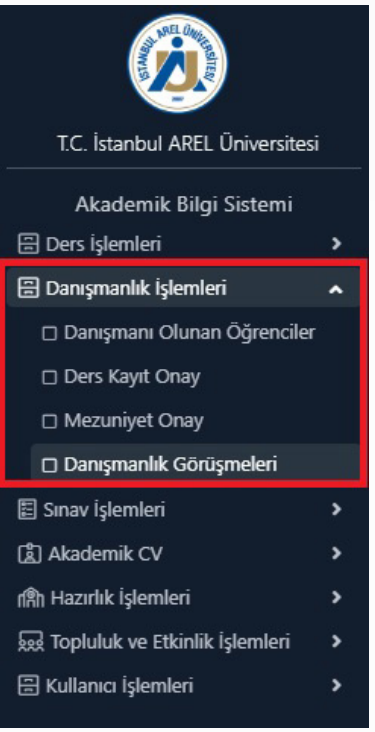

#### **Danışmanlık İşlemleri Sekmesinde;**

- Danışmanı Olunan Öğrenciler
- Ders Kayıt Onay
- Mezuniyet Onay
- Danışmanlık Görüşmeleri Yer almaktadır.

#### **6.4.1 Danışmanı Olunan Öğrenciler**

Bu ekranda danışmanı olunan öğrencilere ait bilgiler yer almaktadır.

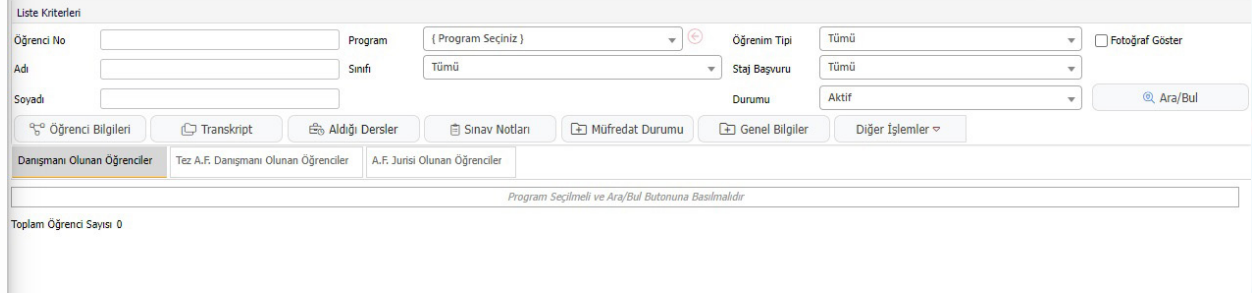

Program seçildikten sonra **butonuna basarak danışmanı olunan öğrenciler** sıralanır. Yine aynı zamanda Ara/Bul butonunun üstünde yer alan "Fotoğraf Göster" işaretlediği taktirde listelenen öğrencilerin fotoğrafları da yer alır.

#### **Danışmanı olunan öğrencilerin listesi sıralandıktan sonra bu öğrencilerin;**

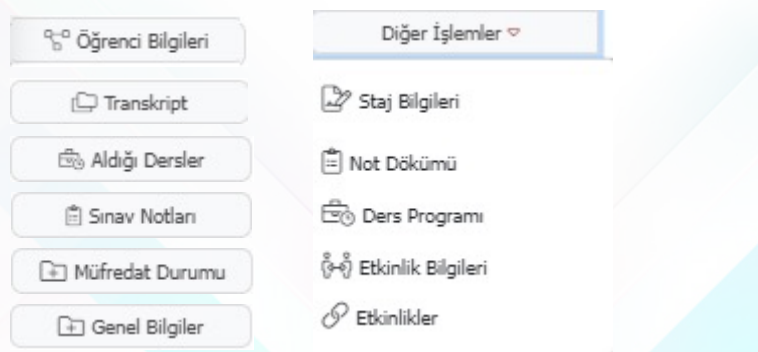

Yukarıdaki seçeneklere tıklayarak ilgili bilgilerine ulaşabilirsiniz.

#### **6.4.2 Ders Kayıt Onay**

Ders kayıt onay menüsünü seçmenizin ardından 'Danışman Ders Kayıt Onay İşlemleri' ekranı açılmaktadır.

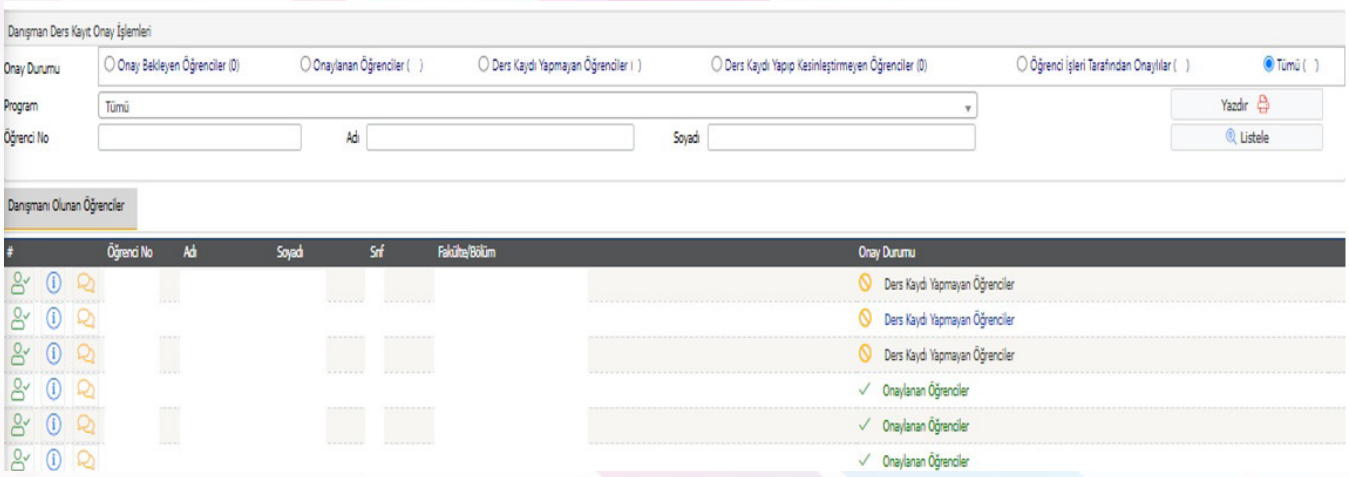

Ekranın üstünde yer alan filtreler ile ders kayıt durumuna göre öğrenci sayıları görüntülenir. Bu filtreler seçilerek ilgili öğrencilerin listelenmesi sağlanır. Bu filtreler;

- Onay Bekleyen Öğrenciler
- Onaylanan Öğrenciler
- Ders Kaydı Yapmayan Öğrenciler
- Ders Kaydı Yapıp Kesinleştirmeyen Öğrenciler
- Öğrenci İşleri Tarafından Onaylılar
- Tümü

Şeklindedir.

Danışman onay sayfasında yer alan **"Onay Durum Açıklamaları"** ;

• Onay Bekleyen Öğrenciler: Ders kaydını tamamlayıp 'Kesinleştiren' öğrencilerdir. Bu öğrenci ders kaydını tamamlamış fakat henüz danışman onayı almamış anlamına gelir.

- Onaylanan Öğrenciler: Ders kaydını tamamlayıp 'Kesinleştiren' ve 'Danışman Onayı' alan öğrencilerdir.
- Ders Kaydı Yapmayan Öğrenciler: Hiç ders kaydı yapmayan öğrencilerdir.

Şeklinde ifade edilmektedir.

Öğrencilere Danışman onayı vermek için aşağıdaki adımlar takip edilmelidir;

**B** $\sim$  Butonu ile 'Danışman Ders Kayıt Onay" Ekranı açılır.

Öğrenci Bilgilerinin altında yer alan kısım öğrencinin müfredatında yer alan derslerin listelendiği bölümdür.

 $\boxplus$  Butonuna tıklandığında almak istenen ders açılmış ise 'Dersler' alanında görüntülenecektir.

Açılan dersin yanında bulunun artı butonuna basılarak ilgili öğrencinin dersin alınmasını sağlayabilirsiniz.

Çıkar butonu ile öğrencinin aldığı dersi, seçilen dersleri arasından çıkarabilirsiniz.

 $\mathscr P$  s<sub>andr</sub> Butonu ile öğrencinin aldığı bir dersi, başka bir ders yerine saydırabilirsiniz.

Saydırma işlemi yaparken kredi veya ders tipi(zorunlu/seçmeli) farkı var ise ve bu nedenle saydırma işlemi yapılamıyor ise Müfredat Dönem Tanımlarında bu kural aktif hale getirilmiştir.

Yanlış yapılan saydırma işlemini iptal etmek için ders kayıt ekranından ders seçilir, 'Dersin Saydırmasını İptal Et' butonuna basılarak, dersle olan saydırma işlemi iptal edilir.

Bu işlemler öğrenci ders kaydını yapıp kesinleştirdikten sonra yapılır. Öğrencinin ders kaydı yapıp kesinleştirmesi sadece ders kotalarında yer almasını sağlar. Fakat 'Danışman Onayı' olmayan öğrenci, ders kaydı yapmış sayılmaz ve sınıf listelerinde yer almaz.

Bundan dolayı öğrencinin yapmış olduğu ders kaydının mutlaka danışmanı tarafından onaylanması gerekmektedir.

Bu ekranda öğrencinin ders kaydını kontrol etmek için **butonuna basılır.** Ders kayıt kurallarına uymayan bir durum var ise sistem uyarı verecektir. Ders kaydı uygun ise butonuna basarak öğrencinin aldığı dersleri onaylayabilirsiniz.

#### **Öğrenci Kesinleştirme Durumu:**

- Öğrenci ders kaydını yaptı ise Kesinleştirildi olarak görüntülenir.
- Öğrenci ders kaydı yapmadı veya onaylamadı ise Kesinleştirilmedi ! olarak görüntülenir.

#### **Danışman Onay Durumu:**

- Danışman ders kaydı onayı vermedi ise Onaylanmadı! olarak görüntülenir.
- Danışman ders kaydı onayı vermiş ise Onaylandı olarak görüntülenir.

#### **DERS KAYIT İLE ALAKALI ÖNEMLİ NOTLAR**

Aşağıdaki durumlarda öğrenci veya danışman "Ders kayıt işlemi" yapamayacaktır.

- Öğrencinin bulunduğu bölüme ve sınıfa derslerin açılmaması,
- Açılan derslerin kotalarının doğru tanımlanmaması veya kotasının dolması,
- Varsa ders saydırmalarının(intibaklarının) müfredattan yapılmamış olması,
- Öğrenciye danışman atanmaması,
- Havuz derslerinin veya ortak derslerin, 'Bölümler Butonu' ile yönlendirildiğinde, ilgili bölümün seçilmemiş olması,
- Dersin sınıfının yanlış tanımlanmış olması,
- Öğrencinin sınıfının bir üst sınıfa atlatılmamış olması,
- Öğrencinin hazırlık öğrencisi olması,
- Dersin kapatılmış veya pasif olması durumunda ders kaydı yapılamaz.
- Yeni açılan ders önceden açılmış farklı bir dersin kodu verilerek açılmış ise ilgili ders görülemez.
- Müfredat harici ders aktif ise ve dersin kodu açılırken hatalı açılmış ise ilgili ders görülmez.

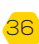

#### **Aşağıdaki listelenen durumlarda ise "Ders Kayıt Ekranı" açılmayacaktır.**

- Ders kayıtları iki türlü aktif veya pasif hale getirilmektedir:
- 'Akademik Takvim' kullanılıyor ise akademik takvimde ders kayıt tarih aralıklarının girilmiş olması gerekmektedir.
- 'Web Modül Ayarlarından' kontrol ediliyor ise web modül ayarlarından ders kayıt tarihlerinin 'Açık' hale getirilmiş olması gerekmektedir. Aksi durumda öğrenci veya danışman ders kayıt ekranına giremeyecektir.
- Öğrenciye müfredat atanmamışsa,
- Öğrencinin bağlı olduğu müfredata 'Müfredat Sınıf Dönem Tanımları' yapılmamışsa,
- Öğrenci 'Web Kilit' aktif ise,
- Öğrencinin 'Eksik Evraklar' kısmında aktif kayıt varsa,
- Öğrencinin 'Öğrenim Durumu' kayıt dondurma, ceza, vb. gibi bir durum seçiliyse,
- Öğrenci arşivde ise,
- Öğrenci yeni kazanıp kayıt yaptırmamış ise (kayıt tarihi boş ise), ders kayıt ekranı açılmayacaktır.

#### **6.5 Sınav İşlemleri**

Vermiş olduğunuz ders ile ilgili not girişi ve dersin sonuçlandırılması işleminin yapabilmeniz için o derse ait sınav tanımlamasının yapılmış olması gerekmektedir. Sınav tanımlaması yapılmayan bir derse not girişi yapılamaz.

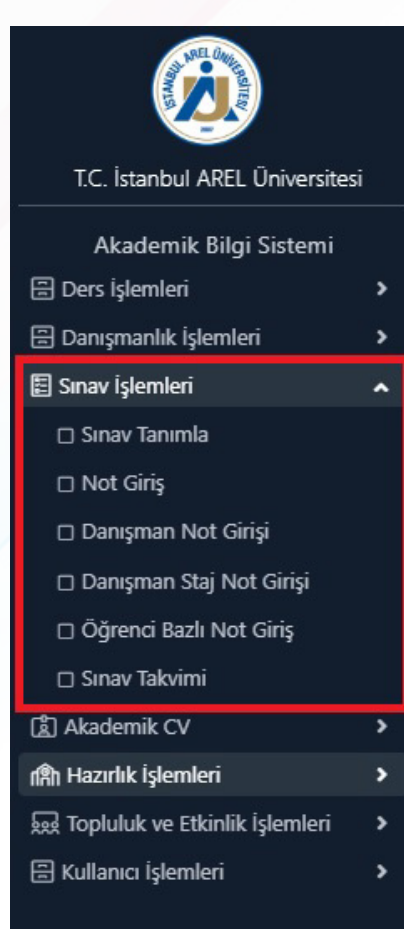

#### **Sınav İşlemleri Sekmesinde;**

- Sınav Tanımla
- Not Giriş
- Danışman Not Girişi
- Danışman Staj Not Girişi
- Öğrenci Bazlı Not Giriş
- Sınav Takvimi Yer almaktadır.

#### **6.5.1 Sınav Tanımla**

Sınav tanımla ekranıda aktif olan dönemde vermiş olduğunuz dersler listelenecektir. Listelenen dersler arasında seçmiş olduğunuz derse sınav tanımlama işlemini yapabilirsiniz. Seçilen derse ait tanımlanmış sınav var ise ekranın altında bulunan "Dersin Sınavları" bölümünde görüntülenecektir.

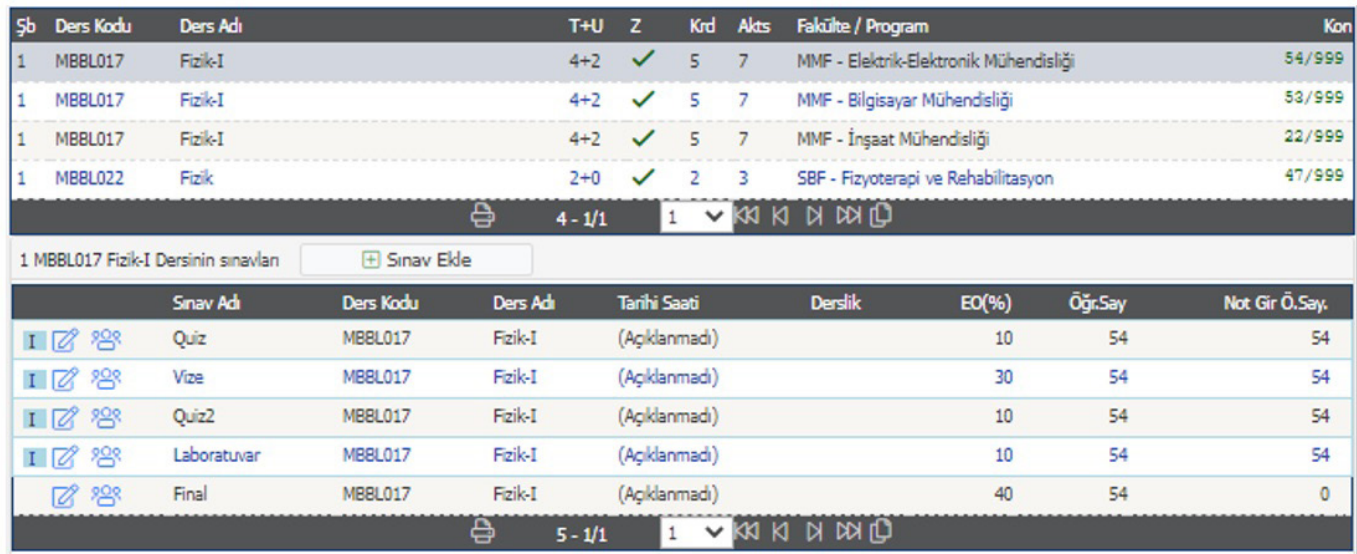

#### **Dersin sınavları ekranında;**

Mavi ile gösterilen sınavlar "İlan Edildi" anlamına gelmektedir.

Kırmızı ile gösterilen sınavlar "Sonuçlandırıldı" anlamına gelmektedir.

Dersin sınav tanımını yapmak için öncelikle  $\Box$  Sınav Ekle butonuna basılmalıdır. Daha sonra karşımıza aşağıdaki ekran gelecektir.

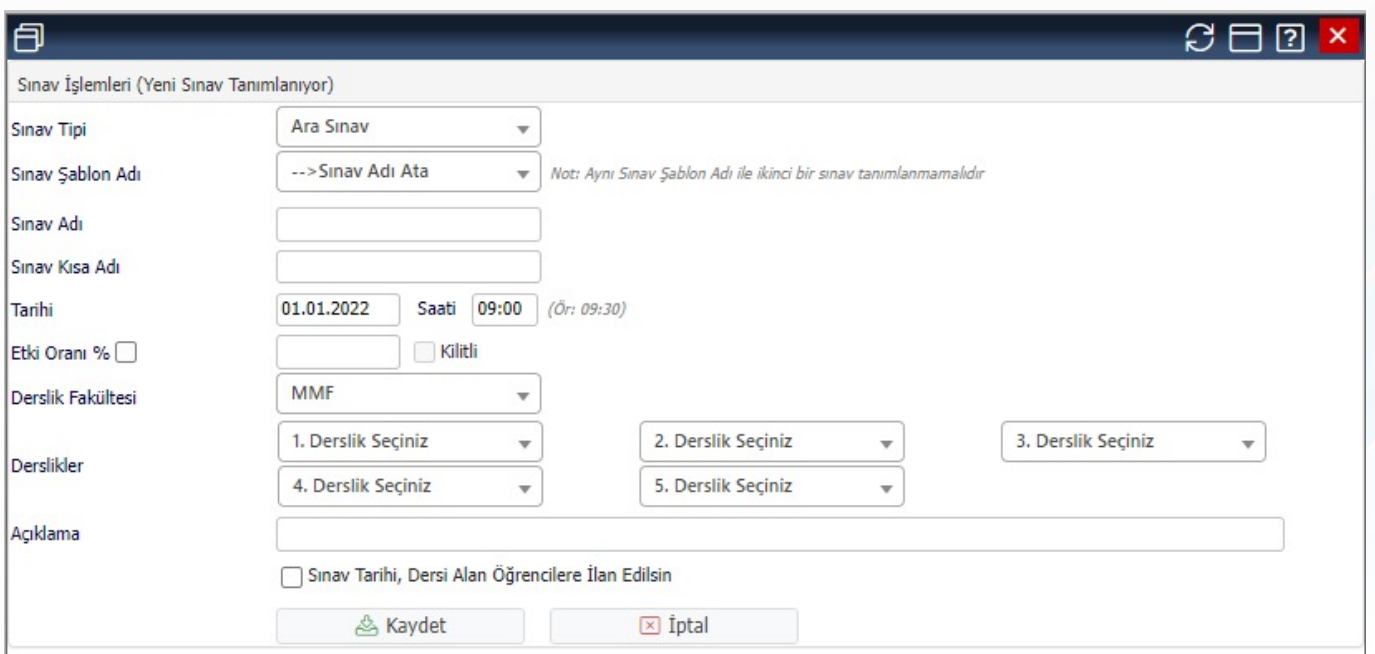

Bu ekranda;

**Sınav Tipi:** Ara Sınav, Yarıyıl Sonu Sınavı

**Sınav Şablon Adı:** Vize sınavları birden fazla olabileceği için Vize, Ödev, Uygulama, Quiz, Proje vb. şablon adları ile ayrımı sağlanmaktadır. Yarıyıl sonu sınavı için Final şablon adı listelenmektedir.

Not: Aynı sınav şablon adı ile tek bir sınav oluşturulmaktadır.

**Sınavın Adı:** Yapılacak olan sınavın adı. Girdiğiniz sınav adı bu dersi alan öğrenciler tarafından yazdığınız şekilde görülecektir. Öğrenciye yapılan sınavın içeriği ve türü hakkında bilgi vermeyi amaçlamaktadır.

**Sınav Tarihi ve Saati:** Sınavın yapılacağı gün ve saat belirlenmelidir. Bu bilgiler öğrenciler ile paylaşıldığı için doğru bilgi girilmelidir.

Sınav gün ve saatini en altta bulunan alanda ki kutucuğu işaretleyerek öğrencilere ilan edebilirsiniz. İlan edilen bu tarih öğrencilerin sınav takvimlerinde görünmektedir.

Sınav Tarihi, Dersi Alan Öğrencilere İlan Edilsin

**Etki Oranı:** Yapılacak olan sınavın başarı notuna katılacak olan yüzdesini sınavdan önce belirlemelisiniz. Bir ders için birden fazla vize sınavı tanımlayabilirsiniz. Sınav yönetmeliğinde belirlenen alt üst limitler sistem tarafından kontrol edilmektedir.

**Derslikler:** Sınavın yapılacağı derslikler belirli olduğundan aynı derslikleri yukardaki formda yer alan kutucuklardan doğru olarak seçmelisiniz.

**Açıklama:** Bu alanda sınava girecek öğrencilere bilgi verilecek ise açıklama girebilirsiniz.

Bu bilgileri girdikten sonra  $\triangle$  Kaydet butonuna basarak sınavı kaydedebilirsiniz. Sınav oluşturulduktan sonra "Sınav Takvimi" listesine gelecektir. Derse kayıtlı öğrencileriniz kendi otomasyonu üzerinden tanımlamış olduğunuz sınavı görebilecektir.

#### **Dersin Sınavları Ekranında Yer Alan Butonlar ile:**

8<sup>88</sup> Değiştir butonu ile sınav bilgilerini değiştirebilirsiniz.

Sınav öğrenci listesi butonu ile sınava girecek öğrenci listesini alabilirsiniz.

**Sil butonu ile tanımlanan sınavı silebilirsiniz.** 

#### **6.5.2 Not Giriş**

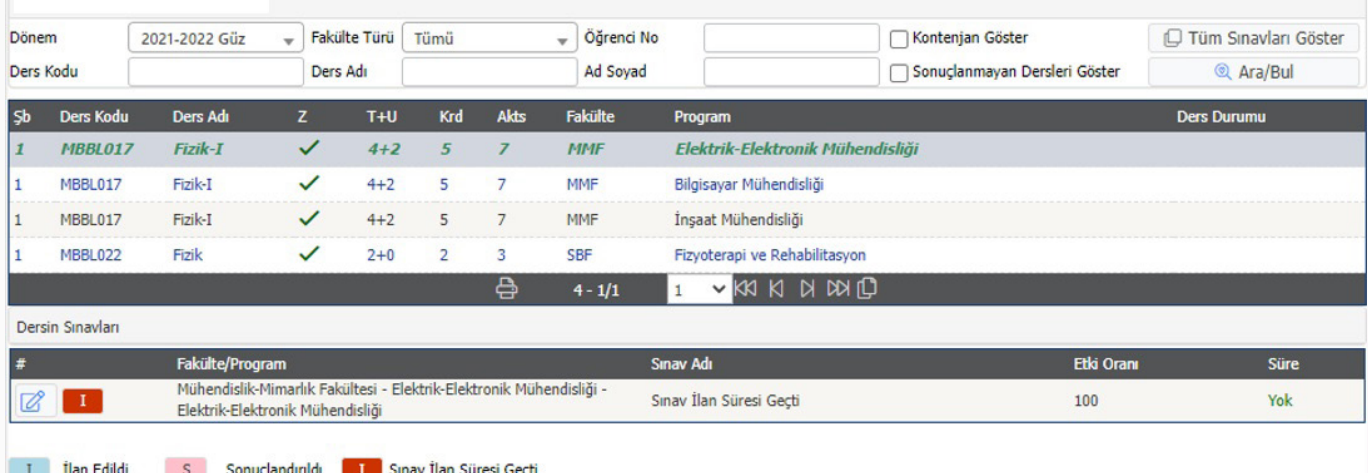

Not Giriş ekranının üst tarafında yer alan kısımdan Ders Kodu ve Ders Adına göre arama yapılabilmektedir. Aynı zamanda "Öğrenci No veya Öğrenci Ad Soyad" girişi yapılarak ilgili öğrencinin ait olduğu dersi bulabilirsiniz.

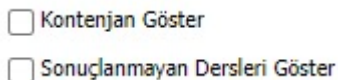

Derslere ait Kontenjan ve Sonuçlandırma bilgisini kutucuklar işaretlenerek elde edilebilir.

• Yukarı kısımda bulunan  $\Box$  Tüm Sınavları Göster butonuna basıldığında tüm derslerinizin sınavları listelenmektedir.

Not Giriş ekranında "Dersleriniz" listelenecektir. Bu listede not girişi yapmak istediğiniz dersi seçerek, ekranın altında yer alan 'Dersin Sınavları' alanında not girişi yapmak istediğiniz dersin yanında bulunan **8 İld** "Not Giriş" butonuna basıldıktan sonra gelen ekran üzerinden not giriş işlemine başlayabilirsiniz.

**NOT:** Not girişi yapabilmeniz için derse ait sınavın tanımlı olması gerekmektedir.

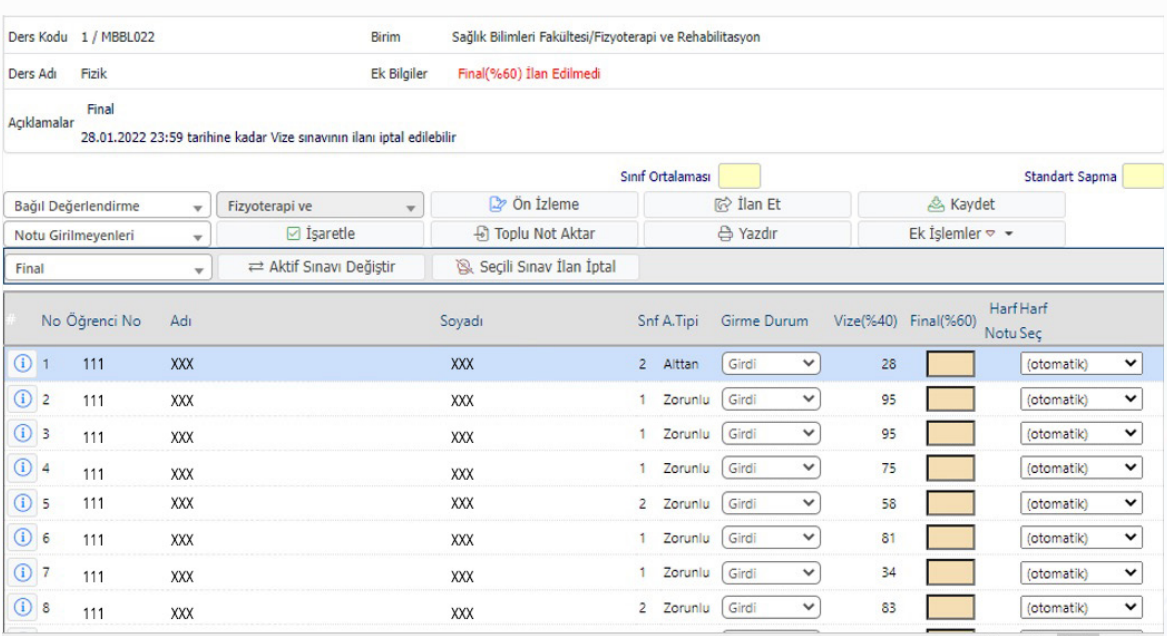

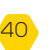

Açılan "Not Giriş" ekranında tanımlanan sınavlar için not girişi yapılmaktadır.

#### Bu ekranda;

**A Kaydet** Butonu ile notlar girdikten sonra kaydedilebilir ancak öğrenciler notlarını göremez.

**Butonu ile dersi sonuçlandırmadan önce, sınav notlarının mevcut hali ile geçme** durumlarını listeyebilirsiniz. Ön izleme yapılabilmesi için vize ve final notlarının tümünün girilmiş olması gerekir.

 $\vec{E}$  İlan Et Butonu ile not girişini yaptığınız sınavı yayınlayabilirsiniz. Böylece notları öğrencilerin görmesine izin verebilirsiniz.

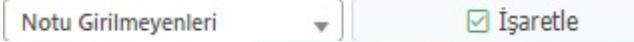

Seçeneklerde bulunan "Notu Girilmeyenleri Girmedi, Notu Girilmeyenleri Girdi, Notu Girilenleri Uygulamadan Kaldı, Notu Girilmeyenleri Devamsız, Tümünü Girdi, Tümünü Girmedi, Tümünü Uygulamadan Kaldı, Tümünü Devamsız" seçilerek "İşaretle" butonuna basılarak seçilen durum tüm öğrencilere yansır.

 $\bigoplus$  Toplu Not Aktar Seçeneği ile notlarınızı toplu olarak sisteme aktarabilirsiniz.

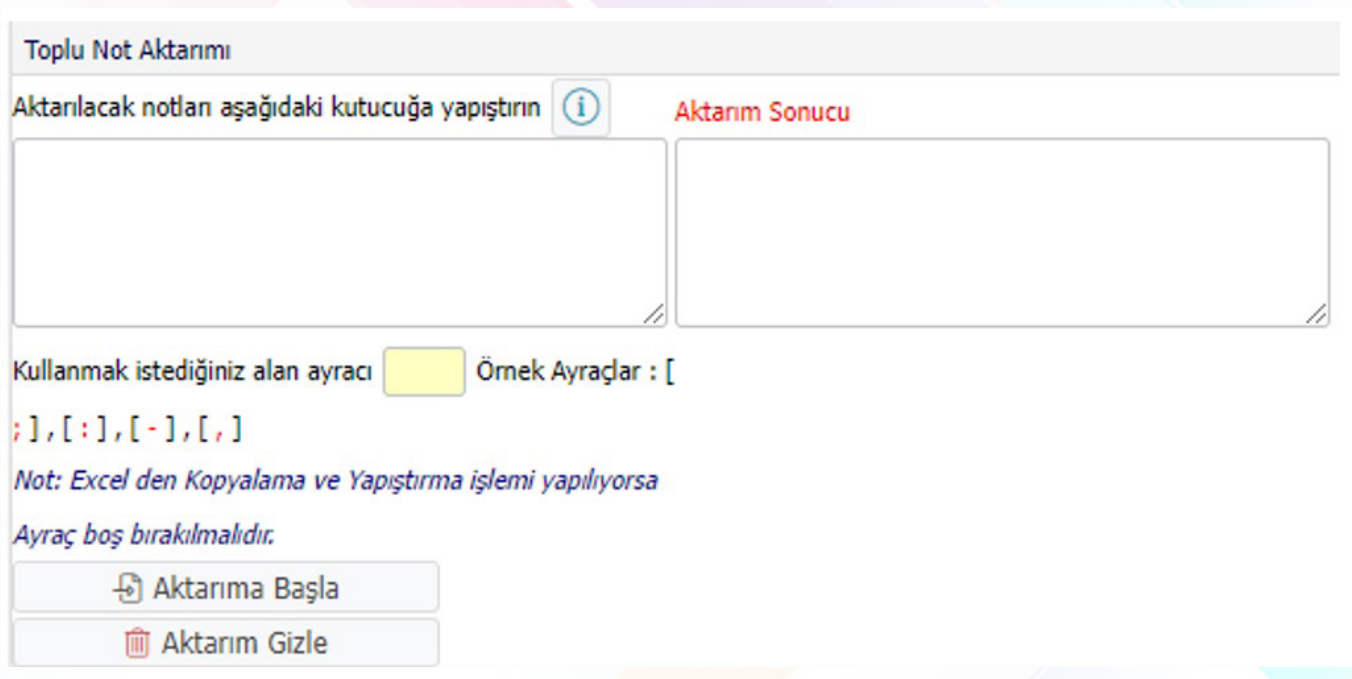

Toplu Not Aktarımı yapabilmeniz için Microsoft Excelden kopyaladığınız örnek excel formatını sol tarafa kopyalayıp "Aktarıma Başla" botununa tıklamanız gerekmektedir.

#### **Örnek Excel Formatı**

 $\mathcal{F}$  A hücresinde Öğrencinin Numarası

B Hücresinde Öğrencinin Sınav Notu olacak şekilde notları alt alta giriniz.

 $\sqrt{\overline{\overline{f}}}$  A ve B sütunlarını seçerek Kopyalayın

Daha sonra Aktarım Kutucuğuna yapıştırın

Son olarak Aktarıma Başla Butonuna basınız.

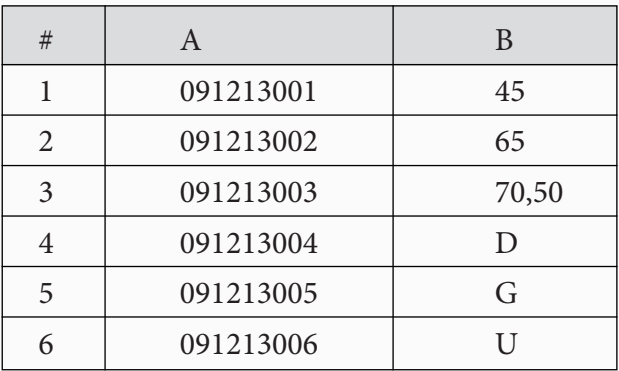

G: Girmedi D: Devamsız U: Uygulamadan Kaldı

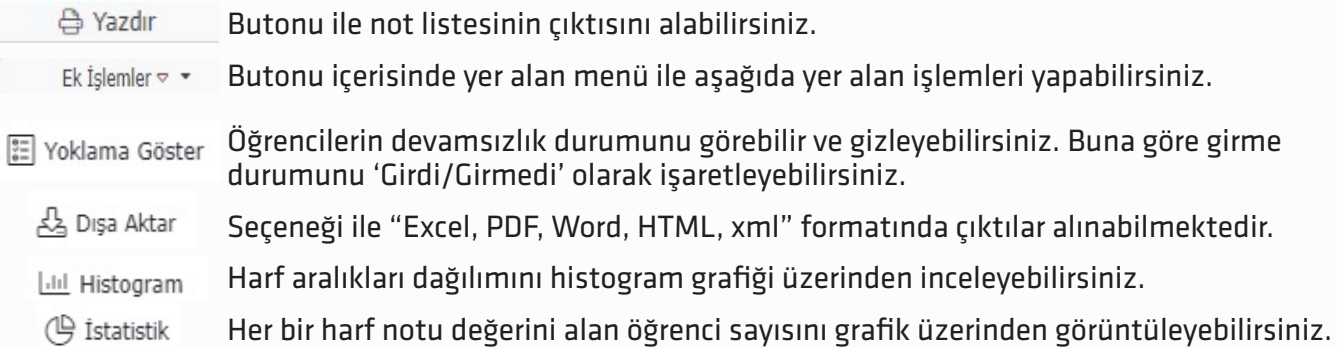

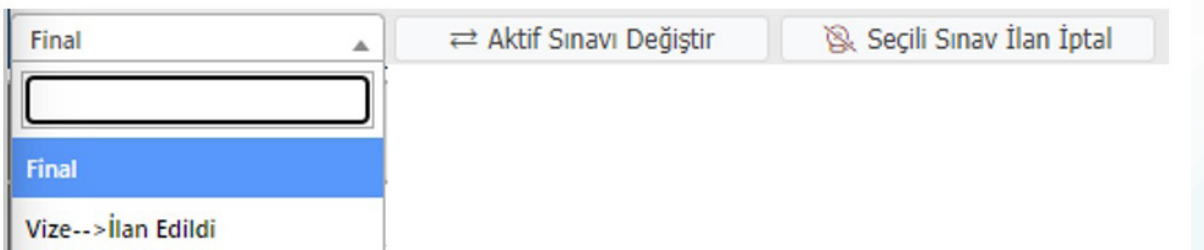

Oluşturmuş olduğunuz sınavlar arasında geçiş yapmak için sınav ismi seçildikten sonra "Aktif Sınavı Değiştir" butonuna basmanız gerekmektedir. Bu şekilde geçiş yaptığınız sınavın not kutucukları açılacaktır.

#### **6.5.3 Danışman Not Giriş 6.5.4 Danışman Staj Not Giriş 6.5.5 Öğrenci Bazlı Not Giriş**

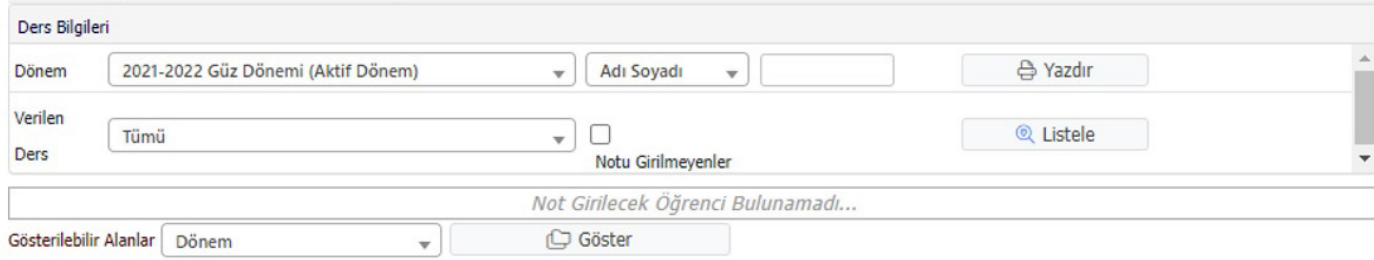

#### **6.5.6 Sınav Takvimi**

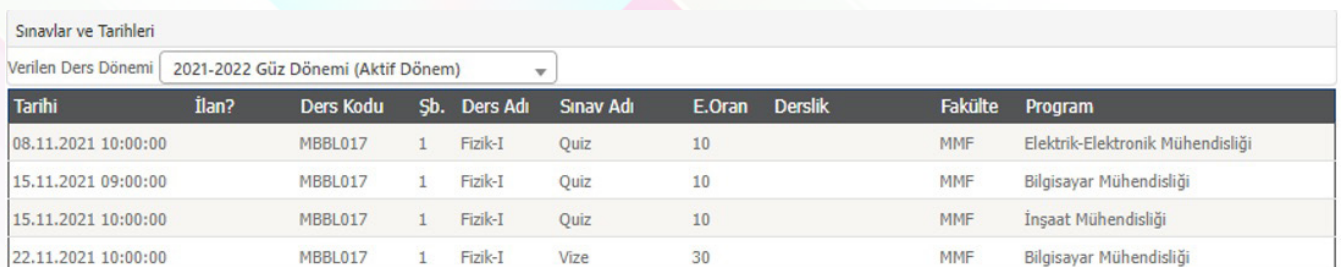

Vermiş olduğunuz dersler için tanımlanan sınavları detayları ile buradan görüntüleyebilirsiniz. 'Verilen Ders Dönemi' filtresi ile farklı dönemlerde tanımlanmış sınavlarınızı görebilirsiniz.

#### **6.6 Akademik CV**

#### [ ] Akademik CV

- □ Eğitim Bilgileri
- □ Akademik Unvanlar
- □ Uzmanlık Alanları
- □ İdari Görevler
- □ Ödüller
- □ Görev Yaptığı Birimler
- □ Kısa Özgeçmiş
- □ Kurul / Komisyon Üyelikleri
- □ İlgi Alanı
- □ Bildiği Diller
- □ Bil./Mes. Kuruluş Üyelikleri
- □ Akademik CV Görüntüle

#### □ Akademik Faaliyetler

#### **Akademik CV Sekmesinde;**

• Eğitim Bilgileri

Â

- Akademik Unvanlar
- Uzmanlık Alanları
- İdari Görevler
- Ödüller
- Görev Yaptığı Birimler
- Kısa Özgeçmiş
- Kurul / Komisyon Üyelikleri
- İlgi Alanı
- Bildiği Diller
- Bil./Mes. Kuruluş Üyelikleri
- Akademik CV Görüntüle
- Akademik Faaliyetler Yer almaktadır.

#### **6.6.1 Akademik CV Görüntüle**

Akademik CV' nizin oluşabilmesi için yukarıdaki menülerdeki bilgilerin Türkçe ve İngilizce dil bilgilerinin doldurulması gerekmektedir. Sonrasında 'Akademik CV Görüntüle' menüsünden CV'nizi inceleyebilirsiniz. Akademik CV'nizin tam ve anlaşılabilir olması için yukarıda menülerin özenle doldurulması gerekmektedir.

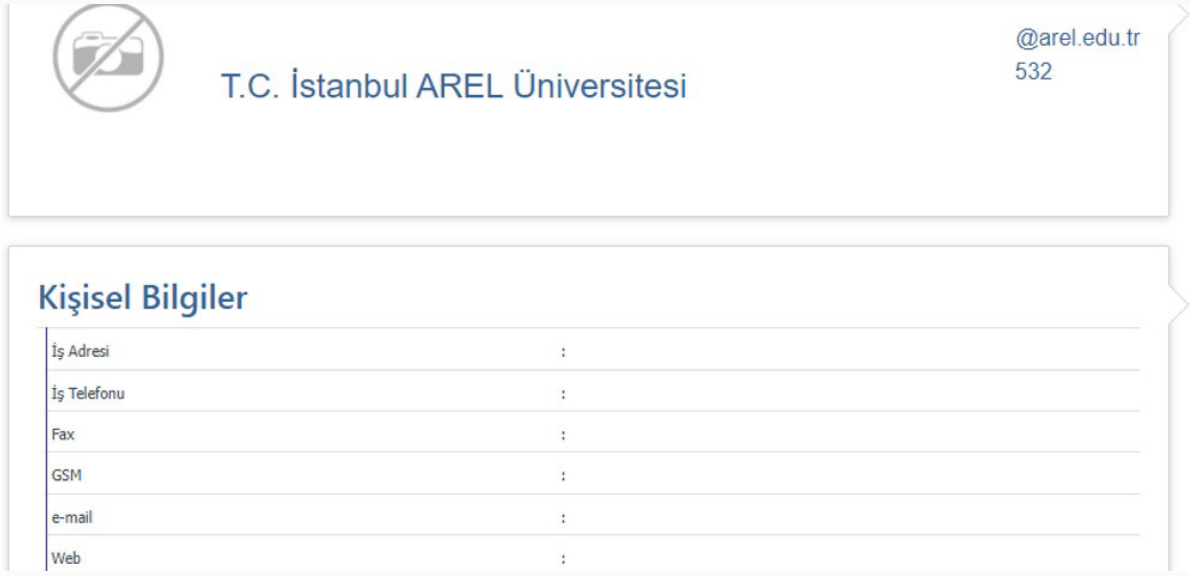

Akademik CV'nizi  $\oplus$  English Butonu ile İngilizce formatta görüntüleme sağlayabilir,  $\oplus$  Yazdır butonu ile çıktı alabilirsiniz.

#### **6.6.2 Akademik Faaliyetler**

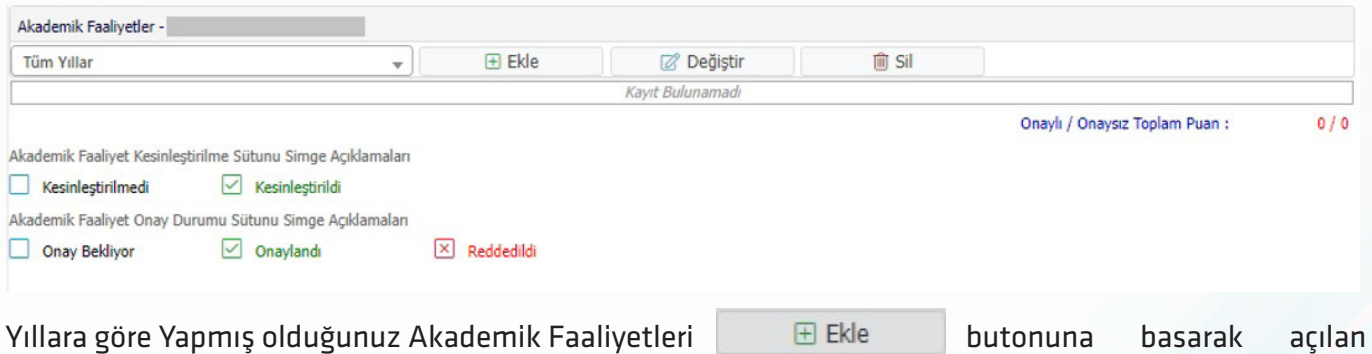

ekrandan doldurabilirsiniz.

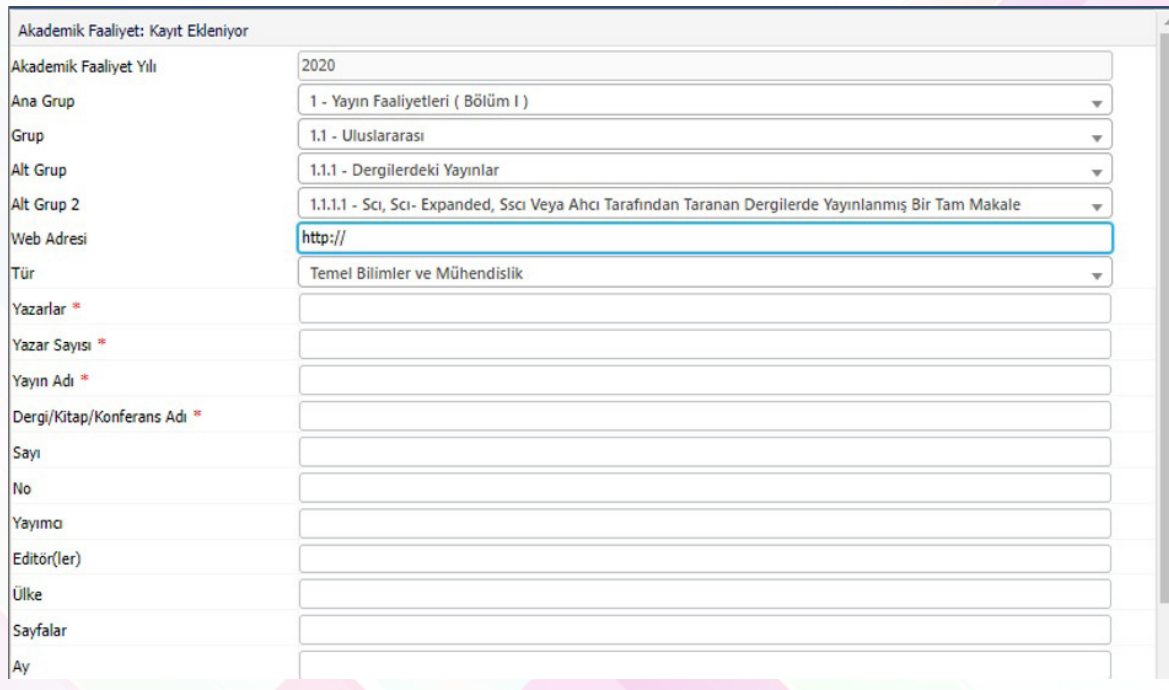

#### **6.7 Hazırlık İşlemleri**

#### n Hazırlık İşlemleri

- □ Hazırlık Sınıfı Not Girişi
- □ Hazırlık Sınıfı Dersleri
- □ Hazırlık Değer. Form Sonuçları
- □ Hazırlık Ders Programı
- □ Hazırlık Sınav Takvimi

#### **Hazırlık İşlemleri sekmesinde;**

- Hazırlık Sınıfı Not Girişi
- Hazırlı Sınıfı Dersleri
- Hazırlık Değerlendirme Form Sonuçları
- Hazırlık Ders Programı
- Hazırlık Sınav Takvimi Yer almaktadır.

#### **6.7.1 Hazırlık Not Girişi**

Hazırlık sınıflarına ait not girişi yapılmaktadır.

#### **6.7.2 Hazırlık Sınıfı Dersleri**

Hazırlık sınıflarına ait olan derslerin bilgisiyer almaktadır. Bu derslere ait "Derse Kayıtlı Öğrenciler, Ders Yoklama Girişi, Sınav Yoklama Listesi" yer almaktadır.

#### **6.7.3 Hazırlık Değerlendirme Form Sonuçları**

Hazırlık sınıflarına uygulanan değerlendirme form sonuçlarının gösterildiği alandır.

#### **6.7.4 Hazırlık Ders Programı**

Hazırlık sınıflarına ait haftalık ders programı gösterilmektedir.

A

#### **6.7.5 Hazırlık Sınav Takvimi**

Hazırlık sınıflarına ait sınav takvimini göstermektedir.

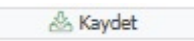

#### **6.8-Topluluk ve Etkinlik İşlemleri**

#### Red Topluluk ve Etkinlik İşlemleri

- □ Danışmanı Olduğum Topluluklar
- □ Etkinlik Onay İşlemleri
- □ Danışmanlık Davetleri

#### **6.9-Kullanıcı İşlemleri**

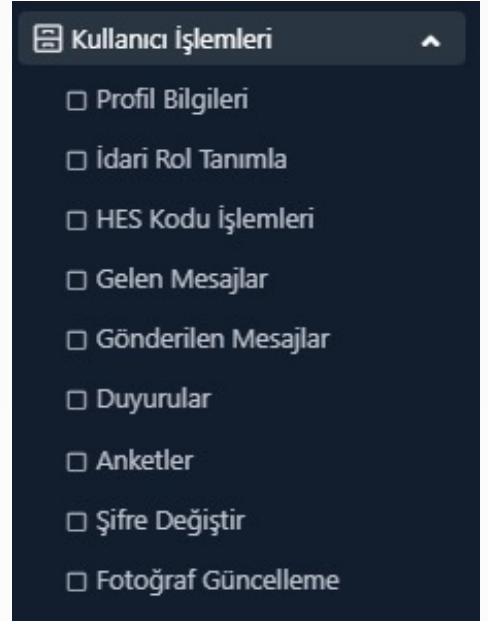

 $\Box$  S.S.S.

#### **6.9.1 Profil Bilgileri**

#### **Topluluk ve Etkinlik İşlemleri Sekmesinde;**

- Danışmanı Olduğum Topluluklar
- Etkinlik Onay İşlemleri
- Danışmanlık Davetleri Yer almaktadır.

#### **Kullanıcı İşlemleri Sekmesinde;**

- Profil Bilgileri
- İdari Rol Tanımla
- HES Kodu İşlemleri
- Gelen Mesajlar
- Gönderilen Mesajlar
- Duyurular
- Anketler
- Şifre Değiştir
- Fotoğraf Güncelle
- S.S.S

Yer almaktadır.

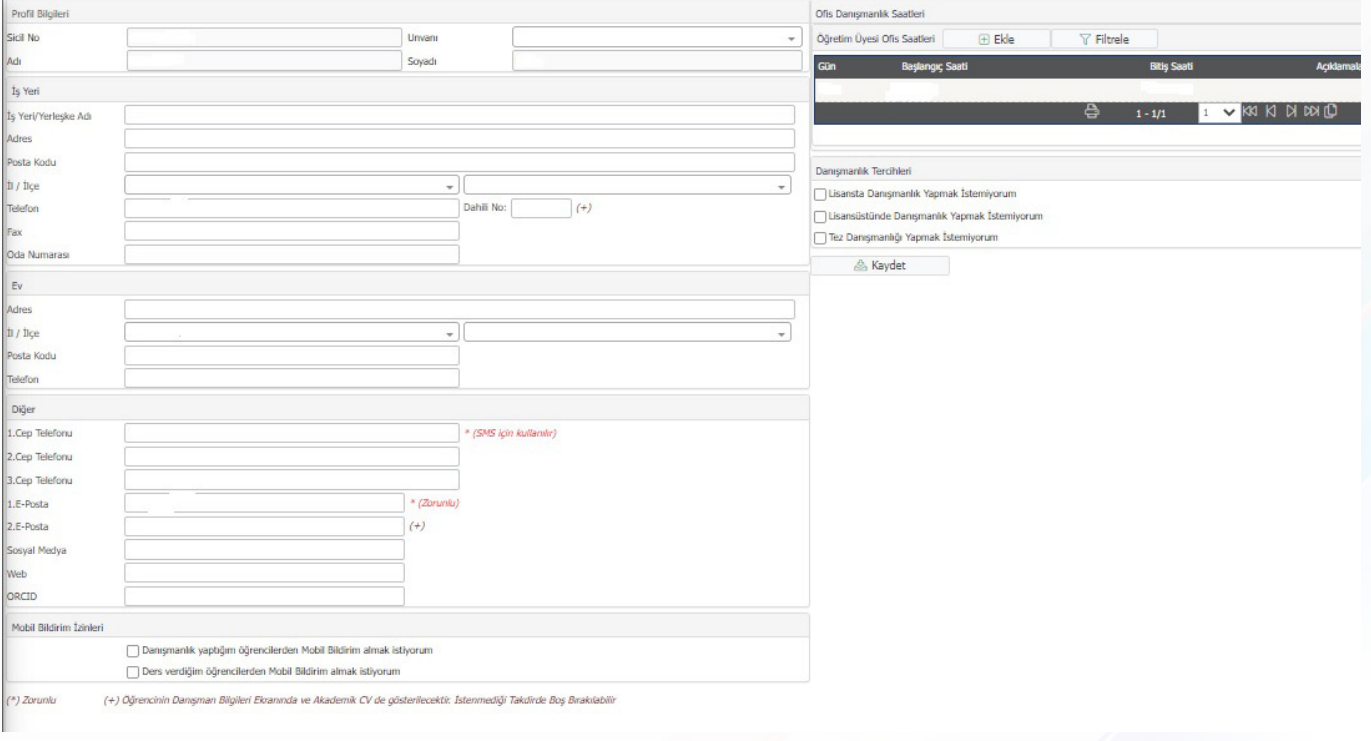

Bu bölümde size ait tanımlanmış olan kimlik ve iletişim bilgilerinizi görüp üzerinde gerekli düzenlemeleri yapabilirsiniz. Gerekli düzenlemeleri yaptıktan sonra butonuna basarak başarak yaptığınız değişiklikleri kaydedebilirsiniz.

Sağ tarafta bulunan 'Ofis Saatleri' alanından hangi gün ve saatler arasında boş bir vaktiniz olduğunu öğrenciler ile paylaşabilirsiniz. Burada belirlemiş olduğunuz zamanlar aracılığı ile öğrencileriniz sizinle daha rahat iletişime geçebilmesi sağlanır.

#### **6.9.2 İdari Rol Tanımla**

Bu işlem 'Akademisyen' ekranından 'İdari' ekrana tek bir tıklama ile şifresiz olarak geçiş yapmanıza olanak tanır. İdari ekrana giriş yaparken kullandığınız kullanıcı adı ve şifreyi girdikten sonra @ Olustur butonuna basarak talebinizi oluşturabilirsiniz. Talep oluşturduktan sonra idari hesabınıza geçiş yapıp oluşturmuş olduğunuz bu talebi onaylamanız gerekmektedir.

Her iki işlemi yaptıktan sonra sağ üst köşedeki isminize tıklayarak açılan sekmelerden idari hesabınıza geçiş yapabilirsiniz. İdari hesabınızdan da akademisyen hesabınıza geçiş yapabilirsiniz.

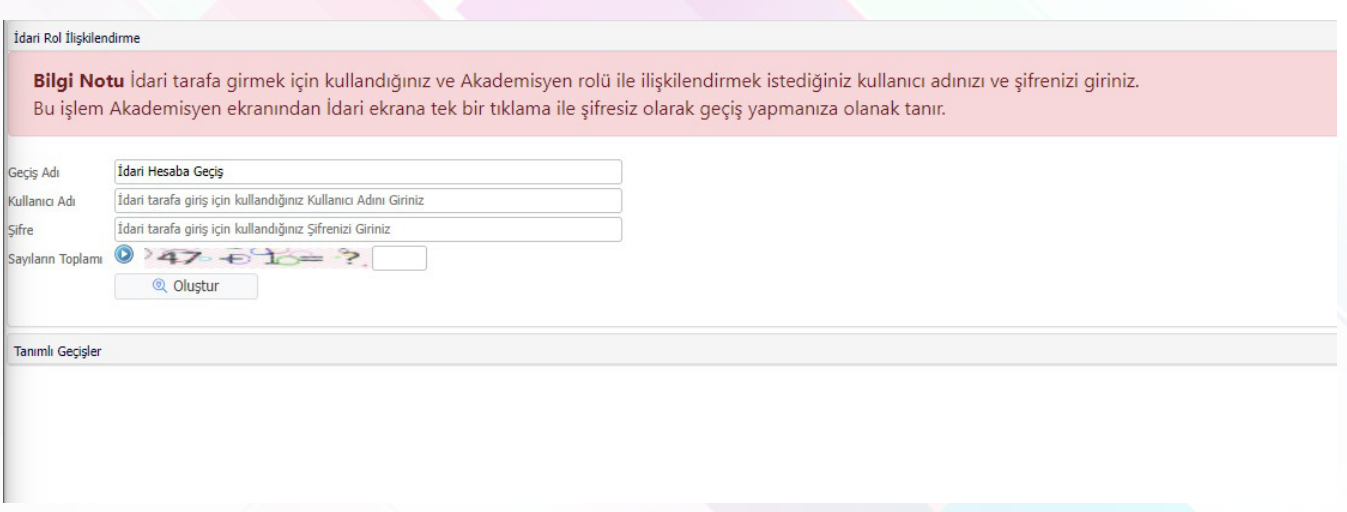

#### **6.9.3 HES Kodu İşlemleri**

#### **6.9.4 Gelen Mesajlar**

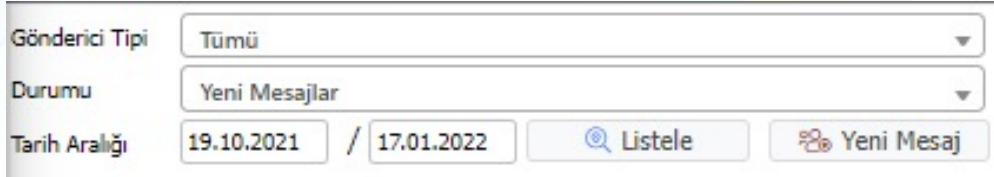

Bu ekranda size gelen mesajları görebilirsiniz. Gönderici Tipi olarak ;

- Danışmanlık Yapılan Öğrenciler Gönderdiği Mesajlar
- 2. Danışmanlığı Yapılan Öğrenciler Gönderdiği Mesajlar
- Verilen Dersleri Alan Öğrencilerin Gönderdiği Mesajlar
- Hazırlık Verilen Dersleri Alan Öğrencilerin Gönderdiği Mesajlar

Seçilebilir.

Ayrıca gelen mesajı "Yeni Mesajlar, Okunan Mesajlar ve Tümü" seçenekleri olarak filtrelenebilir. Gelen mesajlar ayrıca "Tarih Aralığı" girilerek filtrelenebilir.

#### **6.9.5 Gönderilen Mesajlar**

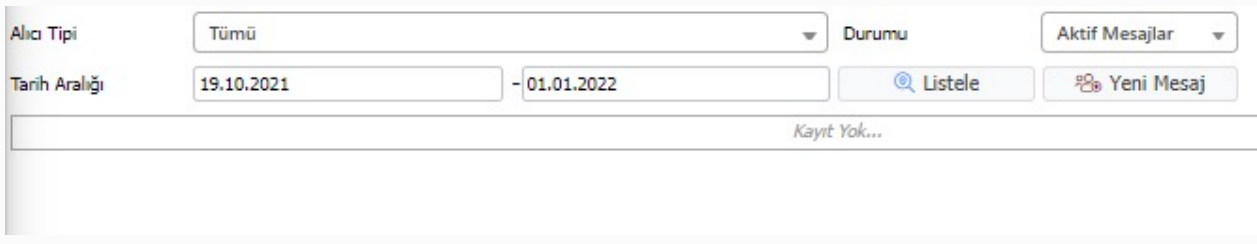

Yukarıda ekran görüntüsü yer alan, ekranda daha önce gönderilmiş mesajları elebilistele butonuna basarak görüntüleyebilirsiniz. Gönderilen mesajı toplam okuyan sayısını, ekli dosya var ise dosyayı indiren sayısını kontrol edebilirsiniz.

Tarih aralığı filtresi ile belirli tarih aralıklarında gönderilen mesajları listeleyebilirsiniz. Durumu filtresi ile 'Aktif Mesajlar' veya 'Arşivdeki Mesajlar" olarak listeleme yapabilirsiniz.

Yeni bir mesaj oluşturmak için Bol'eni Mesaj butonuna basınız.

Karşınıza seçeceğiniz "Alıcı Tipine" göre "Mesaj Gönderilecek Öğrencilerin" değişkenlik göstereceği bir ekran açılacaktır. Alıcı tipi olarak aşağıda yer alan tiplerden seçim yapıldıktan sonra mesaj gönderilecek öğrenciler seçilebilir.

- Danışmanlık Yapılan Öğrenciler
- 2. Danışmanlığı yapılan öğrenciler
- Seçilen Dersi Alan Öğrenciler
- Hazırlık Dersi Alan Öğrenciler

Gönderilecek mesajı tipide bu ekranda seçilebilmektedir. "Gönderim Tipi" seçeneğinde;

- Öğrencinin Sayfasına
- E-Posta
- SMS

ile gönderim yapılabilmektedir.

Mesaj içeriğinde dosya paylaşmak istiyorsanız 'Dosya Seç' butonuna basarak ilgili dosya seçildikten sonra **B** Yükle butonuna basmanız yeterli olacaktır.

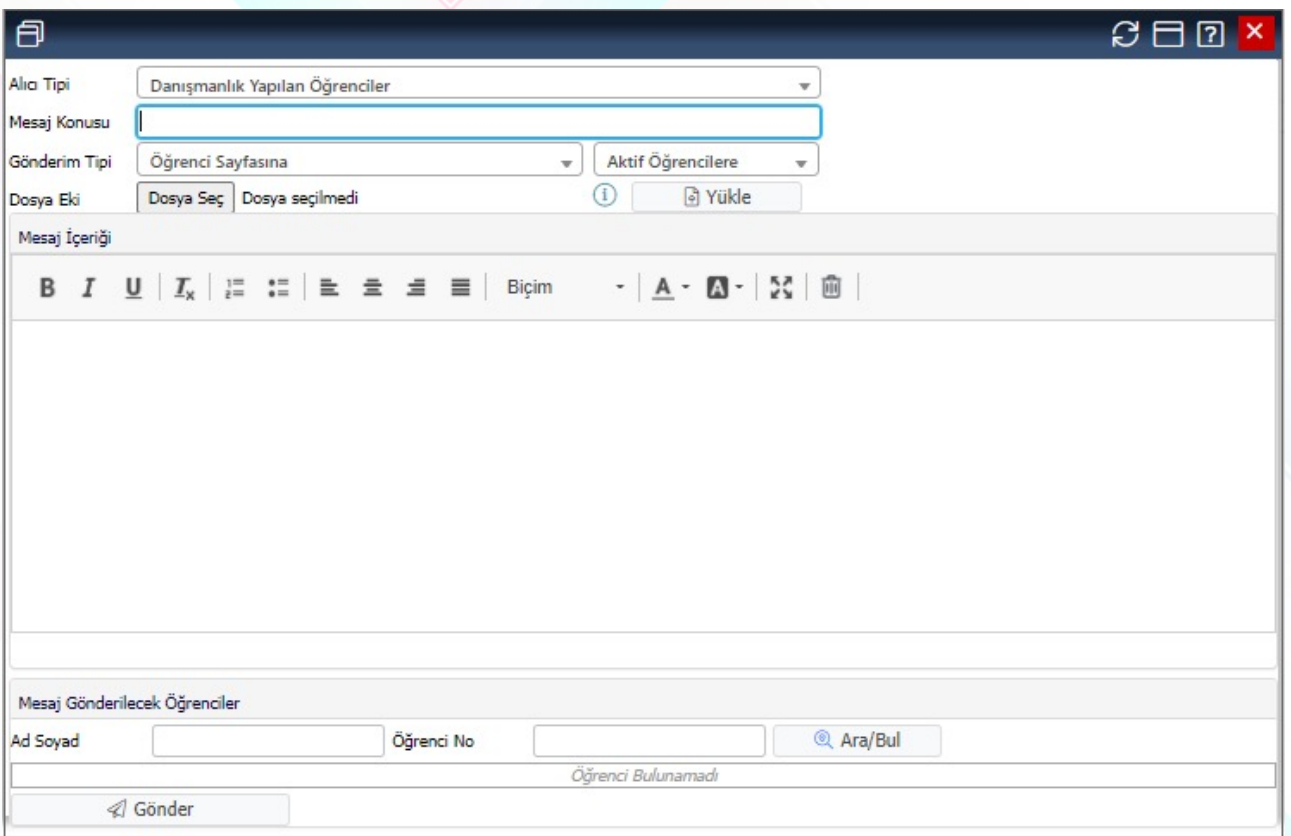

Tüm bilgiler girildikten sonra aşağıda yer alan 4 Gönder butonuna basarak mesajı gönderebilirsiniz.

#### **6.9.6 Duyurular**

#### **6.9.7 Anketler**

Sistemde aktif olarak bulunan anketler cevaplanabilmektedir.

#### **6.9.8 Şifre Değiştir**

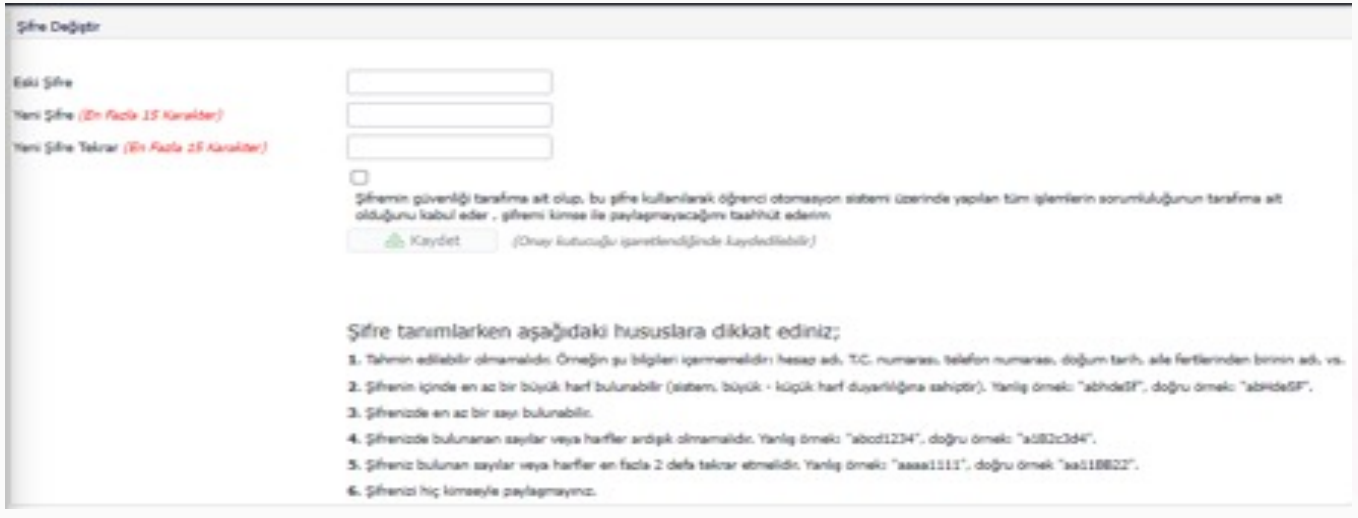

Şifre değiştirme işlemi için öncelikle mevcut kullanılan şifrenizi 'Eski Şifre' alanına giriniz. Yeni şifrenizi 'Yeni Şifre' ve 'Yeni Şifre Tekrar' alanlarına girdikten sonra "taahhüt metni" onay kutusunu işaretleyerek **butonuna bastığınızda, yeni şifrenizi kaydedebilirsiniz**.

#### **Şifre Tanımlarken Aşağıdaki Hususlara Dikkat Ediniz:**

Tahmin edilebilir olmamalıdır. Örneğin şu bilgileri içermemelidir; hesap adı, T.C. numarası, telefon numarası, doğum tarih, aile fertlerinden birinin adı, vs.

- Şifrenin içinde en az bir büyük harf bulunabilir,
- Şifrenizde en az bir sayı bulunabilir,
- Şifrenizde bulunan sayılar veya harfler ardışık olmamalıdır,
- Şifreniz bulunan sayılar veya harfler en fazla 2 defa tekrar etmelidir,
- Şifrenizi hiç kimseyle paylaşmayınız.

#### **6.9.9 Fotoğraf Güncelle**

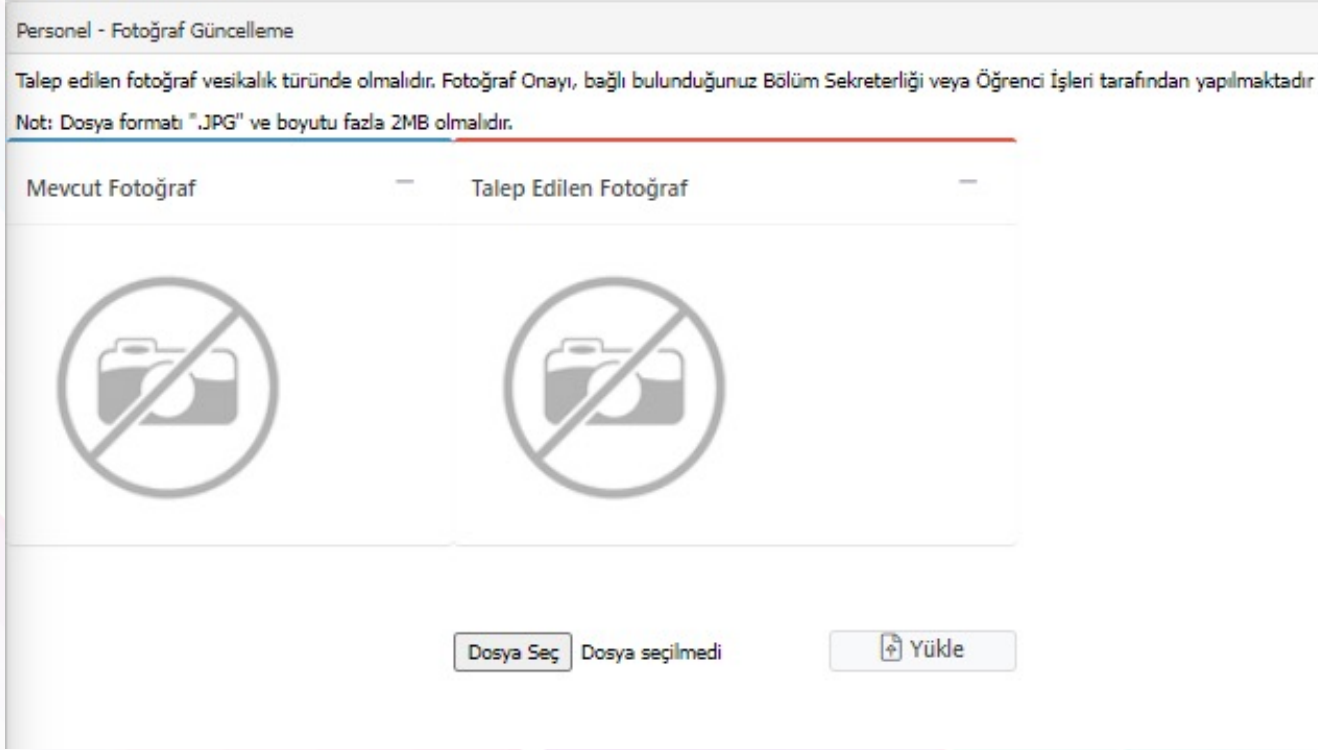

Mevcut fotoğraf alanında kullanmak olduğunuz fotoğrafınız görüntülenir. 'Dosya Seç' butonuna tıklanarak, yeni fotoğrafınızı seçerek 'Yükle' butonuna bastığınızda; yeni fotoğraf eklenir ve aktif olarak kullanılması için onay verilmesi gerekir.

Fotoğraf Onayı, bağlı bulunduğunuz Bölüm Sekreterliği veya Öğrenci İşleri Ofisi tarafından yapılmaktadır.

**Not:** Dosya formatı ".JPG" ve boyutu en fazla 2MB olmalıdır.

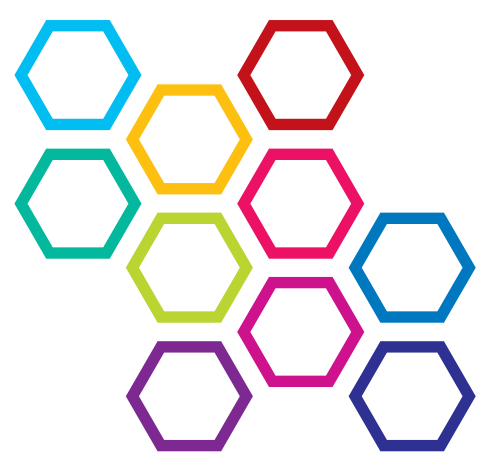

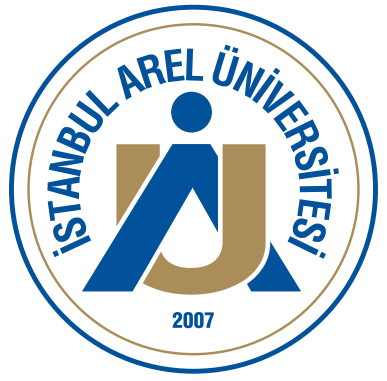

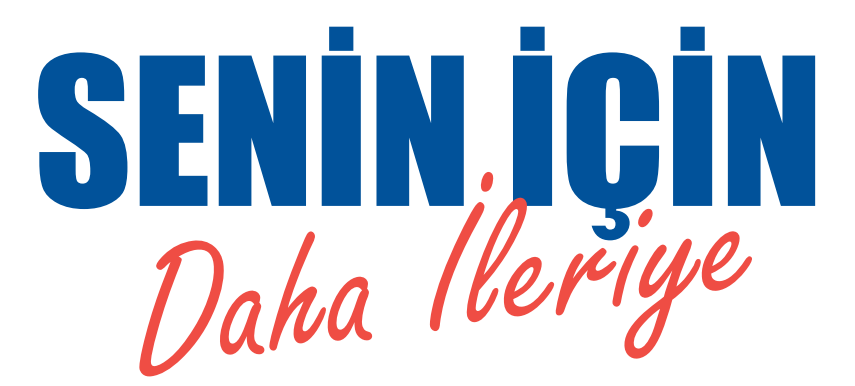

#### www.arel.edu.tr |

0850 850 27 35 | 00 areledu

**KEMAL GÖZÜKARA YERLESKESİ** Türkoba Mahallesi, Erguvan Sokak, No: 26/K 34537 Tepekent-Büyükcekmece / İstanbul

**SEFAKÖY YERLEŞKESİ** Kemalpaşa Mahallesi, Halkalı Caddesi, No:101 34295 Sefaköy-Küçükçekmece / İstanbul

**CEVIZLIBAĞ YERLESKESİ** Merkez Efendi Mahallesi, Londra Asfaltı No: 1/3 34015 Cevizlibağ-Zeytinburnu / İstanbul